# **เครื่องวัดอัตราการไหลด้วยระบบอัลตราโซนิค**

# **คม ู อ ื การใชง ้ าน ่**

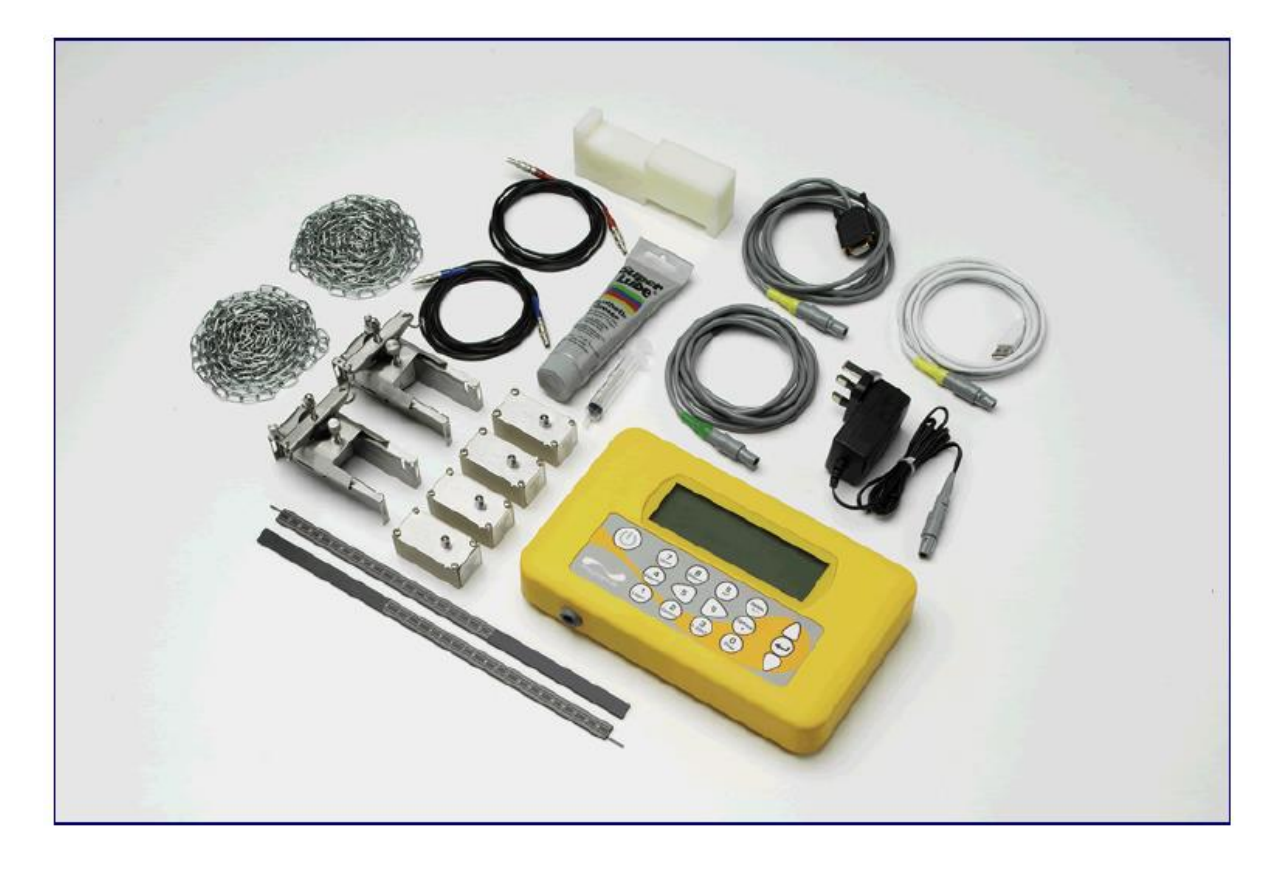

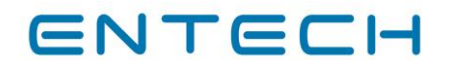

บริษัท เอ็นเทค แอสโซซิเอท จำกัด 17/121 หมู่ 6 ซ.ชินเขต 2/46 ถ.งามวงศ์วาน แขวงทุ่งสองห้อง เขตหลักสี่ กรุงเทพฯ 10210 โทรศัพท์ 0-2831-6666 โทรสาร 0-2831-6667 http://www.entech.co.th

# **สารบัญ**

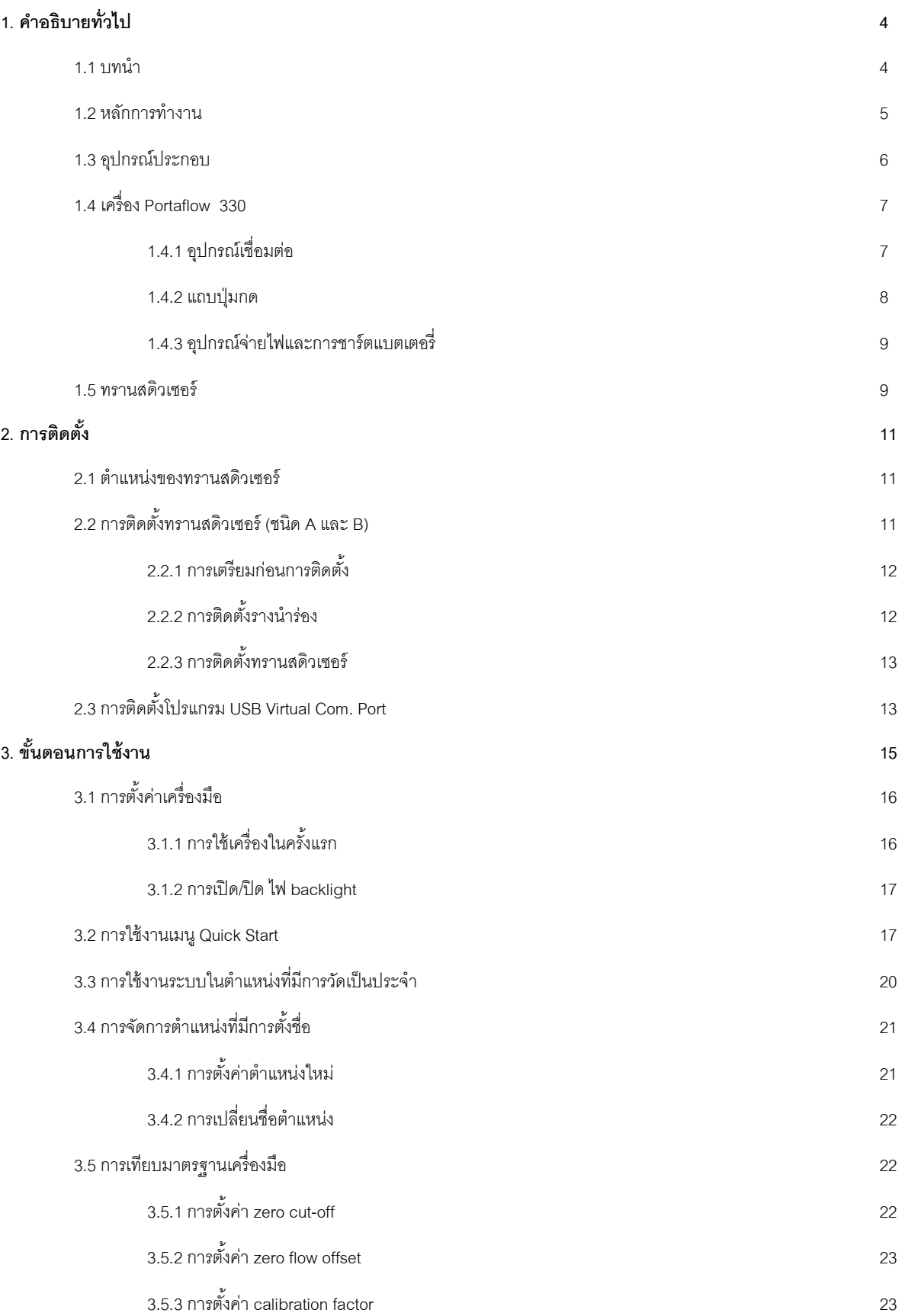

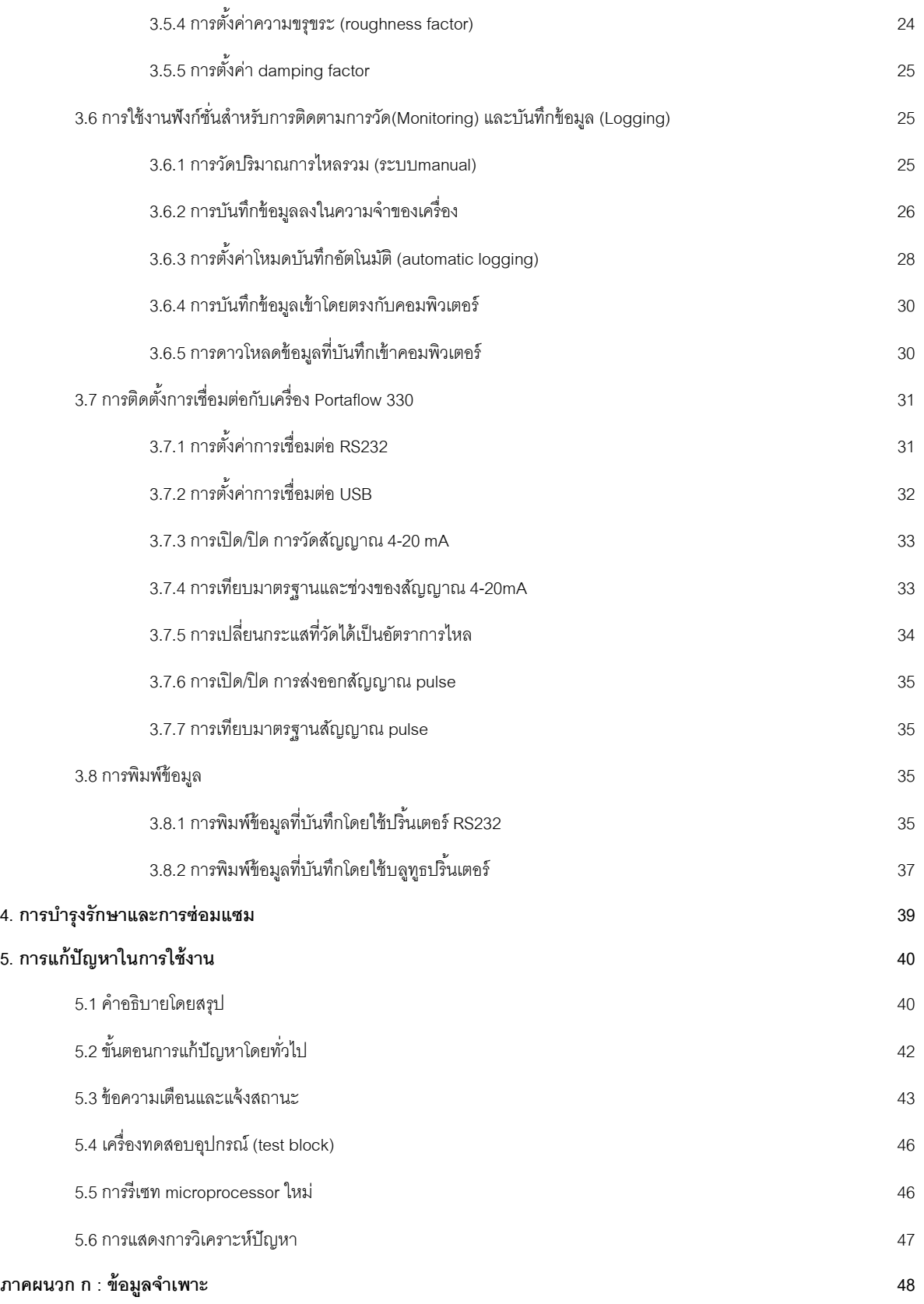

# **1. ค าอธิบายทั่วไป**

#### **1.1 บทน า**

คู่มือการใช้งานได้อธิบายการใช้งานของเครื่องมือวัดอัตราการไหล Portaflow 330 ซึ่งเครื่องมือวัดอัตราการไหลนี ้ได้ถูกออกแบบมา ี สำหรับทำงานร่วมกับทรานสดิวเซอร์ที่ติดตั้งร่วมกันสำหรับวัดอัตราการไหลของของเหลวในท่อปิดอย่างถูกต้องโดยไม่จำเป็นต้องใส่อุปกรณ์อื่น ผ่านผนังท่อหรือยื่นเข้าไปในระบบของการไหล

โดยเครื่องมือนี ้ได้ใช้เทคนิคการแปลงคลื่นความถี่อัลตราโซนิคเป็ นเวลาและมีการควบคุมด้วยระบบmicroprocessorซึ่งมีช่วง ้ ข้อมูลที่กว้างจึงทำให้เครื่องมือนี้สามารถใช้งานได้กับท่อที่มีขนาดเส้นผ่านศูนย์กลางตั้งแต่ 13มิลลิเมตรจนถึง 5000 มิลลิเมตรและทำจากวัสดุ ้ ชนิดใดก็ได้แทบทุกชนิด เครื่องมือนี้ยังสามารถใช้งานได้สำหรับอุณหภูมิของของไหลในช่วงกว้างอีกด้วย

ลักษณะโดยทั่วไปที่ท าให้ง่ายต่อการใช้งานของเครื่อง Portaflow 330 มีดังนี ้

- จอแสดงผลขนาดใหญ่และมีไฟ backlight ทำให้อ่านได้ง่าย
- แถบปุ่ มกดใช้งานง่าย
- เมนูQuick Start ส าหรับตั ้งค่าการใช้งาน
- จัดเก็บข้อมูลได้ถึง 98000ชุด
- จอแสดงสัญญาณแบบต่อเนื่อง
- สัญญาณส่งออกผ่าน RS232
- สัญญาณส่งออกผ่าน USB
- สัญญาณส่งออกแบบ pulse
- สัญญาณส่งออกแบบ 4-20 mA, 0-20 mA หรือ0-16 mA
- แบตเตอรี่ที่สามารถชาร์ตใหม่ได้
- ระบบการวิเคราะห์ปัญหา

อัตราการไหลเชิงปริมาตรจะแสดงในหน่วย ลิตรต่อชั่วโมง (l/h), ลิตรต่อนาที(l/min), ลิตรต่อวินาที( l/sec), แกลลอนต่อนาที (gal/min), แกลลอนต่อชั่วโมง (gal/h), ยูเอสแกลลอนต่อนาที(USgals/min), ยูเอสแกลลอนต่อชั่วโมง(USgals/h), บาร์เรลต่อชั่วโมง  $(Barrel/h)$ , บาร์เรลต่อวัน (Barrel/day), ลูกบาศก์เมตรต่อวินาที (m $3/$ s), ลูกบาศก์เมตรต่อนาที (m $3/$ min)และ ลูกบาศก์เมตรต่อชั่วโมง (m $3/$ h) เป็ นต้น ส าหรับความเร็วจะแสดงในหน่วยเมตรหรือฟุตต่อวินาที

เมื่อใช้งานในโหมด Flow Reading จะมีการแสดงปริมาตรการไหลทั้งหมด ทั้งค่าบวกและลบเป็นตัวเลขสูงสุด 12 ตัว ซึ่งเครื่องมือนี้ ี สามารถใช้วัดอัตราการไหลของของเหลวบริสุทธิ์หรือน้ำมันซึ่งมีปริมาณของอนุภาคในของเหลวนั้นน้อยกว่า 3% นอกจากนี้ยังสามารถวัดอัตรา การไหลของของเหลวขุ่น เช่น น้ำคลอง หรือน้ำทิ้งจากโรงงานได้พร้อมกับของเหลวที่สะอาดกว่าอย่าง เช่น น้ำที่ผ่านการกำจัดแร่ธาตุออกแล้ว

ตัวอย่างการใช้งานเครื่อง Portaflow 330รวมไปถึง

- น<br>บ้าคลอง บ้าคากแบ่น้ำ
- น้ำทะเล
- เครื่องดื่ม
- น้ำที่ผ่านการกำจัดแร่ธาตุออกแล้ว
- น้ำที่ผ่านการบำบัด

#### **1.2 หลักการท างาน**

เมื่อคลื่นความถี่อัลตราโซนิคถูกส่งผ่านไปยังของเหลว ถ้าคลื่นความถี่ถูกส่งผ่านในทิศทางเดียวกับการไหลความเร็วคลื่นความถี่จะ ถูกเร่งขึ ้นเล็กน้อย แต่ถ้าคลื่นความถี่ถูกส่งผ่านในทิศตรงกันข้ามกับการไหล ความเร็วของคลื่นความถี่จะถูกหน่วงลงเล็กน้อย โดยที่เวลาที่ ้ แตกต่างกันของคลื่นความถี่ที่เดินทางในระยะทางที่เท่ากันแต่ทิศทางตรงกันข้ามนั้นจะสัมพันธ์กันโดยตรงกับความเร็วของการไหลของ ของเหลว

ี สำหรับเครื่อง Portaflow 330 จะใช้อัลตราโซนิคทรานสดิวเซอร์สองตัวติดตั้งอยู่กับท่อของเหลวและจะทำการเปรียบเทียบเวลาที่ใช้ ในการส่งผ่านคลื่นความถี่อัลตราโซนิคในแต่ละทิศทาง ถ้าเราทราบลักษณะของการคลื่นของของไหล microprocessorจะสามารถใช้ผลของ เวลาในการส่งผ่านคลื่นเสียงเพื่อคำนวณเป็นความเร็วในการไหลของของไหลได้ ซึ่งเมื่อทราบค่าความเร็วในการไหลแล้วจะทำให้คำนวณอัตรา การไหลเชิงปริมาตรได้อย่างง่ายดายโดยใช้ค่าของเส้นผ่านศูนย์กลางของท่อที่กำหนดให้

เครื่อง Portaflow 330 สามารถตั ้งค่าให้ท างานได้ 1 ใน 4โหมดซึ่งถูกก าหนดโดยเส้นผ่านศูนย์กลางของท่อและประเภทของ ิ ทรานสดิวเซอร์ที่ใช้ โดยแผนภาพด้านล่างจะแสดงความสำคัญของระยะห่าง (separation distance) ระหว่างทรานสดิวเซอร์ที่ทำให้ได้ สัญญาณที่เข้มที่สุด

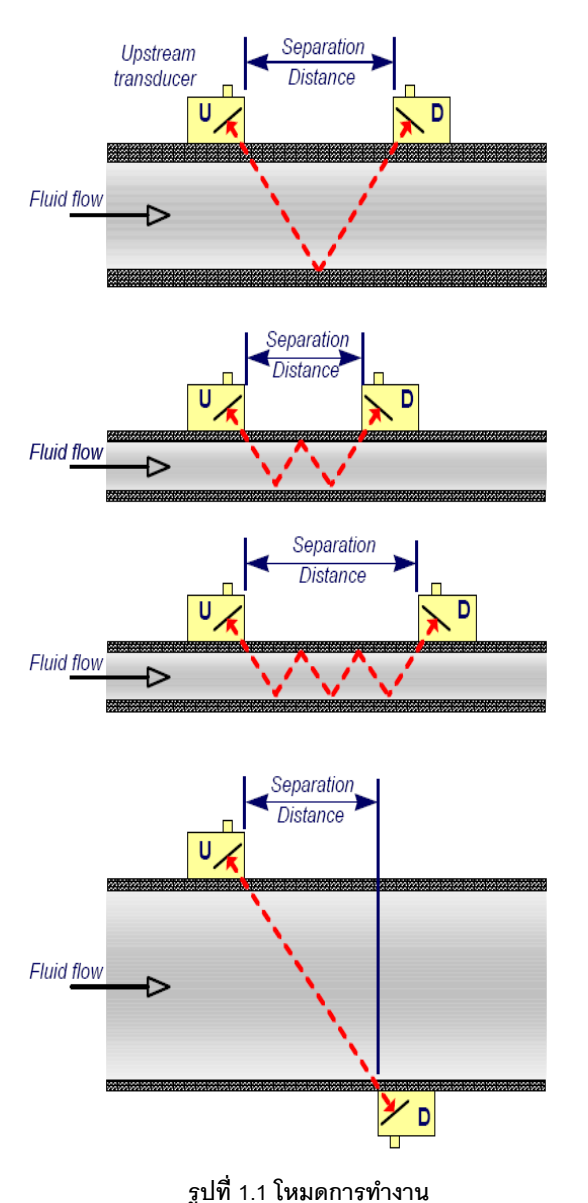

**Reflex mode**

โหมดนี ้เป็ นโหมดที่มีการใช้โดยทั่วไป ซึ่งจะมีทรานสดิวเซอร์สองตัว (U และ D) ติดอย่ที่ท่อในแนวเดียวกันโดยสัญญาณที่ผ่านทรานสดิวเซอร์ทั้งสอง เป็ นสัญญาณที่ได้จากการสะท้อนจากผนังท่อฝั่งตรงข้าม และระยะห่างระหว่าง ิ ทรานสดิวเซอร์ (separation distance) จะคำนวณได้จากเครื่องมือซึ่งมีการป้อน ข้อมูลเข้าไป โดยข้อมูลจะเกี่ยวข้องกับลักษณะเฉพาะของท่อและของไหล

#### **Reflex mode (double bounce)**

ในโหมดนี้ separation distance จะถูกคำนวณเพื่อให้ได้การสะท้อน สองครั้ง ซึ่งรูปแบบนี้จะเกิดค่อนข้างมากสำหรับท่อที่มีเส้นผ่านศูนย์กลางที่เล็ก มากๆจนทำให้ไม่สามารถคำนวณ separation distance ในแบบ reflex mode โดยทรานสดิวเซอร์ที่ใช้ได้

#### **Reflex mode (triple bounce)**

รูปภาพนี ้ได้แสดงการเกิดการสะท้อนอีกหนึ่งขั ้นจนเป็ นการสะท้อน สามครั้ง ซึ่งลักษณะแบบนี้จะเกิดขึ้นเมื่อใช้ท่อที่มีขนาดเล็กมากๆเมื่อเทียบกับ rangeของทรานสดิวเซอร์ที่ใช้

#### **Diagonal mode**

โหมดนี้จะนำมาใช้เมื่อต้องใช้เครื่องมือกับท่อที่มีขนาดใหญ่ ซึ่งใน โหมดนี้ทรานสดิวเซอร์จะถูกติดตั้งที่ผนังท่อฝั่งตรงข้ามกัน โดย separation distanceจะเป็ นระยะที่ท าให้ทรานสดิวเซอร์สามารถรับสัญญาณได้โดยตรง โหมดนี ้อาจจะใช้กับชุดทรานสดิวเซอร์มาตรฐาน A & B แต่ส าหรับท่อที่มีขนาด ใหญ่มากๆ จะแนะนำให้ใช้ชุดทรานสดิวเซอร์ D แทน

#### **1.3 อุปกรณ์ประกอบ**

**Test Block** Transducer Cables (x2) RS232 Cable Chains (x2) **USB Cable** Ultrasonic Couplant  $4-20mA/$ **Pulse Output** Cable Guide Rails (x2 Power Supply<br>(Batt. Charger) Transducers (Sensors) (Ax2, Bx2 **Ruled Separation bar** Portaflow 330 Instrument

เครื่องมือสำหรับ Portaflow ได้ถูบรรจุลงในกระเป๋า IP68 ซึ่งจะมีโฟมอยู่ภายในเพื่อป้องกันการเสียหายจากการขนย้าย ซึ่งอุปกรณ์ ประกอบได้แสดงไว้ในรูปที่ 1.2

**รูปท่ี1.2 อุปกรณ์มาตรฐานของเครื่อง Portaflow**

#### **เครื่องมือมาตรฐาน**

- เครื่อง Portaflow 330 พร้อมหน้าจอแสดงผลกราฟฟิ ค
- ตัวจ่ายไฟพร้อมด้วยหม้อแปลง 110/240 VAC
- สายเคเบิลส่งสัญญาณ 4-20mA/pulse, สายเคเบิลสำหรับ USB และสายเคเบิลสำหรับRS232-C
- โซ่ 2 เส้น ยาวเส้นละ 3.3เมตร
- เครื่องทดสอบอุปกรณ์ (test block)
- สายเคเบิลสำหรับทรานสดิวเซอร์ 2 เส้น ยาวเส้นละ 2 เมตร
- ชุดทรานสดิวเซอร์A 2 ตัว
- ชุดทรานสดิวเซอร์B 2 ตัว
- ชุดรางนำร่องสำหรับชุดทรานสดิวเซอร์ A หรือ B
- Separation bar 2 ชิ ้น
- คู่มือ (ในCD)

อุปกรณ์ทั้งหมดข้างต้นถูกบรรจุในกระเป๋า IP67 โดยมีโฟมเพื่อป้องกันการเสียหายอยู่ภายใน

#### **อุปกรณ์เสริม**

- ทรานสดิวเซอร์สำหรับอุณหภูมิสูง ชุด A และ B (สำหรับอุณหภูมิ -20 ถึง +200 องศาเซลเซียส)
- ทรานสดิวเซอร์สำหรับอุณหภูมิสูงมาก ชุด A และ B (สำหรับอุณหภูมิ -20 ถึง +300 องศาเซลเซียส) (เป็น ้อปกรณ์เสริมที่ยังไม่มีในตอนนี้)
- ชุดทรานสดิวเซอร์ชุด D ใช้ส าหรับการติดตามการไหลในท่อขนาดเส้นผ่านศูนย์กลาง 1500มิลลิเมตรถึง 5000 มิลลิเมตร ในช่วงอุณหภูมิ-20 ถึง +80 องศาเซลเซียส โดยชุดอุปกรณ์สามารถใช้แยกหรือใช้ร่วมกันกับตัว sensor พร้อมกับสายรัดและรางนำร่องที่ติดอยู่กับท่อ
- บลูทูธปริ ้นท์เตอร์

#### **1.4 เครื่อง Portaflow 330**

เครื่อง Portaflow 330 เป็ นเครื่องมือที่ควบคุมด้วยระบบ microprocessor ใช้งานผ่านระบบเมนูที่ใช้จอแสดงผลLCD และแป้ น ปุ่มกด ซึ่งสามารถแสดงอัตราการไหลหรือความเร็วของของไหลพร้อมกับปริมาณทั้งหมดได้ทันที หรือสามารถใช้เป็นตัวจัดเก็บข้อมูลได้ด้วย เช่นกัน เมื่อใช้งานเครื่องมือนี้ในโหมดการจัดเก็บข้อมล ข้อมลที่จัดเก็บสามารถส่งออกไปยังคอมพิวเตอร์หรือเครื่องพิมพ์ได้โดยการใช้การ เชื่อมต่อ USB หรือ RS232 หรือสามารถจัดเก็บข้อมูลลงในความจำเครื่องซึ่งสามารถดาวน์โหลดได้ในภายหลัง โดยสามารถจัดเก็บชุดข้อมูลลง ในความจำเครื่องได้มากถึง98000ชุด

เครื่องมือนี้ยังสามารถแสดงสัญญาณของกระแสหรือตัวแปรต่างๆในรูปของ pulse ซึ่งจะสัมพันธ์กันโดยตรงกับอัตราการไหลที่วัดได้ ซึ่งสัญญาณเหล่านี้สามารถนำไปใช้ใน range ของอุปกรณ์เชื่อมต่อภายนอกได้อย่าง เช่น อุปกรณ์ในBMS หรือระบบมอนิเตอร์ และสัญญาณ เหล่านี้สามารถนำไปเทียบมาตรฐานสำหรับ range การไหลที่เหมาะสม

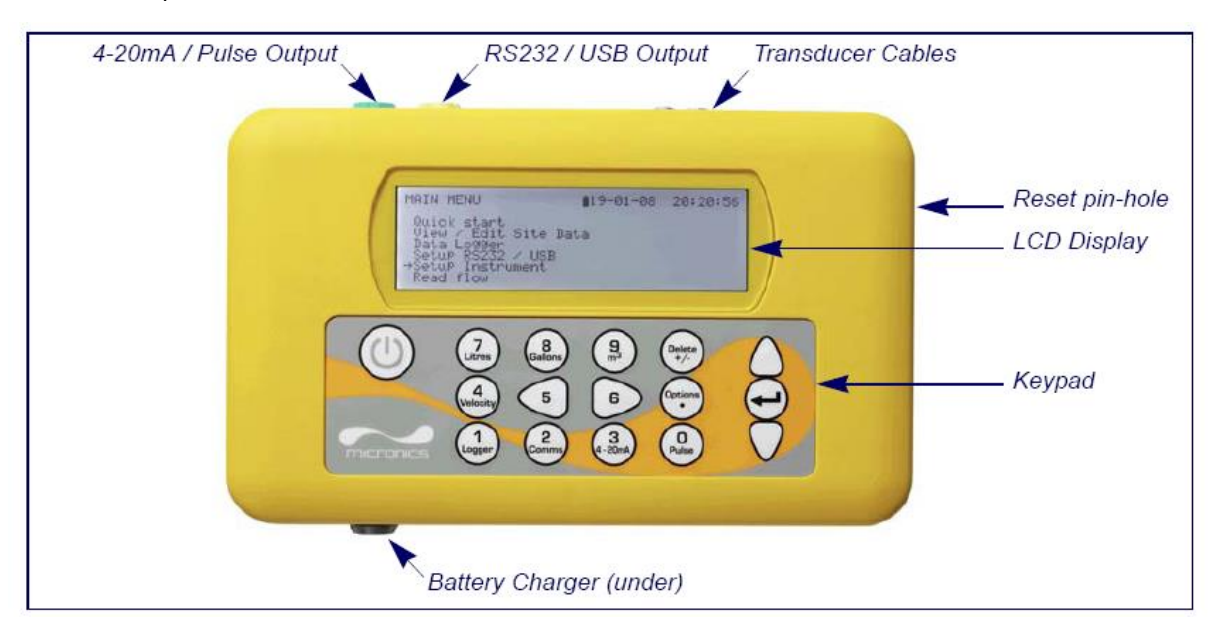

## **1.4.1 อุปกรณ์เชื่อมต่อ**

## **รูปท่ี1.3 รายละเอียดของอุปกรณ์**

#### **อุปกรณ์เชื่อมต่อทรานสดิวเซอร์**

้ ทรานสดิวเซอร์จะเชื่อมต่อกับช่องเสียบขนาดเล็กที่มีสองสีอย่ด้านบนตัวเครื่อง ซึ่งจะเชื่อมต่อโดยใช้สายเคเบิลสีน้ำเงิน/ แดง โดยช่องเสียบสีแดงจะต่อกับ upstream transducer ส่วน downstream transducer จะต่อที่ช่องเสียบสีน้ำเงิน เพื่อให้การอ่าน ้ ค่าการไหลนั้นได้เป็นค่าบวก ซึ่งการต่อสายเคเบิลหรือการถอดออกสามารถทำได้อย่างปลอดภัยในขณะที่เปิดเครื่องอยู่

#### **อุปกรณ์เชื่อมต่อ USB และ RS232**

สายเคเบิลสำหรับ USB และ RS232จะบรรจุมาพร้อมกับชุดอุปกรณ์ของเครื่อง Portaflow 330 ซึ่งจะต่อเข้ากับช่อง เสียบแปดรูสีเหลือง (yellow 8-pin connector)ข้างบนเครื่อง ดังแสดงในรูปที่ 1.3 สำหรับสายเคเบิลสำหรับ RS2320 จะต่อ ทางด้านปลายเข้ากับตัวต่อแบบ D 9รู (9-pin 'D-type' connector)

#### **อุปกรณ์เชื่อมต่อการส่งออกสัญญาณ 4-20mA และ pulse**

สายเคเบิลสำหรับการส่งออกสัญญาณ 4-20mA และ pulse จะต่อเข้ากับช่องเสียบเจ็ดรูสีเขียว (green 7-pin connector) ข้างบนเครื่อง ดังแสดงในรูปที่ 1.3 ซึ่งสายเคเบิลหนึ่งเส้นจะสามารถใช้ส่งออกสัญญาณได้ทั้งสองแบบ โดยสายเคเบิล ึ จะบรรจุมาพร้อมกับชุดอุปกรณ์ของเครื่อง Portaflow 330 สำหรับปลายสายสามารถเชื่อมต่อได้หลายแบบขึ้นกับการใช้งานดังนี้

สีแดง -4-20 mA positive สีดำ - 4-20 mA negative สีขาว - Pulse Output สีเขียว - Pulse Return สีน ้าตาล - Set point (ไม่ได้ใช้งาน) สีน ้าเงิน - Set Point Return (ไม่ได้ใช้งาน) สีดำ - Cable screen

### **อุปกรณ์เชื่อมต่อตัวชาร์ตแบตเตอรี่**

ตัวชาร์ตแบตเตอรี่จะต่อเข้ากับช่องเสียบสองรูสีเทา (grey2-pin connector) ด้านล่างตัวเครื่อง ดังแสดงในรูปที่ 1.3 *Note : อปุ กรณ์เชื่อมต่อทงั้หมดข้างต้นจะต่อเข้าช่องทีต่ ่างกนัเพือ่ ป้องกนัการเชือ่ มต่อทีไ่ ม่ถูกต้อง*

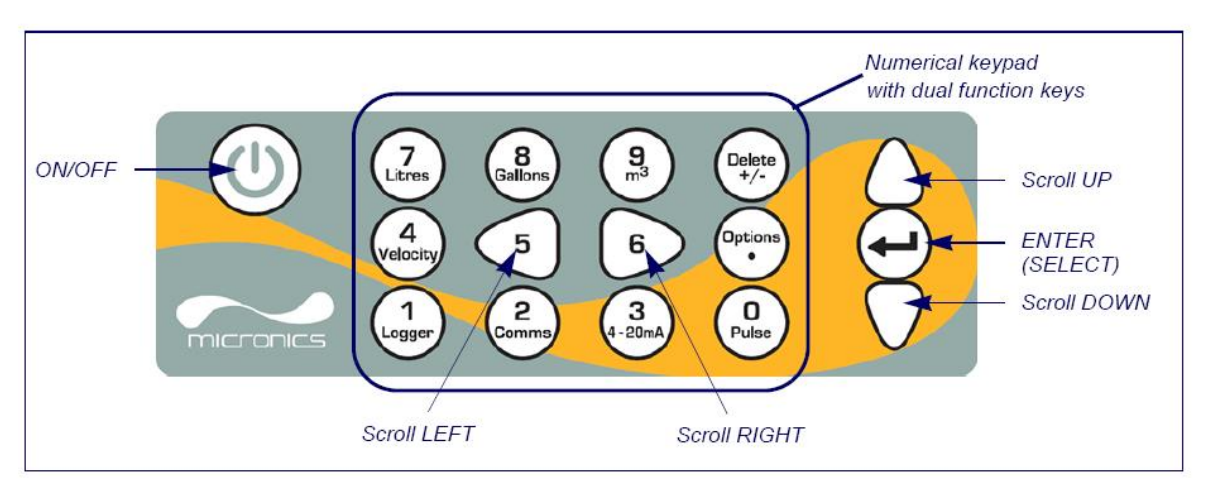

## **รูปท่ี1.4 แถบปุ่ มกด**

#### **1.4.2 แถบปุ่ มกด**

เครื่องมือจะทำการควบคุมด้วยแถบปุ่มกด 16 ปุ่ม ดังแสดงในรูปที่ 1.4

#### **ปุ่ มเปิ ด/ปิ ด**

ปุ่มเปิดปิดจะอยู่ทางด้านบนซ้ายของแถบปุ่มกด เมื่อกดปุ่มเปิด จอแสดงผลจะเริ่มทำงานและแสดงหมายเลขประจำ เครื่อง (serial number) และค่า software revision ของเครื่อง หลังจากนั้นเครื่องจะเริ่มต้นทำงานเมื่อกดปุ่ม ENTER หนึ่งครั้ง หน้า จอแสดงผลจะแสดงเมนูหลัก (MAIN MENU) เพื่อเข้าสู่การทำงาน

#### **ปุ่มเมนูและปุ่มเลือกเมนู**

เมนูของเครื่องจะถูกจัดเรียงเป็นลำดับชั้นโดยเริ่มจากเมนูหลัก (MAIN MENU) การค้นหาเมนูสามารถทำได้โดยใช้ปุ่ม ี สามปุ่มทางด้านขวามือของแถบปุ่มกดซึ่งใช้สำหรับการเลื่อนรายการเมนูขึ้น-ลงและใช้สำหรับเลือกเมนู เมื่อทำการเลื่อนเมนู จะมี ตัวชี้รูปลูกศรทางด้านซ้ายมือของหน้าจอที่เลื่อนขึ้น-ลง เพื่อแสดงถึงเมนูที่ใช้งานได้และสามารถกดเลือดได้โดยกดปุ่ม ENTER

ในบางเมนู ยังมีตัวเลือกอื่นๆอีกที่ไม่สามารถจะแสดงในหน้าจอแสดงผลได้หมดในเวลาเดียวกัน ซึ่งเมนูที่เหลือจะ สามารถเข้าไปดูได้โดยเลื่อนเมนูลงไปเรื่อยๆผ่านตัวเลือกสุดท้ายที่แสดงอยู่ที่หน้าจอ ซึ่งโดยทั่วไปเมนูจะแสดงบนวนรอบกลับมาอีก ครั ้ง เมื่อมีการเลื่อนเมนูผ่านตัวเลือกสุดท้ายหรือเลื่อนขึ ้นผ่านตัวเลือกแรก

เมื่อกดออกจากเมนู โดยปกติเมนูย้อนกลับไปหนึ่งขั้น ในบางกรณีเครื่องจะย้อนกลับไปแสดงผลในหน้าที่แสดงโหมด Flow Reading

บางหน้าจอแสดงผลจะใช้การเลื่อนซ้าย-ขวาไปตามหน้าจอพร้อมกับการเลื่อนขึ ้น-ลง ซึ่งสามารถใช้ปุ่ ม5 (เลื่อนซ้าย) ี และปุ่ม6 (เลื่อนขวา)

#### **ปุ่ มตัวเลขสองฟังก์ชั่น**

้ ปุ่มตัวเลขที่อยู่ในกรอบตรงกลางของแถบปุ่มกดดังแสดงในรูปที่ 1.4 นั้น เป็นปุ่มตัวเลขที่มีหน้าที่การทำงานสองอย่าง ซึ่ง ้ ปุ่มเหล่านี้สามารถจะใช้เพื่อการป้อนข้อมูลตัวเลข, ใช้สำหรับเลือกการแสดงหน่วยการไหล, หรือใช้สำหรับเข้าเมนควบคมที่มีการใช้ บ่อย

### **1.4.3 การจ่ายไฟและการชาร์ตแบตเตอรี่**

้ไฟฟ้าที่ใช้ในการทำงานของเครื่องจะมาจากแบตเตอรี่ในตัวเครื่องที่สามารถชาร์ตไฟได้จากเครื่องชาร์ต สำหรับการใช้ ่ งานครั้งแรกควรทำการชาร์ตไฟอย่างน้อย 6.5ชั่วโมง ซึ่งแบตเตอรี่ที่ชาร์ตเต็มจะสามารถใช้งานได้มากถึง2ชั่วโมงขึ้นอยู่กับเครื่องมือ ขึ ้นอยู่กับสัญญาณที่ส่งออกและการใช้ไฟ backlight

เมื่อกดปุ่มเปิดไฟ backlight หนึ่งครั้ง หน้าจอจะส่องสว่างอยู่เป็นเวลา 10 วินาที ซึ่งถ้ามีการใช้ไฟ backlight อย่าง ต่อเนื่องจะท าให้แบตเตอรี่ใช้งานได้ลดลงเหลือประมาณ 8 ชั่วโมง เช่นเดียวกันกับสัญญาณส่งออกแบบ 4-20 mA ซึ่งถ้าใช้ ี สัญญาณ 20 mA อย่างต่อเนื่อง จะทำให้แบตเตอรี่ใช้งานได้ลดลง 20% ดังนั้นมันจะเป็นการดีสำหรับการปิดไฟ backlight และการ ้ ส่งออกสัญญาณ 20 mA เมื่อไม่จำเป็น

เมื่อมีการใช้เครื่องมือในโหมด Flow Reading หน้าจอจะแสดงสัญลักษณ์ระดับของแบตเตอรี่ โดยจะมีข้อความเตือน เมื่อแบตเตอรี่ลดลงถึง 30% ซึ่งสามารถใช้ต่อไปได้อีกประมาณ 4 ชั่วโมงโดยขึ้นอยู่กับประเภทการใช้งาน การชาร์ตแบตเตอรี่ ี สามารถทำได้เมื่อเครื่องปิดอยู่หรือเมื่อมีการใช้งานอยู่ โดยข้อมูลที่จัดเก็บลงในความจำเครื่องและจะไม่สูญหายแม้ว่าในกรณีที่ แบตเตอรี่หมด

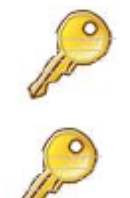

**Key Point :** ผู้ใช้ไม่สามารถท าการเปลี่ยนตัวแบตเตอรี่ได้เอง ซึ่งผู้ใช้ต้องส่งเครื่องมือให้แก่ผู้จัด จ าหน่ายเมื่อต้องการเปลี่ยนแบตเตอรี่ตัวใหม่

**Key Point :**แบตเตอรี่ใช้ส าหรับตัวชาร์ตที่จัดให้เท่านั ้น หรือตัวชาร์ตแบบพิเศษ การใช้งานที่ขัดต่อ ค าแนะน านี ้จะส่งผลให้สินค้าไม่อยู่ในการรับประกัน

#### **1.5 ทรานสดิวเซอร์**

่ ในชุดเครื่องมือจะประกอบด้วยทรานสดิวเซอร์สองตัว ในการติดตั้งเครื่องมือแต่ละครั้งจะต้องใช้ทรานสดิวเซอร์ที่เหมาะสมกับการ ใช้งานในแต่ละกรณี ซึ่งขึ้นอย่กับข้อมูลที่ป้อนโดยผู้ใช้ ต้องมีการป้อนค่าเริ่มต้นขนาดของท่อเข้าไปที่เครื่องมือ โดยส่วนใหญ่แล้วจะไม่ ่ จำเป็นต้องใช้ทรานสดิวเซอร์ชุดอื่นๆ อย่างไรก็ตามในกรณีที่จำเป็นต้องใช้ทรานสดิวเซอร์ชุดอื่นๆ ก็สามารถที่จะตั้งค่าที่เครื่องใหม่เพื่อทำการ ยอมรับทรานสดิวเซอร์ชดนั้นๆ

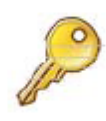

**Key Point :** ส าหรับทรานสดิวเซอร์แต่ละชุดนั ้น จะมีการออกแบบให้มีค่าพารามิเตอร์ในการใช้งานที่ต่างกัน และจะมีข้อจำกัดในการใช้งานอย่างเช่น ระยะห่างของทรานสดิวเซอร์ที่สามารถห่างออกจากกันได้โดยไม่ทำ ให้ความว่องไวและความถูกต้องของทรานสดิวเซอร์ลดลง

# **ทรานสดิวเซอร์ชุด A**

โดยทั่วไปจะใช้กับท่อขนาดเส้นผ่านศูนย์กลางภายนอก 13 ถึง 115 มิลลิเมตร

# **ทรานสดิวเซอร์ชุด B**

โดยทั่วไปจะใช้กับท่อขนาดเส้นผ่านศูนย์กลางภายนอก 50 ถึง 2000 มิลลิเมตร

#### **ทรานสดิวเซอร์ชุด D**

ซึ่งทรานสดิวเซอร์ชุดนี้เป็นอุปกรณ์เสริมที่สามารถใช้กับเครื่อง Portaflow 330 ได้ โดยทั่วไปจะใช้กับท่อขนาด 1500 ถึง 5000 มิลลิเมตร ซึ่งจะใช่คู่กับสายรัดในการติดตั้งแบบ diagonal mode

# **2. การติดตั้ง**

#### **2.1 ต าแหน่งของทรานสดิวเซอร์**

่ ในหลายๆกรณีที่รูปแบบความเร็วของการไหลไม่สม่ำเสมอตลอด 360 องศา อาจเป็นเพราะการมีอากาศอยู่ด้านบนหรือการที่มี โคลนอยู่ด้านล่างของท่อ จากประสบการณ์นั้นสามารถบอกได้ว่าผลการวัดที่ได้จะมีความถูกต้องมากที่สุดเมื่อรางนำร่องของทรานสดิวเซอร์อยู่ ่ ในตำแหน่ง 45 องศาวัดจากด้านบน โดยเครื่อง Portaflow 330 นี้จะใช้วัดการไหลในรูปแบบที่สม่ำเสมอ (uniform flow profile) ซึ่งการไหลใน รปแบบที่ผิดแปลกไปจะทำให้เกิดความผิดพลาดในการวัดที่ไม่สามารถคาดการณ์ได้ การผิดแปลกไปของการไหลจะเป็นมาจากการรบกวนการ ไหลที่เกิดขึ้นก่อนหน้า อย่างเช่น จากส่วนโค้งของท่อ, ข้อต่อ, วาล์ว, ปั๊ม หรือตัวขัดขวางอื่นๆ ดังนั้นทรานสดิวเซอร์จะต้องติดตั้งในตำแหน่งที่ ่ ห่างพอจากจุดที่ทำให้การไหลผิดแปลกไปจนทำให้จุดเหล่านั้นไม่ส่งผลต่อการวัด ซึ่งเพื่อให้แน่ใจว่าการไหลจะเป็นไปในรปแบบที่สม่ำเสมอ

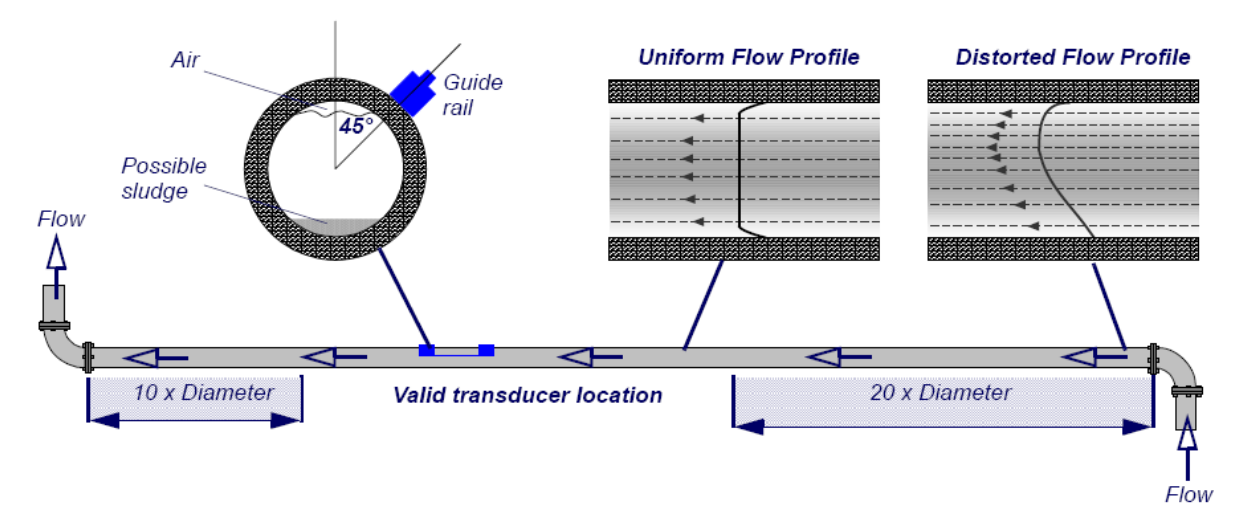

#### **รูปท่ี2.1 ต าแหน่งของทรานสดิวเซอร์**

เพื่อให้ได้ผลการวัดที่ถูกต้องที่สุด สภาวะของทั้งของเหลวและผนังท่อจะต้องเหมาะสมที่จะทำให้การส่งผ่านคลื่นความถี่อัลตราโซ นิคสามารถส่งผ่านได้ตลอดระยะทางที่จะทำการวัด ซึ่งการไหลของของเหลวในรูปแบบที่สม่ำเสมอตลอดความยาวที่จะทำการวัดโดยไม่ถูก ้ รบกวนจากกระแสต้นสายและปลายสาย ก็เป็นสิ่งสำคัญด้วยเช่นกัน เพื่อเป็นการดีที่สุดควรทำให้แน่ใจว่า ท่อจะต้องยาวตรงก่อนถึงจุดเริ่มต้น การวัดประมาณ 20เท่าของเส้นผ่านศูนย์กลาง และยาวตรงนับจากจุดสุดท้ายไปอีก 10 เท่าเส้นผ่านศูนย์กลาง ดังแสดงในรูปที่ 2.1 ซึ่งการวัด สามารถย่นระยะเข้ามาได้อีก คือ ก่อนถึงจุดเริ่มต้นการวัดประมาณ 10เท่าของเส้นผ่านศูนย์กลางและจากจุดสุดท้ายไปอีก 5 เท่าเส้นผ่าน ิศนย์กลาง ซึ่งการติดตั้งทรานสดิวเซอร์ที่ตำแหน่งนี้จะทำให้การวัดอาจเกิดความผิดพลาดที่ไม่สามารถคาดการณ์ได้

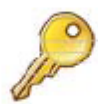

# **Key Point** : การวัดค่าที่ได้จะไม่ถูกต้องมากนักเมื่อการติดตั้งทรานสดิวเซอร์อยู่ในตำแหน่งที่ใกล้การรบกวนการไหล ไม่ให้เป็นไปในรูปแบบที่สม่ำเสมอ

#### **2.2 การติดตั้งทรานสดิวเซอร์ (ชนิด A และ B)**

ทรานสดิวเซอร์ชนิด A และ B จะยึดติดเข้ากับรางนำร่องที่สามารถปรับตั้งค่าได้ ซึ่งรางนำร่องนี้จะติดเข้ากับท่อโดยใช้โซ่รัดรอบท่อ และเชื่อมทรานสดิวเซอร์เข้าด้วยกันด้วย separation bar ซึ่ง separation bar จะสามารถทำหน้าที่เป็นตัววัดระยะห่างระหว่างทรานสดิวเซอร์ เพื่อใช้ตั้งค่าที่ถูกต้องซึ่งคำนวณได้จากเครื่อง Portaflow 330 ได้ด้วยเช่นกัน ซึ่งเมื่อติดตั้งทรานสดิวเซอร์ลงบน separation bar แล้วก็สามารถ ที่จะควบคุมและปรับเปลี่ยนระยะห่างระหว่างทรานสดิวเซอร์เพื่อให้ได้ระยะที่ต้องการได้อย่างง่ายดายก่อนที่จะยึดติดลงบนท่อ

#### **2.2.1 การเตรียมก่อนการติดตั้ง**

- 1. อับดับแรกก่อนการติดตั้งทรานสดิวเซอร์ ควรที่จะแน่ใจว่าตำแหน่งที่จะติดตั้งนั้นเหมาะสมสำหรับระยะที่ต้องการ หรือไม่ ดังแสดงในรูปที่ 2.1 ถ้าไม่เช่นนั้นความถูกต้องของผลการอ่านค่าการไหลจะเปลี่ยนไป
- 2. เตรียมพื้นผิวท่อโดยการล้างคราบน้ำมันออกและเอาวัสดุที่หลุดหรือสะเก็ดของสีออกเพื่อให้ได้พื้นผิวที่ดี ซึ่งพื้นผิว สัมผัสที่เรียบระหว่างผิวท่อและผิวหน้าของทรานสดิวเซอร์เป็นปัจจัยหนึ่งที่สำคัญสำหรับเพื่อให้ได้สัญญาณของ คลื่นความถี่อัลตราซาวด์ที่เข้มและเพื่อความถูกต้องที่มากที่สุดด้วยเช่นกัน

# **2.2.2 การติดตั้งรางน าร่อง**

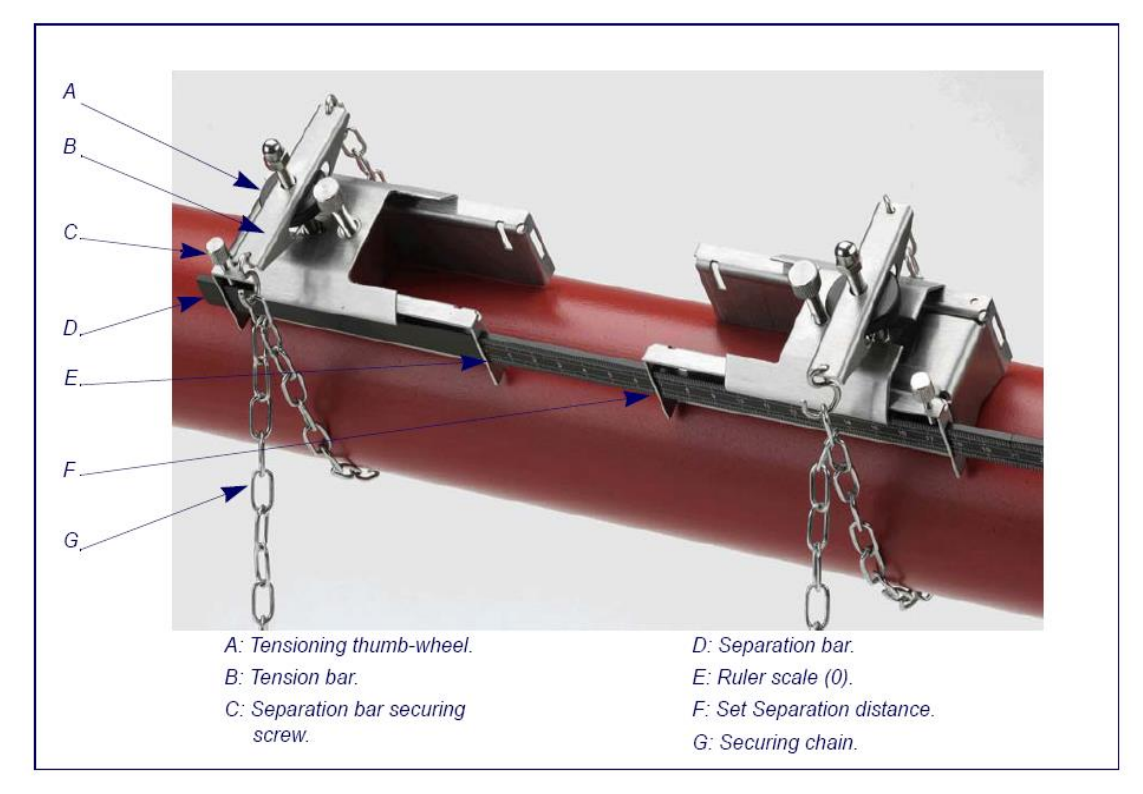

# **รูปท่ี2.2 การติดตั้งรางน าร่อง**

- 1. เลื่อน separation bar (D) เข้าไปที่ด้านหน้าของรางนำร่องตัวซ้าย จัดตำแหน่งให้ขอบด้านหน้าของรางนำร่องให้ ตรงเลข 0 บนสเกลของ separation bar (E) และทำการยึดติดด้วยการขันน๊อตให้แน่น (C)
- 2. เลื่อนอีกด้านหนึ่งของ separation bar เข้าไปที่ด้านหน้าของรางนำร่องตัวขวา จัดตำแหน่งให้ขอบด้านหน้าของราง นำร่องให้ได้ระยะห่างที่ต้องการ (F) (ระยะนี้สามารถหาได้จากเครื่อง Portaflow 330) และทำการยึดติดด้วยการขันน๊อตให้แน่น
- 3. ที่รางนำร่องแต่ละตัว ทำการยึดปลายด้านหนึ่งของโซ่เข้ากับห่วงที่อยู่บน tensioning bar (B) และรัดโซ่รอบท่อ (G) แล้วยึดปลายโซ่เข้ากับห่วงอีกด้านหนึ่งที่อยู่บน tensioning bar โดยต้องทำให้โซ่ตึงที่สุดเท่าที่จะทำได้
- 4. หมุนรางนำร่องที่ติดตั้งเรียบร้อยแล้วให้ทำมุมประมาณ 45 องศากับด้านบนท่อ แล้วขึงโซ่ให้แน่นโดยการหมุนน๊อต ที่ tensioning bar (A) ที่รางนำร่องแต่ละตัวจนมันยึดติดอย่างแน่นกับท่อ

*Note : ในกรณีไม่สามารถขึงโซ่ให้รัดอุปกรณ์ไว้ได้ ให้ผ่อนหมุนน๊อตที่ tensioning bar ออกให้สุดแล้วลดความยาวของ สายโซ่ลงด้วยการยึดโซ่ตรงที่โซ่ข้อถัดไป แล้วขันน๊อตให้แน่นอีก*ครั ้ง

### **2.2.3 การติดตั้งทรานสดิวเซอร์**

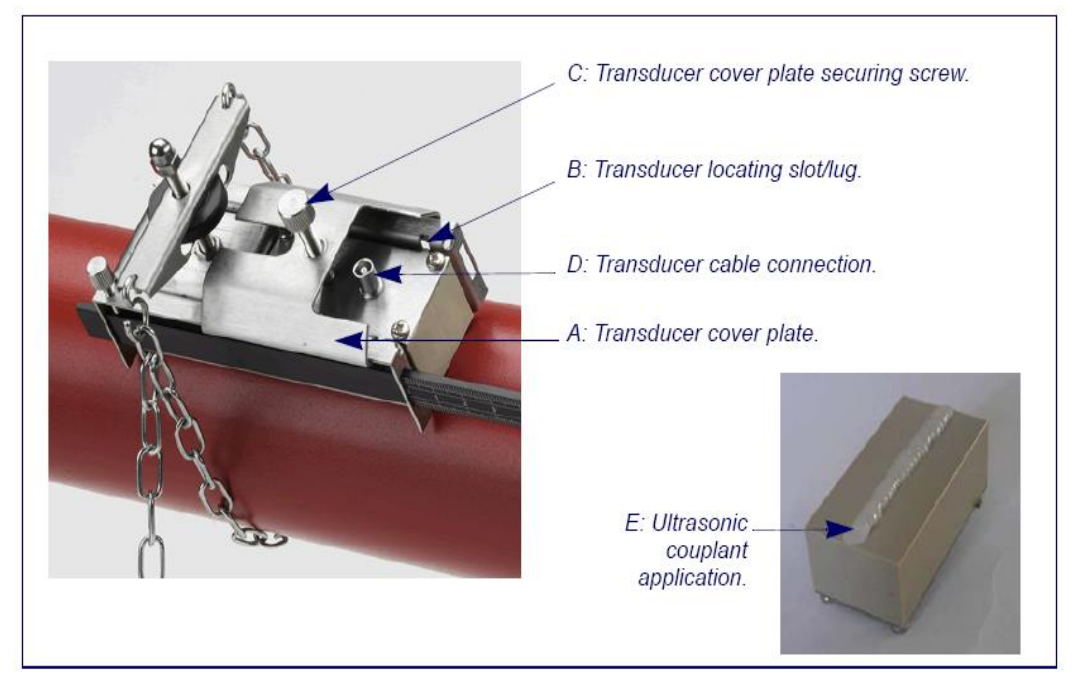

# **รูปท่ี2.3 การติดตั้งทรานสดิวเซอร์**

- 1. เลื่อน transducer cover plate ไปในทิศทางขอบด้านนอกของรางให้สุดเพื่อให้สามารถติดตั้งตัวทรานสดิวเซอร์ได้
- 2. ทำความสะอาดผิวของทรานสดิวเซอร์ด้วยการล้างสิ่งสกปรกและคราบน้ำมันออก
- 3. ใส่เม็ดบีด ultrasonic couplant ขนาด 3มิลลิเมตร ที่ตรงกลางตลอดความยาวของทรานสดิวเซอร์
- 4. ยึดทรานสดิวเซอร์ติดกับราง โดยให้เดือยที่ขอบของทรานสดิวเซอร์ตรงกับช่อง slot ขอบราง (B)
- 5. เลื่อน transducer cover plate มาปิ ดบนทรานสดิวเซอร์แล้วขันน๊อตให้แน่นเพื่อยึดตัวทรานสดิวเซอร์ ในขณะที่ยึด ทรานสดิวเซคร์ควรให้มีพื้นที่เหลือสำหรับตัวเชื่อมทรานสดิวเซอร์ให้สามารถเชื่อมกับสายเคเบิลได้
- .6. ทำซ้ำขั้นตอนทั้งหมดข้างต้นสำหรับทรานสดิวเซอร์ตัวที่สอง
- 7. เชื่อมต่อทรานสดิวเซอร์เข้ากับเครื่อง Portaflow 330 โดยใช้สายเคเบิล ซึ่งสายสีแดงจะต่อกับทรานสดิวเซอร์ต้น สายของการไหลส่วนสายสีน้ำเงินจะต่อกับทรานสดิวเซอร์ปลายสาย ของการไหล

# **2.3 การติดตั้งโปรแกรม USB Virtual Com. Port**

การเชื่อมต่อทาง USB นั้นจำเป็นต้องติดตั้งโปรแกรม Virtual Com. Port ที่คอมพิวเตอร์ก่อน ซึ่งสามารถหาไดร์ฟเวอร์ได้จากบริษัท Micronics หรือ ดาวน์โหลดจาก http://www.[ftdichip](http://www.ftdichip.com/Drivers/VCP.htm).com/Drivers/VCP.htm.

- 1. เข้า url ข้างต้นและดาวน์โหลดไดร์ฟเวอร์สำหรับระบบปฏิบัติการของคอมพิวเตอร์ที่คุณใช้อยู่ โดยการดาวน์โหลดจะโหลดจาก ไฟล์ zip
- 2. Extract ไฟล์ทั้งหมดออกจากไฟล์ zip ลงในโฟลเดอร์ และบันทึกตำแหน่งของไฟล์ไว้ (เช่น Desktop/USBDriver)
- 3. เปิ ดเครื่อง Portaflow 330และเชื่อมต่อทางช่อง USBกับคอมพิวเตอร์
- 4. จะมีข้อความ "New device found" ปรากภขึ้น และจะถามตำแหน่งของไฟล์สำหรับลงโปรแกรมสำหรับอุปกรณ์
- 5. ใช้ปุ่ ม Browse เพื่อหาไฟล์ของไดร์ฟเวอร์ แล้วคลิก OK
- 6. ท าตามค าแนะน าที่ขึ ้นที่หน้าจอเพื่อติดตั ้งโปรแกรม
- 7. เมื่อติดตั้งโปรแกรมเสร็จต้องมีการตั้งค่าสำหรับโปรแกรมใหม่อีกเล็กน้อย โดยวิธีการตั้งค่านั้นจะแตกต่างกันไปตาม ระบบปฏิบัติการที่ใช้ ซึ่งตัวอย่างที่จะอธิบายต่อไปจะใช้สำหรับ Windows XP
- 8. เลือก Control Panel > System เปิ ดหน้าต่าง SYETEM PROPERTIES
- 9. คลิกที่ปุ่ ม Device Manager และเปิ ดหน้าต่าง DEVICE MANAGER
- 10. เลื่อนลงมาที่ ports ซึ่งจะพบ FDIT port อันใหม่ติดตั้งอยู่ (เช่น USB Serial Port)
- 11. คลิกขวาที่ port นั้นแล้วเลือก Properties
- 12. ที่หน้าต่าง PROPERTIES ให้เลือก Port Settings และคลิกที่ปุ่ม Advanced ซึ่งหน้าต่าง ADVANCED SETTINGS จะเปิดขึ้น ซึ่งจะคล้ายกับรูปที่แสดงด้านล่าง

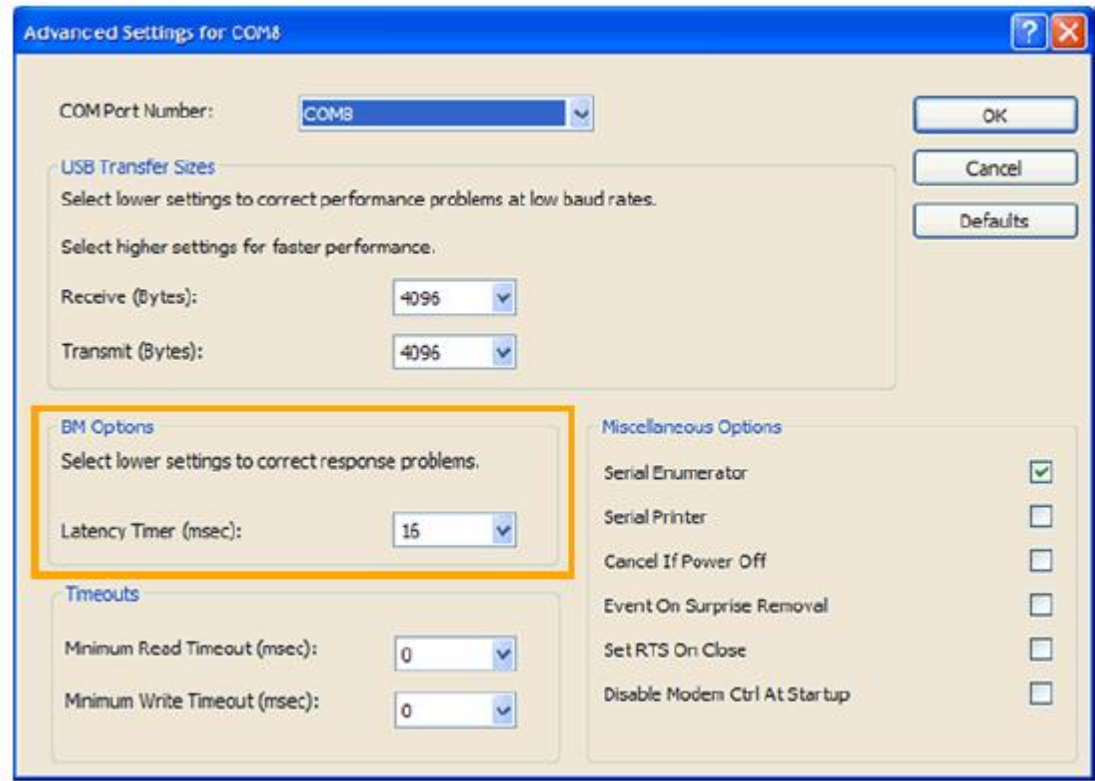

# **รูปท่ี2.4 การตั้งค่า Com. port**

- 13. ที่บริเวณ BM Options ให้เปลี่ยนค่า Latency Timer value จาก 16 msec ไปเป็น 1 msec
- 14. คลิก OK เพื่อยืนยันการเปลี่ยนค่า และปิ ดหน้าต่างที่เหลืออยู่ให้หมด
- 15. ตอนนี ้คอมพิวเตอร์สามารถเชื่อมต่อกับเครื่อง Portaflow 330 ได้ผ่านช่องทาง USB เหมือนกับอุปกรณ์อื่นๆทั่วไป

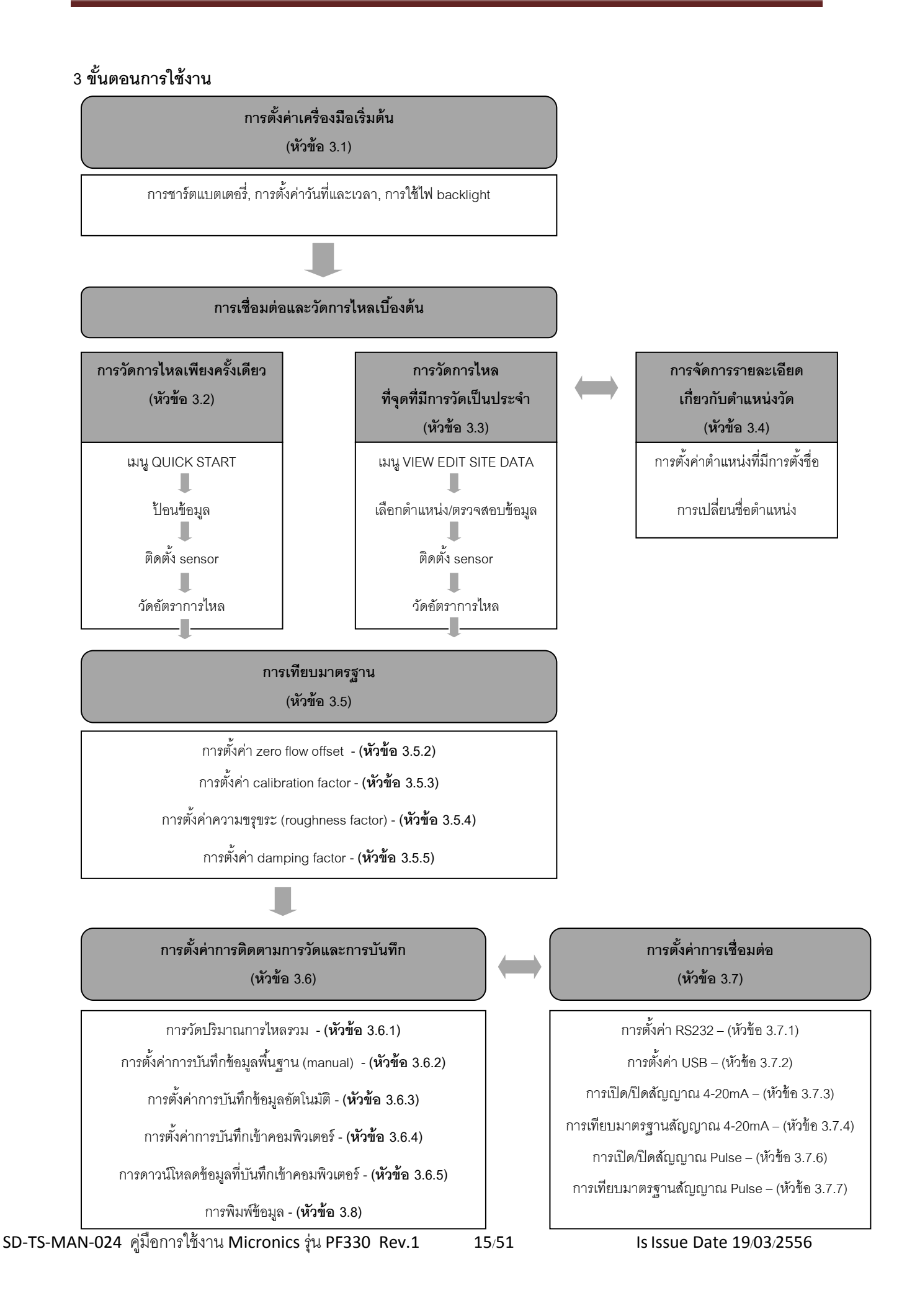

### **3.1 การตั้งค่าเครื่องมือ**

### **3.1.1 การใช้เครื่องในครั้งแรก**

เนื่องจากในการใช้งานเครื่อง Portaflow 330 ครั้งแรก จำเป็นต้องมีการชาร์ตแบตเตอรี่ในครั้งแรก, ตั้งค่าภาษาที่จะแสดง และตั ้งค่าเวลาของเครื่อง ดังได้อธิบายไว้ด้านล่าง

#### **การชาร์ตแบตเตอรี่**

- 1. ต่อแท่นชาร์ตเข้ากับช่องเสียบสายชาร์ตที่ด้านล่างของ ตัวเครื่อง
- 2. เครื่องจะแสดงข้อความ CHARGING ที่หน้าจอและ สัญลักษณ์แสดงแบตเตอรี่จะแสดงการชาร์ต
- 3. ถอดอุปกรณ์การชาร์ตออกเมื่อครบ 7 ชั่วโมงเพื่อใช้งาน ในครั้งแรก

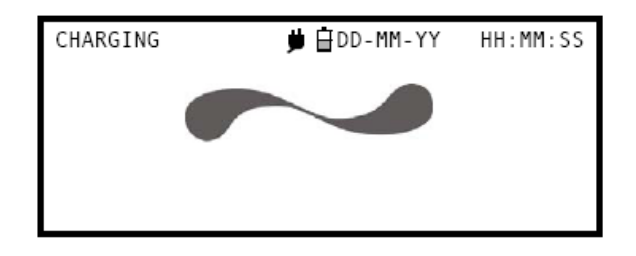

#### **การเลือกภาษา**

ในครั ้งแรกที่เปิ ดเครื่อง จะมีการถามให้ตั ้งค่าภาษา (ปกติจะมีการตั ้งค่าภาษาของเครื่องให้ตามความต้องการของลูกค้า อยู่แล้ว)

- 1. เปิดเครื่องโดยใช้ปุ่ม ON/OFF
- 2. ถ้าต้องการเปลี่ยนภาษาให้ใช้ปุ่มเลื่อนขึ้นหรือลงและกดปุ่ม ENTER เพื่อตกลง
- 3. ซึ่งภาษาที่เลือกนี้จะคงอยู่ในการใช้ครั้งต่อไป สำหรับ การเปลี่ยนภาษาให้เลือกที่ Change Language ใน หน้าเมนู SETUP INSTRUMENT
- 4. หน้าจอเริ่มต้นจะแสดงขึ ้นมาและแสดงหมายเลข ประจำเครื่อง (serial number) และรายละเอียด software revision ของเครื่อง
- 5. กดป่ม ENTER เพื่อให้เครื่องเริ่มทำงาน
- 6. หน้าจอจะแสดงเมนูหลักซึ่งจะเป็ นส่วนเริ่มต้นส าหรับ การใช้งานทั ้งหมดในเครื่องมือ ซึ่งจะได้อธิบายต่อไป

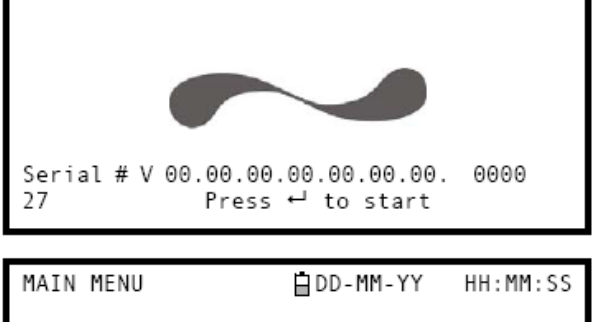

Quick start .<br>View/Edit Site Data Data Logger<br>Setup RS232 /USB Setup RS232 7038<br>Setup Instrument<br>Read flow

### **การตั้งค่าวันที่และเวลา**

- 1. เลือก SETUP INSTRUMENT จากเมนูหลัก หน้าจอ จะแสดงดังรูป
- 2. เลือก Set Date & Time และกดปุ่ ม ENTER
- 3. จะมีตัวกระพริบขึ้นที่เลขตัวแรกของวันที่ ให้ใส่วันที่ ตามล าดับ dd-mm-yy แล้วกดปุ่ ม ENTER
- 4. ทำเหมือนขั้นตอนข้างต้นสำหรับการตั้งค่าเวลา
- 5. เลือก Exit แล้วกดปุ่ ม ENTER เพื่อกลับไปสู่หน้าเมนู หลัก

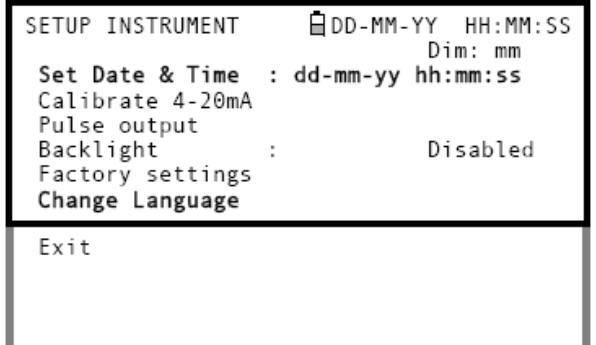

*Note : เมือ่ มีการป้อนข้อมูลผิดพลาด สามารถกดป่มุ Delete เพื่อกลับไปเปลี่ยนค่า แล้วจึงด าเนินการต่อ ถ้ามีการป้ อน ตัวเลขที่ไม่มีค่า จะมีข้อความขึ้นว่า "ERR:Invalid Date or Time!" ตรงบรรทัดที่สองบนหน้าจอ ซึ่งจะต้องท าการตั้งค่า วันที่และเวลาใหม่*

#### **3.1.2 การเปิ ด/ปิ ด ไฟ backlight**

เมื่อมีการเปิดไฟ backlight หน้าจอจะมีการส่องสว่างเป็นเวลา 15 วินาทีในทุกๆครั้งที่กดปุ่มใดๆ ซึ่งถ้าไม่ต้องการ แนะนำให้ปิดไฟ backlight เพื่อยืดระยะเวลาในการใช้งานของแบตเตอรี่

- 1. เลือก SETUP INSTRUMENT จากเมนูหลัก
- 2. เลือก Backlight จากหน้าจอเมนูของ SETUP INSTRUMENT แล้วกด ENTER

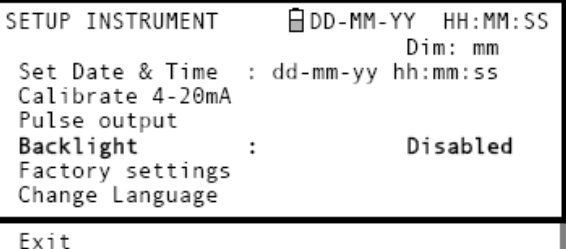

- 3. เลือก Enabled (เปิด) หรือ Disabled (ปิด) ตามต้องการ
- 4. กด ENTER เพื่อกลับมาสู่หน้าจอ SETUP INSTRUMENT
- 5. เลือก Exit แล้วกด ENTER เพื่อกลับมาสู่หน้าจอหลัก

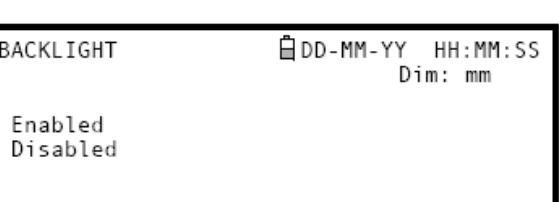

#### **3.2 การใช้งานเมนูQuick Start**

่ ในกรณีที่ต้องการวัดการไหลที่จุดๆหนึ่งเพียงครั้งเดียว สามารถใช้เมนู Quick Start ซึ่งเป็นวิธีที่เร็วที่สุดในการตั้งระบบเครื่อง Portaflow และเข้าสู่หน้าจอ FLOW READING

่ ในกรณีที่จุดที่ต้องการวัดนั้น ต้องการการติดตามผลอีก ควรจะตั้งค่าให้เป็น "Site" ลงในเครื่อง Portaflow 330 แล้วทำการป้อน ค่าพารามิเตอร์ของ site นั ้นๆ ลงในเครื่อง (ดูหัวข้อ 3.4)

ก่อนการใช้งานเครื่อง Portaflow 330 ควรที่ทราบค่าต่างๆดังนี้ (ข้อมูลเหล่านี้จำเป็นสำหรับการตั้งค่าการใช้เมนู Quick Start) :

- เส้นผ่านศูนย์กลางภายนอกของท่อ(Outside diameter)
- ความหนาของผนังท่อและวัสดุที่ใช้ท าท่อ(Pipe wall thickness and material)
- ความหนาของสารเคลือบผิวท่อและวัสดุที่ใช้เคลือบ (Pipe lining thickness and material)
- ชนิดของของไหล (Fluid Type)
- อุณหภูมิของของไหล (Fluid Temperature)

#### **การป้อนข้อมูลของตา แหน่งวัด**

- 1. เลือก Quick Start จากเมนูหลักแล้วกด ENTER ซึ่งจะพบกับ หน้าจอที่ป้อนค่าต่างๆข้างต้นตามลำดับ
- 2. เลือกหน่วยของความยาวที่ใช้วัด (dimention units), มิลลิเมตร หรือ นิ้วแล้วกด FNTFR

DIMENSION UNIT ADD-MM-YY HH:MM:SS

Select the dimension units:

 $-mm$ Inches

- 3. ป้ อนค่าเส้นผ่านศูนย์กลางภายนอกของท่อ(Outside diameter) แล้วกด ENTER
- 4. ความหนาของผนังท่อ(Pipe wall thickness) แล้วกด ENTER

- 5. ถ้าท่อมีการเคลือบให้ใส่ค่าความหนาของสารเคลือบผิวท่อ (Pipe lining thickness)แต่ถ้าไม่มีให้สมมุติว่าไม่มีการเคลือบ
- 6. กด ENTER เพื่อด าเนินการต่อ
- 7. เลือกวัสดุที่ใช้ทำท่อ (Pipe wall materialจาก) รายการที่มีให้ แล้วกด ENTER ถ้าไม่มีชื่อของวัสดุชนิดนั้นๆอยู่ในรายการ ให้ เลือก Other และป้ อนค่า Propagation rateของวัสดุในหน่วย เมตรต่อวินาที ถ้าไม่ทราบค่า Propagation rate ให้ติดต่อบริษัท Micronics

- 8. ถ้ามีการป้ อนค่าความหนาของสารเคลือบผิวท่อ (Pipe lining thickness) ไปก่อนหน้านี ้ หน้าจอจะแสดงเพื่อให้เลือกวัสดุของ สารเคลือบผิวท่อ แต่ถ้าไม่มีการป้ อนค่าความหนาของสาร เคลือบผิวท่อ หน้าจอนี ้ก็จะไม่แสดงขึ ้นมา
- 9. เลือกวัสดุที่ใช้เคลือบผิวท่อ (Pipe lining material) จาก รายการที่มีให้ แล้วกด ENTER ถ้าไม่มีชื่อของวัสดุชนิดนั้นๆอยู่ ในรายการ ให้เลือก Other และป้อนค่า Propagation rate ของ วัสดุในหน่วย เมตรต่อวินาที ถ้าไม่ทราบค่าPropagation rate ให้ติดต่อบริษัท Micronics

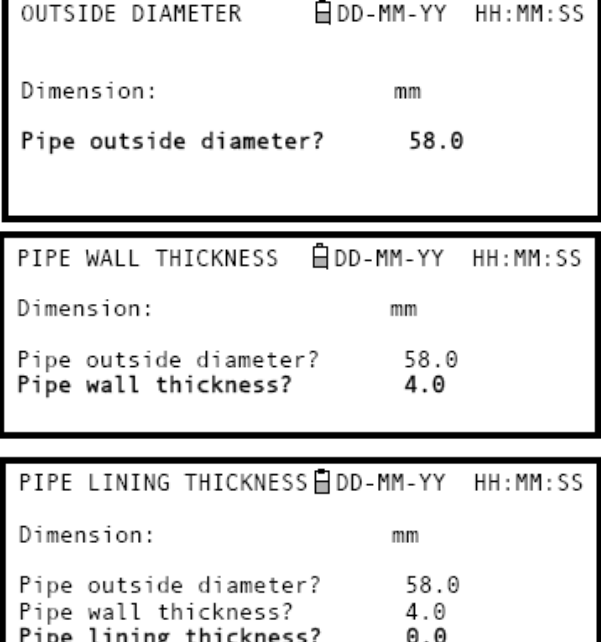

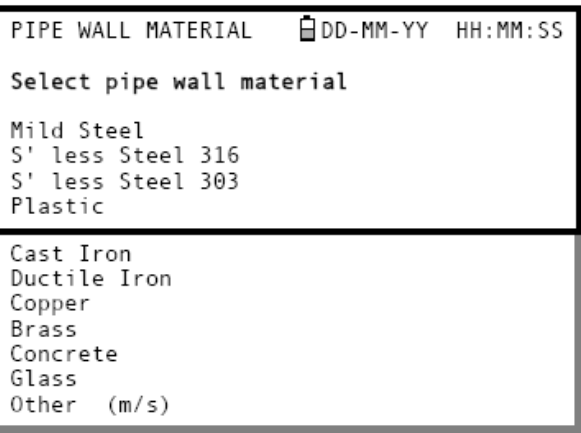

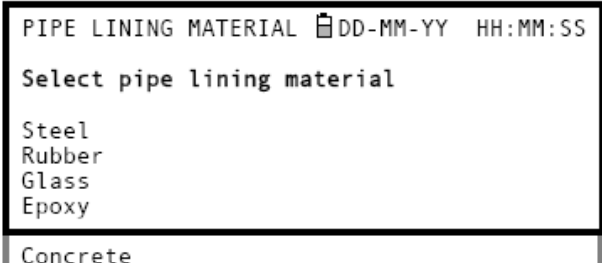

Other  $(m/s)$ 

- 10. เลือกชนิดของของไหล (Fluid Type) จากรายการที่มีให้แล้วกด ENTER ถ้าไม่มีชื่อของของเหลวชนิดนั้นๆอยู่ในรายการ ให้เลือก Other และป้ อนค่า Propagation rateของวัสดุในหน่วย เมตร ต่อวินาที
- 11. ในกรณีที่ต้องการเปลี่ยนอุณหภูมิของของไหล (Fluid Temperature) ที่แสดงอยู่ที่หน้าจอ สามารถเลือกในหน่วย องศาเซลเซียสหรือองศาฟาเรนไฮต์อย่างใดอย่างหนึ่ง แล้วกด ENTER
- 12. ป้ อนค่าอุณหภูมิของของไหลใหม่แล้วกด ENTER
- 13. อุณหภูมิของของไหลใหม่จะแสดงทั้งในหน่วยองศาเซลเซียส และองศาฟาเรนไฮต์
- 14. เลือก Conitnue… แล้วกด ENTER
- 15. เครื่องจะแสดงหน้าจอ SENSOR SEPERATION ซึ่งแสดง ข้อมูลที่ป้ อนเข้าโดยสรุป และแจ้งให้ทราบถึงชนิดของ Sensor ที่จะใช้, โหมดในการทำงาน, และระยะห่างสำหรับตั้งเครื่อง sensor

ในตัวอย่างที่แสดงนี ้ มีการแนะน าให้ใช้ sensor ชนิด A (A-ST type) ในโหมด Reflex และมีระยะห่างระหว่าง sensor เท่ากับ 32.2 มิลลิเมตร ทำการจดข้อมูลนี้เพื่อใช้ต่อไป

*Note: ห้ามกด ENTER จนกว่าจะติดตั้งและเชื่อมต่อทรานสดิวเซอร์จนเสร็จ*

## **การติดตั้งและเชื่อมต่อทรานสดิวเซอร์**

- 16. ติดตั้งตัว sensor ติดกับท่อตามรายละเอียดข้างต้น โดยใช้รางนำร่องดังอธิบายในหัวข้อ 2.2 ในการตั้งค่าระยะห่างของ sensor ควรให้มีความถูกต้องมากที่สุดเท่าที่จะเป็นไปได้
- 17. เชื่อมต่อสายเคเบิลเข้ากับ sensorและตัวอุปกรณ์วัด โดยให้แน่ใจว่าสายสีแดงต่อเข้ากับตัวทรานสดิวเซอร์ต้นสายการไหล

#### **การท างานโหมด Flow Reading**

- 18. เมื่อติดตั้งทรานสดิวเซอร์และเชื่อมต่อเสร็จเรียบร้อย ให้กด ENTER
- 19. หน้าจอแสดงผลจะเปลี่ยนจากหน้าจอ SENSOR SEPERATION ไปเป็นหน้าจอ FLOW READING ผ่านหน้าจอ การเช็คสัญญาณ ดังแสดงในรูป
- 20. ตรวจสอบความเข้มของสัญญาณทางด้านซ้ายของจอแสดงผล โดยให้ขึ้นอย่างต่ำ 2 ขีด (3 หรือ 4 ขีด จะเป็นสัญญาณที่เข้ม ่ มาก) ถ้าสัญญาณขึ้นต่ำกว่า 2 ขีด แสดงว่าอาจมีปัญหา เกี่ยวเนื่องกับ ระยะห่างของทรานสดิวเซอร์, การจัดวาง ทรานสดิวเซอร์, การเชื่อมต่อทรานสดิวเซอร์หรืออาจเป็ นเพราะ ปัญหาจากการใช้งาน

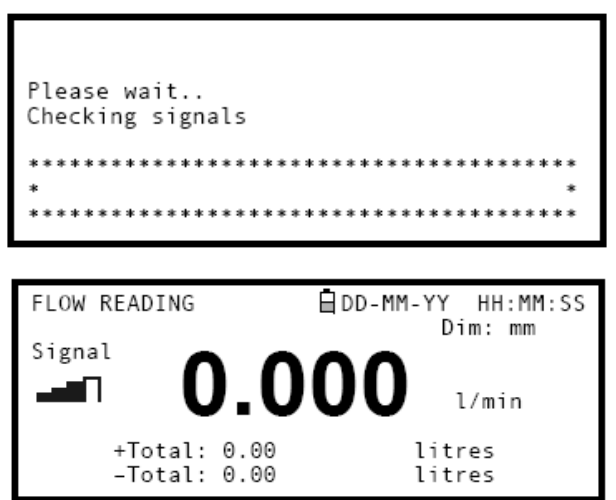

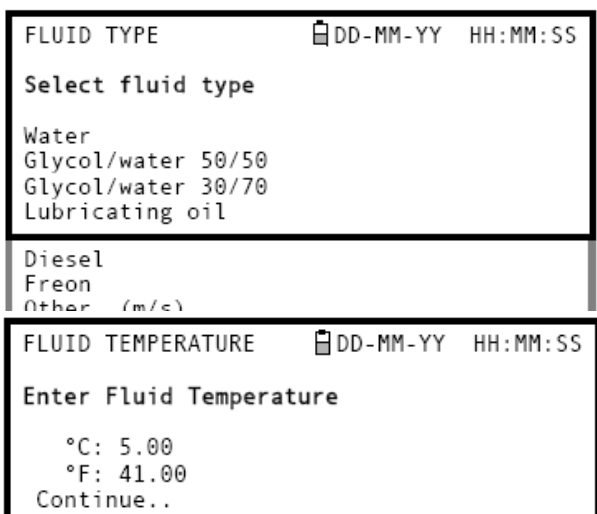

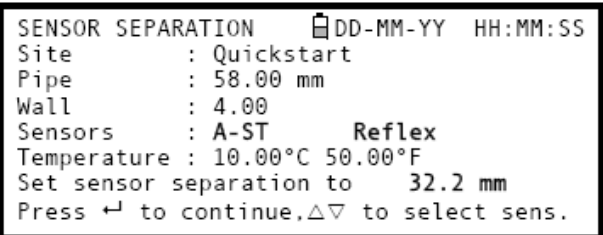

#### **การติดตามการไหล**

หน้าจอ FLOW READING จะใช้สำหรับการติดตามดูการไหลโดยทั่วไป ซึ่งจะแสดงการไหลของของไหลที่เวลาใดๆ พร้อมกับ ปริมาณการไหลรวมทั้งหมด ในโหมดนี้จะสามารถเปลี่ยนหน่วยการวัดอัตราการไหลได้ โดย กดปุ่ม 7 (ลิตร), 8 (แกลลอน) หรือ 9 (ลูกบาศก์ เมตร) หรือเปลี่ยนให้แสดงความเร็ว โดยกดปุ่ม 4

### **3.3 การใช้งานระบบในต าแหน่งที่มีการวัดเป็ นประจ า**

การตั้งค่าระบบเครื่อง Portaflow โดยใช้เมนู Quick Start นั้นเป็นวิธีที่ง่ายที่สุดและเป็นวิธีที่แนะนำสำหรับการวัดเพียงครั้งเดียว แต่ .<br>ถ้าต้องการวัดในตำแหน่งที่ต้องการการติดตามการวัดอีกครั้ง ควรจะใช้การตั้งค่าโดยตั้งชื่อตำแหน่งนั้น เพื่อที่สามารถเรียกกลับมาใหม่ได้เวลา ต้องการและจะได้ไม่ต้องป้ อนข้อมูลใหม่ในการวัดครั ้งต่อไป

*Note : สามารถดูได้ทีห่ วัข้อ 3.4 ส าหรับรายละเอียดในการตั้งค่าและจัดการเกี่ยวกับรายละเอียดของต าแหน่งวัด*

การตั้งค่าเครื่องมือในตำแหน่งการวัดที่มีการตั้งชื่อ มีขั้นตอนดังนี้ (สามารถ ดูได้จากหัวข้อ 3.7.3)

- 1. เลือก View Edit Site Data จากเมนูหลัก
- 2. เลือก Choose from the list site
- 3. เลือกชื่อตำแหน่งจากรายการ และกด ENTER
- 4. ที่ Site name จะแสดงชื่อตำแหน่งที่เลือกและค่าพารามิเตอร์ต่างๆจะ ถูกแสดงขึ ้นมาบนหน้าจอ
- 5. เลือกหน้าจอลงผ่านรายการเมนูซึ่งสามารถเปลี่ยนและป้ อนข้อมูล ่ ใหม่ที่มีการเปลี่ยนแปลงจากครั้งสดท้ายที่ทำการวัดที่ตำแหน่งนี้
- 6. เมื่อท าการแก้ไขข้อมูลจนพึงพอใจแล้ว ให้เลือก Save Current site & read flow
- 7. ในกรณีที่ต้องการเปลี่ยนอุณหภูมิของของไหล (Fluid Temperature) ที่แสดงอยู่ที่หน้าจอ สามารถเลือกในหน่วยองศาเซลเซียสหรือองศา ฟาเรนไฮต์อย่างใดอย่างหนึ่ง แล้วกด ENTER
- 8. ป้ อนค่าอุณหภูมิของของไหลใหม่แล้วกด ENTER
- 9. อุณหภูมิของของไหลใหม่จะแสดงทั ้งในหน่วยองศาเซลเซียสและองศา ฟาเรนไฮต์
- 10. เลือก Conitnue… แล้วกด ENTER
- 11. เครื่องจะแสดงหน้าจอ SENSOR SEPERATION ซึ่งแสดงข้อมูลที่ ป้ อนเข้าโดยสรุป และแจ้งให้ทราบถึงชนิดของ Sensor ที่จะใช้, โหมด ่ ในการทำงาน, และระยะห่างสำหรับตั้งเครื่อง sensor ในตัวอย่างที่แสดงนี้ มีการแนะนำให้ใช้ sensor ชนิด A (A-ST type) ในโหมด Reflex และมีระยะห่างระหว่าง sensor เท่ากับ 32.2 มิลลิเมตร ทำการจดข้อมลนี้เพื่อใช้ต่อไป

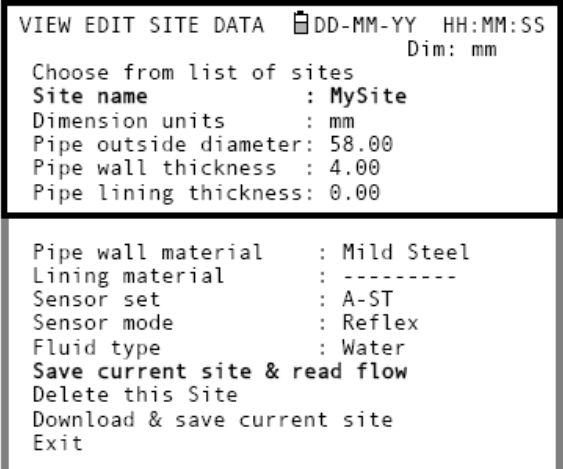

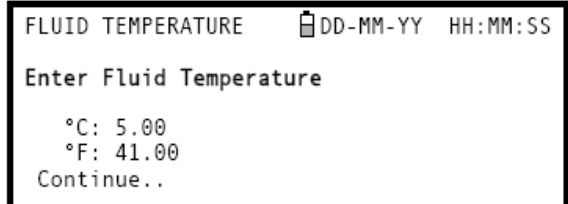

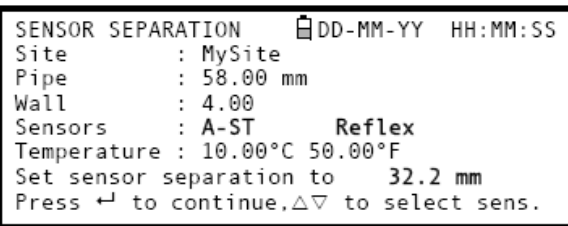

*Note : ถ้ามีการกด ENTER ก่อนการติดตั้งและเชื่อมต่อทรานสดิวเซอร์เข้ากับเครื่องมือ อุปกรณ์จะอ่านค่าสัญญาณที่มีความ เข้มต ่าและอาจเกิดการ ERROR*

#### **การติดตั้งและเชื่อมต่อทรานสดิวเซอร์**

- 12. ติดตั้งตัว sensor ติดกับท่อตามรายละเอียดข้างต้น โดยใช้รางนำร่องดังอธิบายในหัวข้อ 2.2 ในการตั้งค่าระยะห่างของ sensor ควรให้มีความถูกต้องมากที่สุดเท่าที่จะเป็นไปได้
- 13. เชื่อมต่อสายเคเบิลเข้ากับ sensorและตัวอุปกรณ์วัด โดยให้แน่ใจว่าสายสีแดงต่อเข้ากับตัวทรานสดิวเซอร์ต้นสายการไหล

#### **การท างานโหมด Flow Reading**

- 14. เมื่อติดตั ้งทรานสดิวเซอร์และเชื่อมต่อเสร็จเรียบร้อย ให้กด ENTER
- 15. หน้าจอแสดงผลจะเปลี่ยนจากหน้าจอ SENSOR SEPERATION ไปเป็นหน้าจอ FLOW READING ผ่าน หน้าจอการเช็คสัญญาณ ดังแสดงในรูป
- 16. ตรวจสอบความเข้มของสัญญาณทางด้านซ้ายของ จอแสดงผล โดยให้ขึ้นอย่างต่ำ 2 ขีด (3 หรือ 4 ขีด จะเป็น ้ สัญญาณที่เข้มมาก) ถ้าสัญญาณขึ้นต่ำกว่า 2 ขีด แสดงว่า อาจมีปัญหาเกี่ยวเนื่องกับ ระยะห่างของทรานสดิวเซอร์, การจัดวางทรานสดิวเซอร์, การเชื่อมต่อทรานสดิวเซอร์หรือ อาจเป็ นเพราะปัญหาจากการใช้งาน

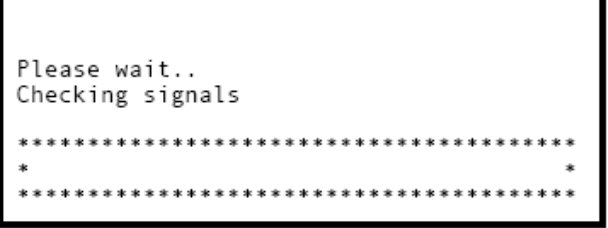

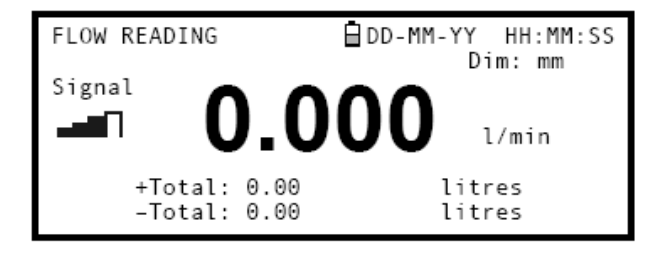

#### **การติดตามการไหล**

หน้าจอ FLOW READING จะใช้สำหรับการติดตามดการไหลโดยทั่วไป ซึ่งจะแสดงการไหลของของไหลที่เวลาใดๆ พร้อมกับ ้ ปริมาณการไหลรวมทั้งหมด ในโหมดนี้จะสามารถเปลี่ยนหน่วยการวัดอัตราการไหลได้ โดย กดปุ่ม 7 (ลิตร), 8 (แกลลอน) หรือ 9 (ลูกบาศก์ เมตร) หรือเปลี่ยนให้แสดงความเร็ว โดยกดปุ่ม 4

## **3.4 การจัดการต าแหน่งที่มีการตั้งชื่อ**

ในกรณีที่ต้องการที่จะติดตามการวัดในตำแหน่งที่มีการวัดบ่อยครั้งนั้น สามารถที่จะตั้งชื่อตำแหน่งเพื่อที่จะจัดเก็บข้อมูล ิ รายละเอียด อย่างเช่น เส้นผ่านศูนย์กลางของท่อและวัสดุที่ใช้ทำท่อ เป็นต้น ซึ่งข้อมูลเหล่านี้จำเป็นในการตั้งค่าเครื่อง Portaflow 330 ซึ่ง ้ ข้อมลเหล่านี้สามารถที่จะเรียกกลับมาได้อีกครั้งในการวัดครั้งต่อไป

่ อุปกรณ์นี้สามารถจัดเก็บข้อมูลตำแหน่งได้มากถึง 20 ตำแหน่ง ซึ่งตำแหน่งแรกจะสร้างจากเมนู Quick Start และไม่สามารถที่จะ เปลี่ยนชื่อตำแหน่งได้ และสำหรับตำแหน่งต่อไปเริ่มชื่อจาก EmptySite1 ไปจนถึง EmptySite19

#### **3.4.1 การตั้งค่าต าแหน่งใหม่**

- 1. เลือก View Edit Site Data จากเมนูหลัก
- 2. เลือก Choose from the list site
- 3. เลือก EmptySite จากรายการมาหนึ่งอัน (เช่น EmptySite1 ดังแสดงในรูป)
- 4. เลือก Site name และกด ENTER

VIEW EDIT SITE DATA HOD-MM-YY HH:MM:SS Dim: mm Choose from list of sites : EmptySite1 Site name Dimension units  $: \mathsf{mm}$ Pipe outside diameter: 58.00 Pipe wall thickness : 4.00 Pipe lining thickness: 0.00

- 5. หน้าจอจะแสดงหน้าจอของ ALTER NAME
- $6.$  แลือก Alter the Site Name ซึ่งหลังจากนั้นจะ สามารถตั ้งชื่อใหม่ได้โดยใช้วิธีเดียวกับการพิมพ์ ข้อความในโทรศัพท์มือถือ
- 7. เมื่อตั้งเสร็จ กด FNTFR แล้วเลือก Fxit ซึ่งหน้าจอจะ กลับสู่หน้า View Edit Site Data
- 8. เลื่อนหน้าจอลงผ่านรายการเมนูซึ่งสามารถป้ อนหรือ เปลี่ยนค่าพารามิเตอร์ของท่อหรือข้อมูลอื่นๆเกี่ยวกับ ท่อได้

ซึ่งเมนูนี้สามารถเลือกรูปแบบการติดตั้งตัว sensor ได้ ซึ่งต่างจากเมนู Quick Start ที่จะแนะนำรูปแบบการ ติดตั้งตัว sensor โดยที่ถ้ามีการเลือกรปแบบการติดตั้ง ตัว sensor ที่ไม่เหมาะสม จะมีข้อความ error แสดง ขึ ้นมาในหน้าจอ SENSOR SEPERATION

- 9. เมื่อข้อมูลทั ้งหมดถูกต้อง เราสามารถที่จะ
	- a) เลือก Save Current site & read flow หลังจากนั้นทำการติดตั้งทรานสดิวเซคร์ แล้วเปิ ดหน้าจอ FLOW READING
	- b) เลือก Delete this site เมื่อต้องการลบชื่อ และข้อมูลของตำแหน่งนี้ และส่งกลับคืน ไปสู่ค่าเริ่มต้นชื่อ EmptySite

ALTER NAME

**QD-MM-YY** HH:MM:SS

Site name

: EmptySite1

Do you wish to:-<br>Alter the Site Name Fvit

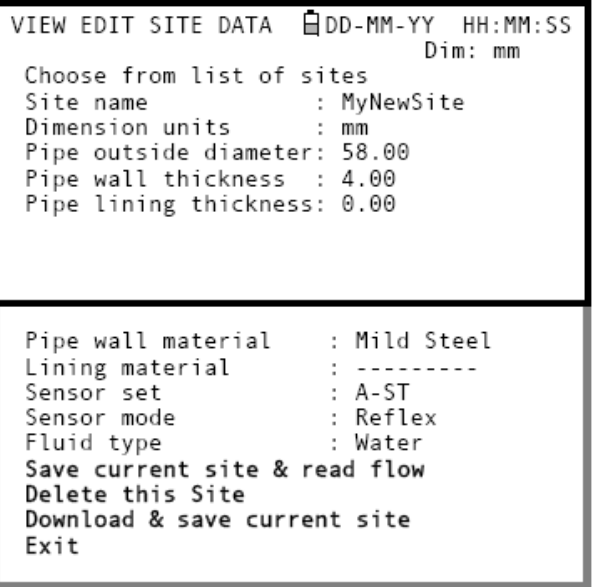

- c) เลือก Download & Save Current Site เพื่อจัดเก็บรายละเอียดข้อมูลและดาวน์โหลดข้อมูลเข้า คอมพิวเตอร์ผ่านทาง RS232/USB ซึ่งต้องมีการเชื่อมต่อและตั ้งค่า RS232/USB อย่างถูกต้อง
- d) เลือก Exit เพื่อย้อนกลับไปสู่หน้าเมนูหลัก

### **3.4.2 การเปลี่ยนชื่อต าแหน่ง**

ในการเปลี่ยนชื่อตำแหน่งให้ใช้วิธีการข้างต้นในการสร้างตำแหน่งใหม่ แต่ในกรณีนี้ให้เลือกที่ตำแหน่งปัจจุบันแทนการ เลือกที่ EmptySite ซึ่งถ้ามีการเปลี่ยนชื่อตำแหน่งในขณะที่มีการบันทึกจัดเก็บข้อมูล การบันทึกนั้นจะหยุดลง

#### **3.5 การเทียบมาตรฐานเครื่องมือ**

โดยทั่วไปเครื่อง Portaflow นี้จะมีการเทียบมาตรฐานมาก่อนออกจากโรงงานผลิตอยู่แล้ว แต่อย่างไรก็ตาม ได้มีการอธิบายขั้นตอน การปรับตั้งค่าเพื่อให้สะดวกต่อการปรับตั้งค่าเครื่องมือต่อไป เพื่อให้เหมาะสมกับสภาวะและการใช้งานเมื่อจำเป็น

# **3.5.1 การตั้งค่า zero cut-off**

การตั้งค่านี้จะเป็นการตั้งค่าอัตราการไหลต่ำสด (เมตรต่อวินาที) ซึ่งเมื่ออัตราการไหลต่ำกว่านี้ เครื่องมือจะอ่านเป็นค่า 0

โดยการตั้งค่าเริ่มแรกจะเป็น 0.02 เมตรต่อวินาที ซึ่งค่านี้สามารถ ปรับเปลี่ยนได้เมื่อต้องการ

> 1. ในขณะที่เครื่องมือกำลังทำงานอยู่ในโหมด FLOW READING กดที่ปุ่ ม Option เพื่อให้หน้าจอแสดงเมนู FLOW READING OPTIONS

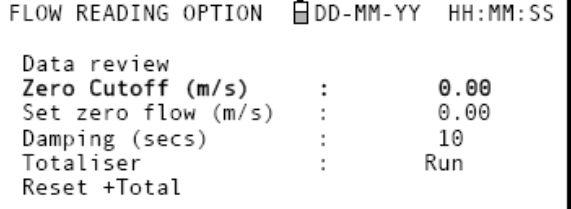

- 2. เลือก Zero cutoff (m/s) และกด ENTER
- 3. ป้ อนค่า Zero cutoff (เช่น 0.06 m/s) แล้วกด ENTER
- 4. เลื่อนหน้าจอลงเพื่อเลือก Exit และกด ENTER เพื่อกลับสู่หน้าจอ FLOW READING

#### **3.5.2 การตั้งค่า zero flow offset**

เนื่องจากเครื่อง Partaflow นี้จะทำงานโดยการเปรียบเทียบเวลาในการส่งออกของคลื่นความถี่อัลตราโซนิคระหว่าง ิ ทรานสดิวเซอร์สองตัวในทิศทางใดๆ ซึ่งการตั้งค่า zero flow offset นี้ จะเป็นการชดเชยความแตกต่างโดยปกติของทรานสดิวเซอร์ ทั ้งสองตัว หรือชดเชยสัญญาณรบกวน หรือชดเชยสภาวะภายในของท่อ ซึ่งจะใช้ปรับค่าที่อ่านได้ให้เป็ นศูนย์ในสภาวะที่ไม่มีการ ไหล

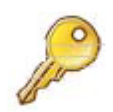

**Key Point :** ถ้ามีการตั้งค่า Zero cutoff ไว้ที่ค่าใดๆที่มากกว่าศูนย์ไว้ก่อนหน้านี้แล้ว ให้ทำการปรับค่า Zero cutoff เป็นศูนย์ ก่อนที่จะทำการสังเกตและตั้งค่า zero flow offset ซึ่งเมื่อทำการตั้งค่า zero flow offset เสร็จ เรียบร้อยแล้ว สามารถที่ปรับเปลี่ยนค่า zero cutoff ได้ตามต้องการ

- 1. หยุดการไหลของของเหลว
- 2. เมื่อเครื่องทำงานอยู่ในโหมด FLOW READING ให้กดปุ่มฟังก์ชั่น Velocity และสังเกตค่าที่อ่านได้ (m/s) ซึ่งการ ่ อ่านค่าใดๆที่ได้ไม่ใช่ 0.000 m/s นั้นแสดงถึงค่า error offset โดยในเชิงปฏิบัติค่านี้จะอยู่ในช่วง ±0.005 m/s (อาจจะมากกว่านี้ถ้าเส้นผ่านศูนย์กลางของท่อเล็กลง) ซึ่งถ้าค่าที่อ่านได้มีค่ามากกว่าช่วงนี้ ควรที่จะเทียบ ้มาตรฐานเครื่องใหม่เพื่อให้ได้ผลการอ่านที่มีความถูกต้องที่มากขึ้น โดยทำตามขั้นตอนดังนี้
- 3. กดปุ่ ม Options เพื่อเข้าสู่หน้าจอ FLOW READING OPTIONS
- 4. เลือก set zero flow (m/s) และกด ENTER
- 5. กด ENTER อีกครั ้ง เพื่อยอมรับการเปลี่ยนแปลง ซึ่งหน้าจอจะเปลี่ยนไปแสดงดังรูป
- 6. เลื่อนหน้าจอลง เพื่อเลือก Exit และกลับไปสู่ หน้าจอ FLOW READING

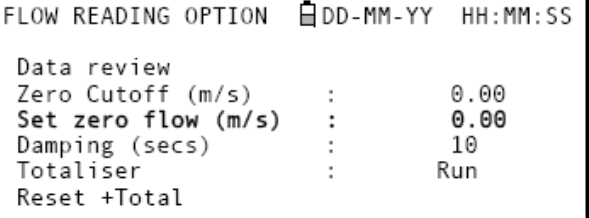

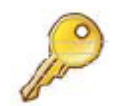

**Key Point :** ในกรณีที่ต้องการยกเลิกการตั ้งค่า offset จะสามารถท าได้โดย อ่านค่าการไหลผ่านเมนู Quick Start หรือ ปิดและเปิดเครื่อง Portaflow ใหม่ ซึ่งค่าต่างๆที่ทำการตัดออกไปโดยใช้การปรับค่า Offset จะกลับคืนมาหรือ หักล้างออกไปตลอดช่วงการอ่านค่าทั้งหมด

#### **3.5.3 การตั้งค่า calibration factor**

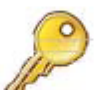

#### $\,$  Key Point : โปรดใช้เครื่องมือนี้ด้วยความระมัดระวังและใช้เมื่อจำเป็น

โดยทั่วไปเครื่อง Portaflow นี ้จะมีการเทียบมาตรฐานมาก่อนออกจากโรงงานผลิตอยู่แล้วและการใช้ภายใต้ ี สภาวะปกติเครื่องมือนี้ไม่จำเป็นต้องเทียบมาตรฐานเพิ่มเติมใดๆอีก ซึ่งเครื่องมือนี้สามารถปรับใช้เพื่อปรับให้มีความ ถูกต้องในการอ่านค่าที่เพิ่มมากขึ้นในกรณีที่ไม่สามารถหลีกเลี่ยง error ที่เกิดขึ้นจากท่อที่ไม่เป็นท่อตรงหรือตัว ทรานสดิวเซอร์ถูกบังคับให้ติดตั้งในบริเวณที่ใกล้ปลายท่อ, วาล์วหรือข้อต่อ เป็นต้น

ซึ่งจำเป็นต้องมีการปรับเปลี่ยนเพิ่มเติมโดยใช้เครื่องมือวัดการไหลอ้างอิงมาติดตั้งเข้ากับระบบ

- 1. หยุดการวัดปริมาณการไหลรวมและปรับค่าให้เป็นศูนย์ (ดูหัวข้อ 3.6.1)
- 2. วัดปริมาณการไหลรวมเพื่อวัดการไหลทั้งหมดในช่วง 30 ถึง 60 นาที และวัดการไหลทั้งหมดในช่วงเวลาที่เท่ากัน ส าหรับเครื่องมือวัดการไหลอ้างอิงด้วยเช่นกัน
- 3. ค านวณ %error ระหว่างเครื่อง Portaflow และเครื่องมือวัดการไหลอ้างอิงซึ่งถ้าค่า error มากกว่า ±1% จะต้อง เทียบมาตรฐานเครื่อง Portaflow ใหม่ตามขั้นตอนด้านล่าง

- 4. กดปุ่ ม Options เพื่อเข้าสู่หน้าจอ FLOW READING OPTIONS ดังแสดงในรูป
- 5. เลื่อนหน้าจอลงและเลือก Calibration factor
- ่ 6. เปลี่ยนค่า calibration factor ตามค่า error ที่คำนวณ ได้ในข้อ 3. ตัวอย่าง เช่น ถ้าเครื่อง Portaflow อ่านค่า ได้มากกว่าเครื่องอ้างอิง 1% ให้เพิ่มค่า calibration factor อีก 0.010 ในทางกลับกัน ถ้าเครื่อง Portaflow อ่านค่าได้น้อยกว่าเครื่องอ้างอิง 1% ให้ลดค่า calibration factor เป็ น 0.990
- FLOW READING OPTION 自DD-MM-YY HH:MM:SS Data review Zero Cutoff (m/s)  $0.00$  $\cdot$  $0.00$ Set zero flow (m/s)  $\mathbf{r}$ Damping (secs) 10  $\ddot{\phantom{a}}$ Totaliser Run  $\cdot$ Reset +Total Reset -Total Calibration factor 1.000  $\mathbf{.}$  $0.01$ Roughness factor ÷ Diagnostics Exit
- 7. กด ENTER เพื่อบันทึกการเปลี่ยนค่า
- 8. เลือก Roughness factor หรือเลือก Exit ตามแต่ต้องการ

#### **3.5.4 การตั้งค่าความขรุขระ (Roughness factor)**

ค่าความขรุขระ (Roughness factor) จะใช้ส าหรับชดเชยในกรณีที่ผิวด้านในของผนังท่อนั ้นมีความขรุขระ ซึ่งเป็ นสาเหตุ ให้เกิดการไหลแบบปั่นป่วนและมีผลต่อรูปแบบการไหลของของเหลวในท่อ โดยทั่วไปแล้วเราไม่สามารถทราบสภาพพื้นผิวภายใน และสภาวะที่แท้จริงด้านในท่อ ซึ่งในกรณีเช่นนี้จะสามารถใช้ค่าต่างๆตามตารางที่แสดงด้านล่าง

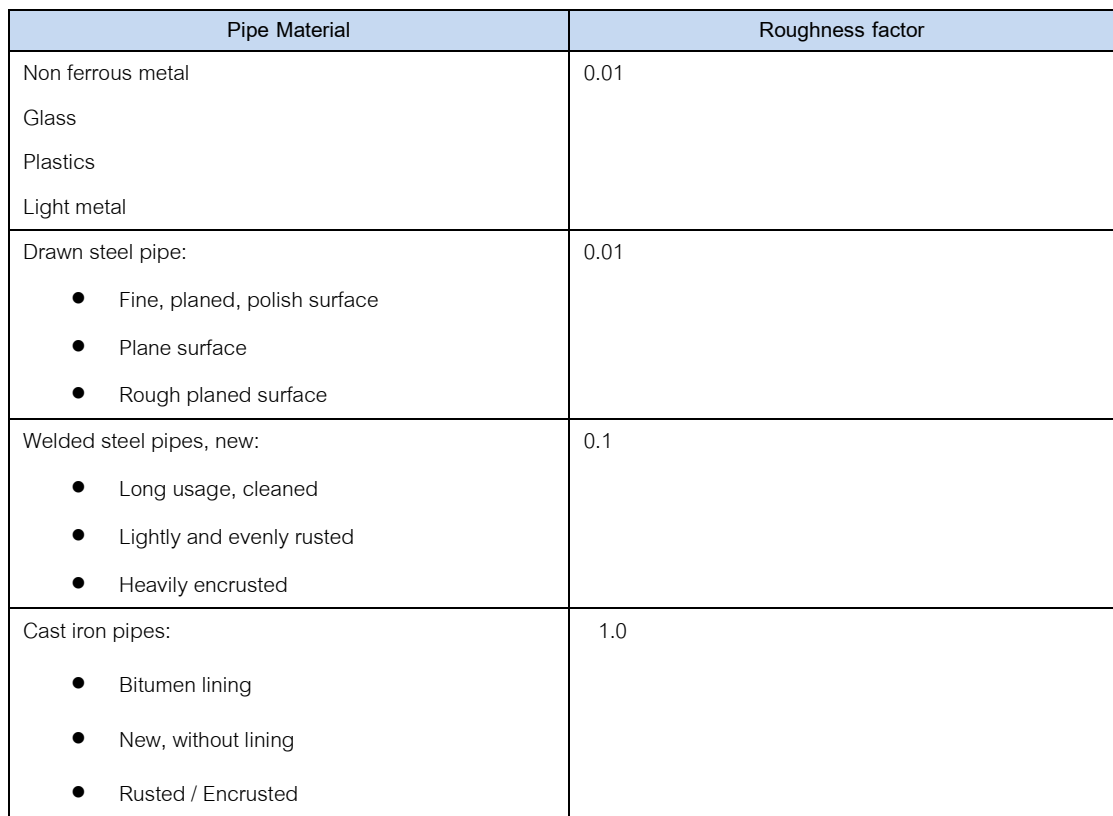

เมื่อระบบทำงานอยู่ในโหมด FLOW READING :

- 1. กดปุ่ ม Options หน้าจอจะแสดงหน้า FLOW READING OPTION
- 2. เลื่อนลงและเลือก Roughness factor
- 3. เปลี่ยนค่า Roughness factor ตามวัสดุของท่อและ สภาวะ ดังอธิบายข้างต้น
- 4. กด ENTER เพื่อบันทึกเปลี่ยนค่า

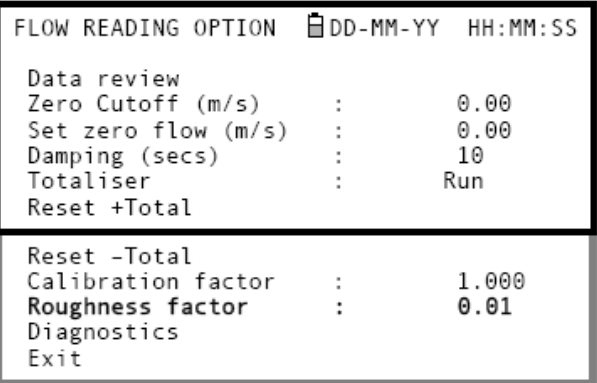

#### **3.5.5 การตั้งค่าdamping factor**

ค่า Damping factor จะช่วยให้ลดการเปลี่ยนแปลงอย่างรวดเร็วของค่าที่อ่านได้โดยการเฉลี่ยออกในช่วงหลายๆวินาที ซึ่งป้องกันการแกว่งเป็นช่วงกว้างของค่าอัตราการไหล โดยจะมีค่าอยู่ระหว่าง 1 ถึง 199 ซึ่งจะตั้งค่าเริ่มแรกไว้เท่ากับ 10

เมื่อระบบทำงานอยู่ในโหมด FLOW READING :

- 1. กดปุ่ ม Options หน้าจอจะแสดงหน้า FLOW READING OPTION
- 2. เลื่อนลงและเลือก Damping factor
- 3. ทำการเปลี่ยนค่า Damping factor ตามต้องการ เพื่อก าจัดการแกว่งของค่าที่ไม่ต้องการ การเพิ่มค่า Damping factor จะทำให้การแกว่งลดลงมากขึ้น
- 4. กด ENTER เพื่อบันทึกเปลี่ยนค่า

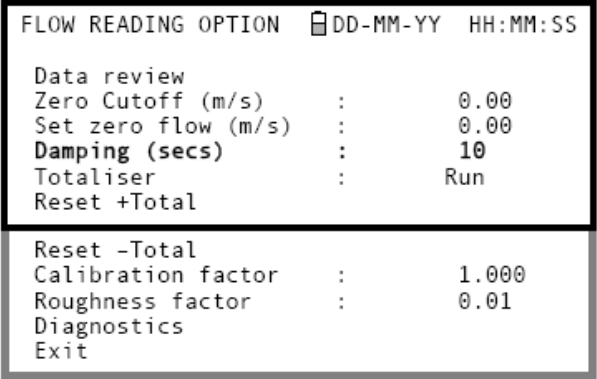

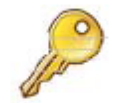

# **Key Point :** ถ้ามีการตั ้งค่า Damping factor ที่สูงเกินไปจะท าให้ค่าที่ได้แสดงคงที่ แต่จะมีการเปลี่ยนแปลง ้อย่างมากเมื่อค่านั้นเปลี่ยนไป

#### **3.6 การใช้งานฟังก์ชั่นส าหรับการติดตามการวัด(Monitoring) และบันทึกข้อมูล (Logging)**

#### **3.6.1 การวัดปริมาณการไหลรวม (ระบบmanual)**

การวัดโดยทั่วไปที่แสดงบนหน้าจอ FLOW READING จะเป็ นอัตราการไหลที่เวลาใดๆ โดยในบางกรณีค่านี ้จะ เปลี่ยนแปลงตลอดเวลา ดังนี้จึงจำเป็นต้องใช้อัตราการไหลเฉลี่ยเพื่อที่จะสามารถเข้าใจประสิทธิภาพของกระบวนการได้ดีมากขึ้น ซึ่งสามารถทำได้โดยวัดปริมาณการไหลรวมทั้งหมดตลอดช่วงระยะเวลาหนึ่งๆ (เช่น 30 ถึง 60 นาที) แล้วทำการคำนวณอัตราการ ไหลเฉลี่ยตลอดช่วงเวลานั้นๆ

- 1. กดปุ่ ม Options หน้าจอจะแสดงหน้า FLOW READING OPTION
- 2. ถ้าตรง Totaliser แสดงคำว่า Run ให้เลือกและ เปลี่ยนเป็น Stall แล้วกด ENTER
- 3. เลือก Reset +Total แล้วกด ENTER
- 4. กด ENTER อีกครั้งเพื่อยอมรับการตั้งค่า

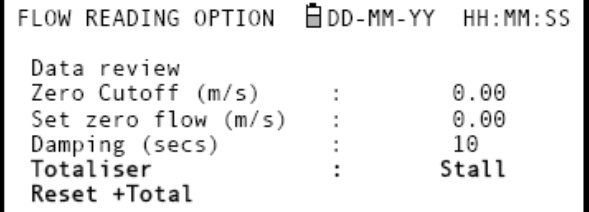

- 5. กด ENTER อีกครั ้งเพื่อกลับไปสู่หน้าเมนูFLOW READING OPTION
- 6. เลือก Reset -Total แล้วกด ENTER
- 7. กด ENTER อีกครั้งเพื่อยอมรับการตั้งค่า
- 8. กด ENTER อีกครั้งเพื่อกลับไปส่หน้าเมน FLOW READING OPTION
- 9. จดและบันทึกเวลา ณ ปัจจุบัน
- 10. เลือก Totaliser แล้วเปลี่ยนเป็น Run หลังจากนั้นกด ENTER

Note : การวัดปริมาณการไหลรวมจะเริ่มต้นเมื่อทำการเปลี่ยนที่ Totaliser เป็นคำว่า Run

11. เลื่อนลงและเลือก Exit เพื่อกลับสู่หน้าจอ FLOW READING ซึ่งตอนนี้จะแสดงทั้งอัตราการไหลที่เวลาใดๆ และปริมาณการไหลรวม

ในบางครั ้งอัตราการไหลที่วัดได้จะแสดงในทิศทางใด ทิศทางหนึ่ง ในกรณีนี้คัตราการไหลต้นสายจะแสดงที่ +Total

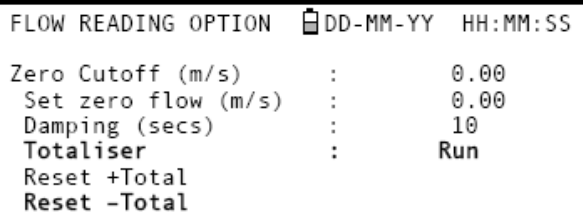

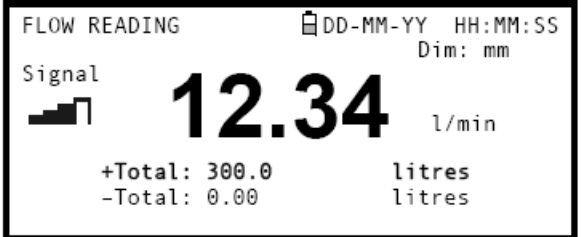

#### **การค านวณการไหลเฉลี่ย**

ี ในการคำนวณการไหลเฉลี่ยต้องรอให้ช่วงเวลาที่ต้องการวัดหมดลงก่อนหลังจากนั้นนำค่าปริมาณการไหลรวมที่วัดได้ หารด้วยเวลาที่ใช้ ซึ่งจะได้อัตราการไหลเฉลี่ยในหน่วย m/s, gals/hr หรือหน่วยใดๆตามที่ตั้งค่าไว้

ในกรณีที่เกิดการไหลสองทาง จะต้องทำการคำนวณค่าความแตกต่างของการไหลที่วัดได้ในช่วง + และ – ก่อน แล้วจึง ค่อยคำนวณหาค่าเฉลี่ย

#### **การหยุดการวัดปริมาณการไหลรวมชั่วคราว**

่ ในกรณีที่ต้องการหยุดการวัดปริมาณการไหลรวมชั่วคราว ให้ทำการตั้งค่าที่ Totaliser ในหน้าจอ FLOW READING OPTION ให้เป็น Stall ดังที่ได้อธิบายข้างต้น ซึ่งจะทำให้การวัดปริมาณการไหลรวมหยุดลงชั่วคราวโดยไม่ส่งผลต่อค่าที่กำลังวัดอยู่

#### **3.6.2 การบันทกึข้อมูลลงในความจ าของเคร่ือง**

ขั้นตอนนี้จะแสดงการบันทึกข้อมูลโดยใช้การควบคุมการเริ่มต้น/หยุดแบบ manual ซึ่งข้อมูลที่บันทึกจะถูกจัดเก็บลงใน ความจ าของเครื่องมือและสามารถดาวน์โหลดไปสู่คอมพิวเตอร์ได้ภายหลัง

#### **เริ่มต้น**

ขั้นตอนนี้จะสมมติว่าเครื่อง Portaflow ได้ถกติดตั้งอย่างถกต้องและกำลังทำงานอย่ในโหมด FLOW READING

# **การตั้งค่าและเริ่มการบันทึก**

- 1. เมื่อเครื่อง Portaflow กำลังทำงานอยู่ในโหมด FLOW READING ให้ตรวจสอบว่าหน่วยของอัตราการไหลที่แสดง เป็ นหน่วยเดียวกับหน่วยที่ต้องการให้บันทึก
- 2. กดปุ่ มฟังก์ชั่น Logger หน้าจอจะแสดงหน้า REAL TIME LOGGER
- 3. เลือก Log data to และเปลี่ยนให้เป็น Memory เพื่อทำการจัดเก็บข้อมูลลงในความจำเครื่อง
- 4. เลือก Logging interval และป้ อนช่วงระยะเวลาที่ต้องการ

- 5. เลือก Clear log ถ้าต้องการยกเลิกข้อมูลที่ บันทึกอยู่
- 6. เลือก START NOW การบันทึกข้อมูลจะเริ่มต้น และจะมีข้อความว่า Logging to memory ปรากฏขึ ้นที่บรรทัดที่สองของหน้าจอ
- 7. เลือก View log as text เพื่อตรวจสอบว่าเครื่อง ก าลังบันทึก

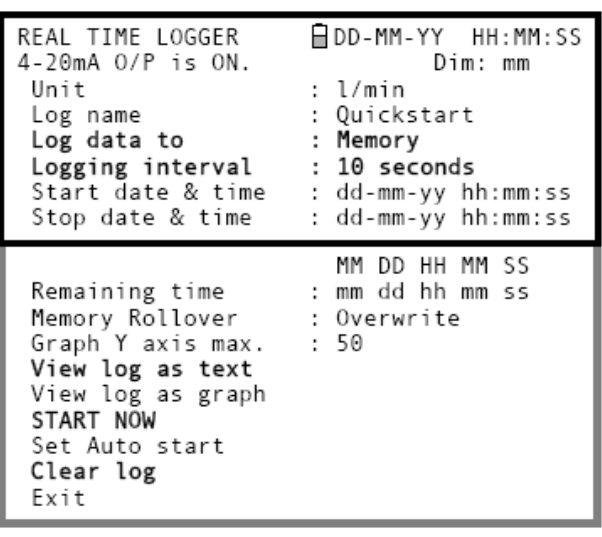

8. หน้าจอ VIEW LOG AS TEXT จะแสดง เหตุการณ์การบันทึกตามลำดับเวลา

> *Note : กดปุ่ม 5 เพือ่ ขึ้นไปทีข่ ้อมูลทีบ่ นัทึก บรรทัดบนสุดหรือกดปุ่ม 6 เพือ่ ลงไปข้อมูล ที่บันทึกบรรทัดล่างสุด*

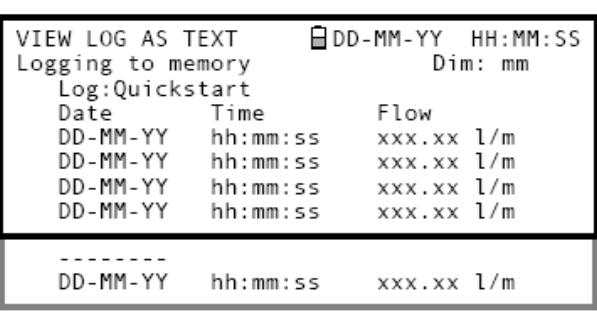

9. กด ENTER เพื่อกลับไปสู่หน้าจอ REAL TIME LOGGER แล้วทำการเลือก Exit เพื่อกลับมาส่ หน้าจอ FLOW READING ซึ่งเครื่องก็จะการบันทึกต่อไป

**Key Point :** ข้อมูลจะบันทึกได้หนึ่งชุดต่อจุดที่ท าการวัดหนึ่งจุด ถ้ามีการบันทึกข้อมูลใหม่ในจุดเดิม ข้อมูล

#### เก่าที่บันทึกไว้จะถูกลบออก

# **การติดตามการบันทึกโดยแสดงผลแบบกราฟฟิ ค**

- 10. ในกรณีที่ต้องการติดตามความคืบหน้าในการ บันทึกในรูปแบบกราฟฟิ คแทนการแสดงผลใน รูปแบบตัวหนังสือ ให้กดปุ่มฟังก์ชั่น Logger หน้าจอจะแสดงหน้า REAL TIME LOGGER
- 11. เลือก Graph Y axis max และป้ อนค่าที่คาดว่า เท่ากับอัตราการไหลสูงสุด
- 12. เลือก View log as graph ซึ่งหน้าจอจะแสดงหน้า VIEW LOG AS GRAPH ดังแสดงด้านล่าง
- 13. เราสามารถเลือกข้อมูลใดๆ ในช่วงเวลาโดยการ เลื่อนไปตามแกนเวลาของกราฟโดยใช้ปุ่ มเลื่อน ซ้าย-ขวา (ปุ่ม 5 และ 6) ค่าของข้อมูลในจุดที่เลือก จะแสดงทางด้านซ้ายของกราฟ กดปุ่ มเลื่อนค้างไว้ เพื่อให้ตัวชี ้เลื่อนอัตโนมัติ

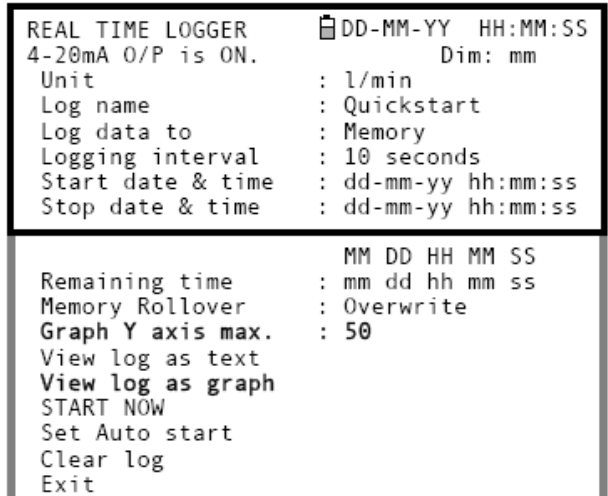

- 14. ในกรณีที่ต้องการเปลี่ยนค่าแกน Y เพื่อปรับความ ้ ละเอียดของกราฟโดยกดปุ่มเลื่อนขึ้น-ลง ค่าสูงสุด ของกราฟจะเพิ่มขึ้น/ลดลง ตามความเหมาะสม
- 15. กด ENTER เพื่อออกจากหน้าจอ VIEW LOG AS GRAPH และกลับเข้าสู่หน้าจอ REAL TIME LOGGER

#### **การติดตามการบันทึกภายหลัง**

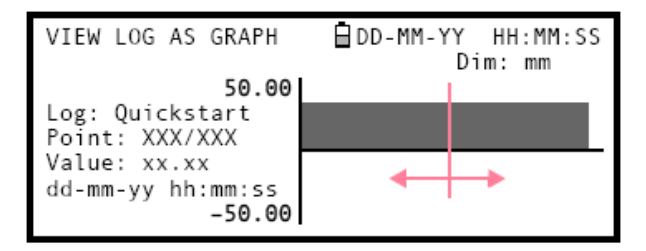

16. ในกรณีที่ต้องการดูความคืบหน้าของการบันทึกในเวลาใดๆขณะที่กำลังทำงานในโหมด FLOW READING กดปุ่ม ฟังก์ชั่น Logger ดังอธิบายข้างต้นเพื่อให้หน้าจอแสดงหน้า REAL TIME LOGGER ซึ่งสามารถเลือกที่ View log as text หรือ View log as graphได้ตามต้องการ โดยจะไม่รบกวนการบันทึก

#### **การหยุดการบันทึก**

- 17. จากหน้าจอ FLOW READING กดปุ่ มฟังก์ชั่น Logger เพื่อให้หน้าจอแสดงหน้า REAL TIME LOGGER
- 18. เลือก STOP NOW เพื่อหยุดการบันทึก ซึ่งตัวเลือก START NOW และ STOP NOW จะขึ ้นแสดง สลับกันขึ้นอยู่กับการเลือกครั้งล่าสุด
- 19. เลือก Exit เพื่อกลับมาสู่หน้าจอ FLOW READING ซึ่งข้อมูลที่บันทึกจะถูกจัดเก็บเข้าที่ ความจ าเครื่องโดยสามารถเข้าถึงได้ตลอดเวลา ดังได้ไว้อธิบายข้างต้น

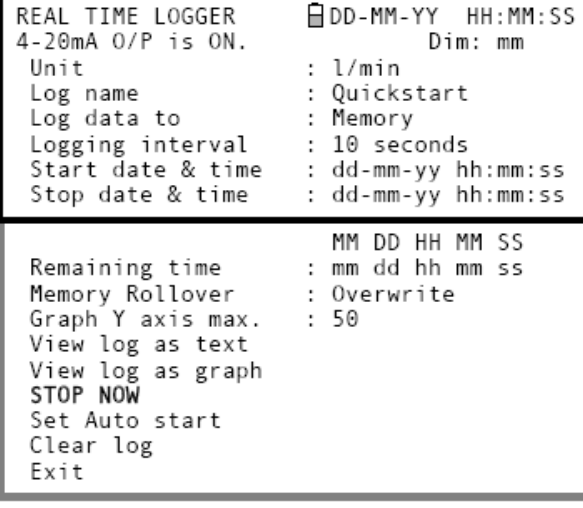

#### **3.6.3 การตั้งค่าโหมดบันทึกอัตโนมัติ (automatic logging)**

ขั้นตอนนี้จะแสดงการบันทึกข้อมูลอัตโนมัติโดยใช้การควบคุมการเริ่มต้น/หยุด ด้วยการตั้งเวลา ซึ่งข้อมูลที่ บันทึกจะถูกจัดเก็บลงในความจำของเครื่องมือและสามารถดาวน์โหลดไปสู่คอมพิวเตอร์ได้ภายหลัง

#### **เริ่มต้น**

ขั้นตอนนี้จะสมมุติว่าเครื่อง Portaflow ได้ถูกติดตั้งอย่างถูกต้องและกำลังทำงานอยู่ในโหมด FLOW READING ซึ่งวัน และเวลาต้องถูกต้องค่าอย่างถูกต้องด้วยเช่นกัน

#### **การตั้งค่าและเริ่มการบันทึก**

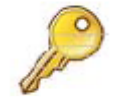

**Key Point :** ในการป้ อนเวลาในการเริ่มต้นและหยุดการบันทึก ควรจะใส่เลข 00 ในช่องของวินาทีแทนการ ปล่อยว่างไว้ ไม่เช่นนั้นอาจจะมี error message ปรากฦขึ้น

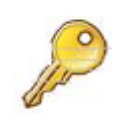

**Key Point :** ถ้ามีการป้ อนเวลาในการเริ่มต้นเป็ นเวลาที่หลังจากเวลาในการหยุด จะท าให้มี error message ปรากฏขึ ้น จนกว่าเวลาในการหยุดจะเป็ นเวลาที่หลังจากเวลาการเริ่มต้นบันทึก อย่างไรก็ตาม มันจะไม่มีผล <u>ใดๆต่อการทำงานของเครื่องในขณะทำการตั้งค่าเวลา</u>

1. เมื่อเครื่อง Portaflow กำลังทำงานอย่ในโหมด FLOW READING ให้ตรวจสอบว่าหน่วยของอัตราการไหลที่แสดง เป็ นหน่วยเดียวกับหน่วยที่ต้องการให้บันทึก

- 2. กดปุ่ มฟังก์ชั่น Logger หน้าจอจะแสดงหน้า REAL TIME LOGGER
- 3. เลือก Log data to และเปลี่ยนให้เป็น Memory เพื่อทำการจัดเก็บข้อมูลลงในความจำเครื่อง
- 4. เลือก Logging interval และป้ อนช่วงระยะเวลาที่ ต้องการ
- 5. เลือก Start date & time และทำการป้อนเวลาที่ ต้องการบันทึก ซึ่งต้องเป็ นเวลาที่หลังจากเวลา ปัจจุบัน
- 6. เลือก Stop date & time และท าการป้ อนเวลาที่ ต้องการให้การบันทึกหยดลง ซึ่งต้องเป็นเวลาที่ หลังจากเวลาในการเริ่มต้น

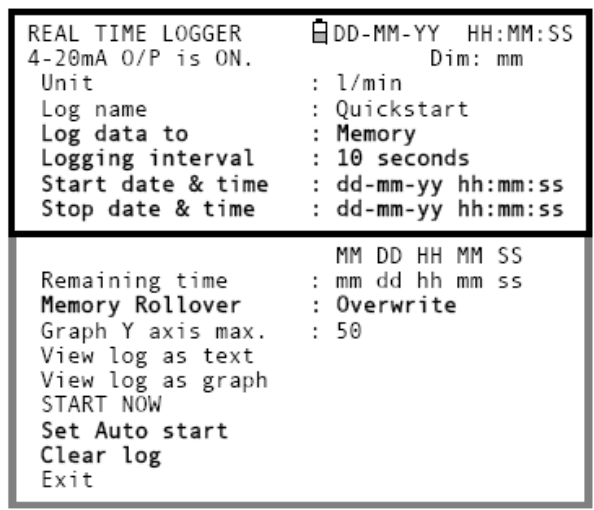

7. ถ้ามีการปล่อยให้เครื่องมือทำการบันทึกข้อมูลเป็นเวลานาน อาจจะทำให้ความจำเครื่องเต็ม ให้ทำการเลือก Memory Rollover และสามารถเปลี่ยนให้เป็น Stop หรือ Overwrite ก็ได้ ซึ่งมันจะทำงานตามที่เราเลือกในกรณีที่ ความจำเครื่องเต็ม หรือสามารถเลือกที่ Clear log เพื่อให้ความจำที่สูงที่สุดสามารถใช้งานได้

*Note : ถ้าท าการเลือกที่จะล้างสิ่งที่บันทึกทั้งหมด (เลือก Clear log) จะท าให้ข้อมูลทีบ่ นัทึกหายไป*

- 8. เลือก Set auto start ซึ่งจะทำให้การบันทึกเกิดขึ้นอย่างอัตโนมัติ *Note : ถ้าต้องการยกเลิก Set auto start ให้ท าการเลือก Start Now แล้วเลือก Stop Now เพื่อออกจากโหมด อัตโนมัติ*
- 9. เลือก Exit เพื่อกลับมาสู่หน้าจอ FLOW READING

#### **การติดตามการบันทึก**

10. ในกรณีที่ต้องการดูความคืบหน้าของการบันทึกในเวลาใดๆขณะที่กำลังทำงานในโหมด FLOW READING กดปุ่ม ฟังก์ชั่น Logger ดังอธิบายข้างต้นเพื่อให้หน้าจอแสดงหน้า REAL TIME LOGGER ซึ่งสามารถเลือกที่ View log as text หรือ View log as graphได้ตามต้องการ โดยจะไม่รบกวนการบันทึก ดังอธิบายในหัวข้อ 3.6.2

#### **การหยุดการบันทึก (แบบ manual)**

- 11. การบันทึกจะหยุดลงอย่างอัตโนมัติเมื่อถึงเวลาที่เรา ตั ้งไว้ที่ Stop date & time
- 12. ถ้าต้องการให้การบันทึกหยดลงก่อนกำหนด ให้กด ปุ่ มฟังก์ชั่น Logger หน้าจอจะแสดงหน้า REAL TIME LOGGER แล้วเลือก Stop Now เพื่อหยุดการ บันทึก
- 13. เลือก Exit เพื่อกลับมาสู่หน้าจอ FLOW READING *Note : ซึ่งข้อมูลทีบ่ นัทึกจะถูกจดัเก็บเข้าทีค่ วามจ า เครื่องโดยสามารถเรียกดูได้ตลอดเวลา ดงัได้ไว้ อธิบายข้างต้น*

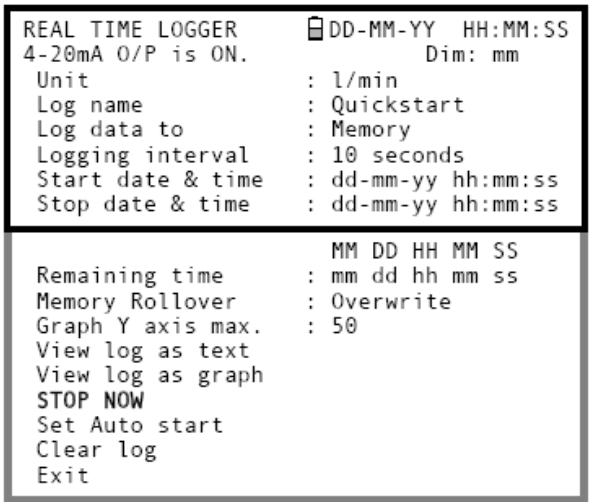

#### **3.6.4 การบันทกึข้อมูลเข้าโดยตรงกับคอมพิวเตอร์**

- 1. ในขั้นตอนการตั้งค่าการบันทึกข้อมูลที่ได้อธิบาย ก่อนหน้านี้ จะเป็นการบันทึกข้อมูลลงในความจำ ของเครื่องซึ่งสามารถดาวน์โหลดเข้าคอมพิวเตอร์ หรือปริ ้นท์เตอร์ได้ภายหลัง อย่างไรก็ตาม ข้อมูล สามารถที่จะบันทึกเข้าคอมพิวเตอร์หรือปริ้นท์ เตกร์ได้โดยตรง โดยให้ทำการเลือกที่ตัวเลือก Log data to ในหน้าจอ REAL TIME LOGGER แล้วเปลี่ยนให้เป็น RS232
- 2. เพื่อให้เครื่องทำงานได้อย่างถูกต้อง ตัวเครื่อง Portaflow ควรจะต่อกับคอมพิวเตอร์และสาย เชื่อมต่อ RS232/USB เรียบร้อยแล้ว

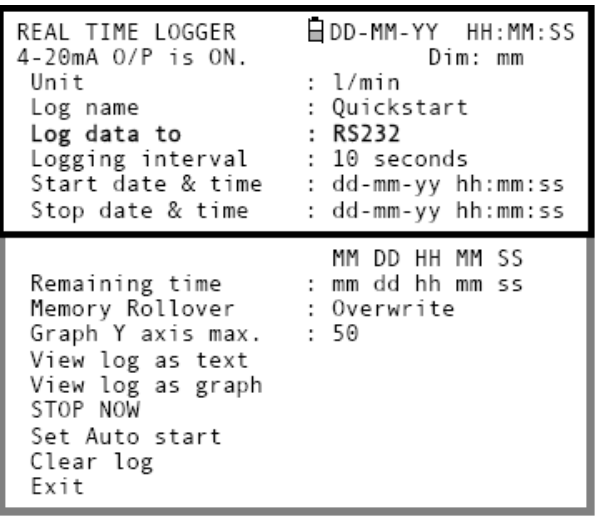

#### **การเปลี่ยนความจ าที่จะจัดเก็บในระหว่างการบันทึก**

่ ในขณะที่เครื่องทำการบันทึกข้อมูล โดยปกติเครื่องจะอยู่ในโหมด FLOW READING ซึ่งสามารถที่จะเปลี่ยนความจำใน การจัดเก็บข้อมูลได้โดยกดปุ่ มฟังก์ชั่น Loggerแล้วเลือก Memory หรือ RS232 ที่ตรง Log data to(ดูรูปด้านบนประกอบ) ซึ่ง สามารถเลือกทั ้งสองอย่างได้ในเวลาเดียวกัน

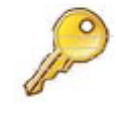

**Key Point :**ซึ่งเครื่องมือจะท างานเมื่อ ตัวเครื่อง Portaflow ควรจะต่อกับคอมพิวเตอร์และสายเชื่อมต่อ RS232 เรียบร้อยแล้ว ถ้าเครื่องยังไม่ได้เชื่อมต่อกับ RS232ให้ไปที่ MAIN MANU แล้วเลือก RS232 setup ซึ่งจะท าให้การบันทึกข้อมูลหยุดลงทันที

#### **3.6.5 การดาวโหลดข้อมูลท่บีันทกึเข้าคอมพิวเตอร์**

*Note : การดาวน์โหลดข้อมูลทีบ่ นัทึกเข้าบลูธูทปริ้นท์เตอร์ให้ดูหวัข้อที่3.8*

ขั้นตอนนี้จะเป็นการอธิบายการดาวน์โหลดข้อมูลที่บันทึกไว้เข้าเครื่องคอมพิวเตอร์ ซึ่งจะต้องทำการต่อเครื่อง Portaflow เข้ากับคอมพิวเตอร์และเชื่อมต่อ RS232/USB ดังอธิบายไว้ในหัวข้อ 3.7.1 เรียบร้อยแล้ว

1. เข้าเมนูหลัก

*Note : ซึ่งถ้าเข้าเมนูหลกัจากหนา้จอ FLOW READING จะท าให้การบนัทึกข้อมูลทีก่ าลงัด าเนินการอยู่สิ้นสดุ ลง*

- 2. เลือก View Logged data จากเมนูหลัก
- 3. เลือก Choose from list of sites แล้วเลือกชื่อ ข้อมูลที่จะทำการดาวน์โหลด
- 4. ถ้าต้องการดูข้อมูลนั้นก่อนการดาวน์โหลด สามารถท าได้โดยการเลือกที่ View log as text หรือ View log as graph
- 5. เมื่อพร้อมที่จะดาวน์โหลดให้เลือกที่ Download log

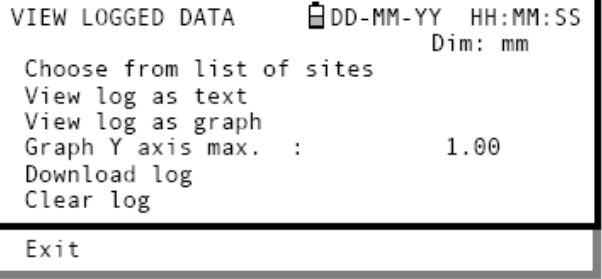

- 6. ที่หน้าจอ DOWNLOAD LOG สามารถเลือก USB หรือ RS232 แล้วเลือกที่ Send จากหน้า ถัดไป
- 7. ข้อมูลที่เลือกจะถูกดาวน์โหลดเข้าคอมพิวเตอร์
- 8. เมื่อการดาวน์โหลดเสร็จสมบูรณ์ เลือก Exit เพื่อ กลับไปหน้า VIEW LOGGED DATA

```
DOWNLOAD LOG
                        BDD-MM-YY
                                      HH: MM: SS
                                   Dim: mm
Select Serial port or printer & press \leftrightarrowUSB
 RS232
 Bluetooth Printer
 Exit
```
9. ที่หน้าจอ VIEW LOGGED DATA สามารถที่จะเลือก Clear the log ได้ถ้าต้องการ หรือเลือก Exit เพื่อกลับไปสู่ เมนูหลัก

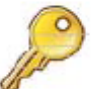

**Key Point :** ถ้าต้องการดาวน์โหลดผ่าน USB ควรติดตั ้งไดร์ฟเวอร์และตั ้งค่า Com port เรียบร้อยแล้ว ดัง อธิบายในหัวข้อ 2.3

# **3.7 การติดตั้งการเชื่อมต่อกับเครื่อง Portaflow 330**

# **3.7.1 การตั้งค่าการเชื่อมต่อ RS232**

ในกรณีที่ต้องการดาวน์โหลดข้อมูลที่บันทึกหรือต้องการบันทึกข้อมูลไปที่คอมพิวเตอร์ จะต้องทำการติดตั้งการเชื่อมต่อ RS232 ระหว่างคอมพิวเตอร์และเครื่องมือก่อน (สามารถดาวน์โหลดผ่าน USB ได้ด้วยเช่นกัน)

่ ในขั้นตอนนี้จะอธิบายการเชื่อมต่อ HyperTerminal ซึ่งเป็นโปรแกรมมาตรฐานสำหรับวินโดวส์ XP (ไม่มีในวินโดวส์ Vista) ซึ่งโปรแกรม HyperTerminalจะอยู่ที่ Start > All Programs > Accessories > Communications > HyperTerminal

#### **การตั้งค่าการเชื่อมต่อ HyperTerminal**

- 1. เปิด HyperTerminal หน้าต่าง The Connection Descript จะ ปรากภขึ้น
- 2. ใส่ชื่อสำหรับการเชื่อมต่อ (เช่น Portaflow Download) แล้วคลิก OK

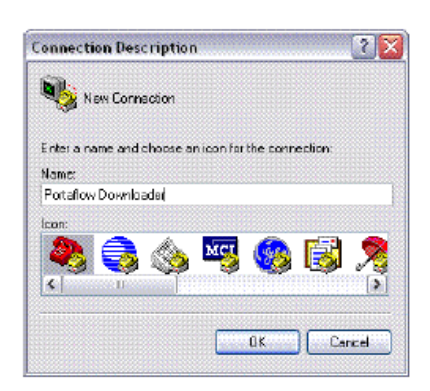

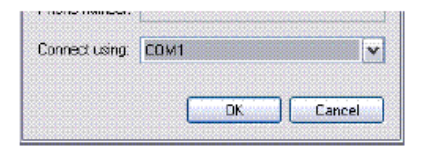

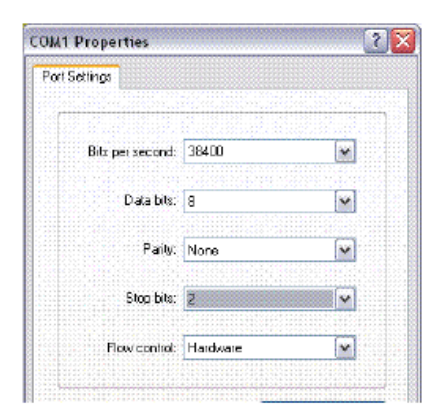

### 4. ป้ อนค่าต่างๆใน Port Settings ดังที่แสดง

3. เลือกช่อง COM แล้วคลิก OK

- 5. คลิก OK
- 6. การตั้งค่า Portaflow Download จะถูกบันทึก *Note : ในการตั้งค่าครั้งต่อไป สามารถที่จะเลือก Portaflow Download ขึ้นมาได้เลยโดยใช้เมนูFile > Open แทนการป้ อนค่า ต่างๆอีกครั้ง*

*Note : Com port ที่ใช้ได้จะไม่เหมือนกันในคอมพิวเตอร์แต่ละตัว*

7. หน้าต่างของ HyperTerminalจะปรากฏขึ ้นและชื่อการเชื่อมต่อจะปรากฏอยู่บนชื่อหน้าต่าง

ø

8. ทิ้งหน้าต่างนั้นให้เปิดไว้ขณะทำ การตั้งค่า RS232 ที่เครื่อง Portaflow

## **การตั้งค่าที่เครื่อง Portaflow**

- 9. เลือก Set RS232 / USB จากหน้า เมนูหลัก
- 10. ป้ อนค่าต่างๆตามดังดังรูป *Note : ค่า Baud Rate ที่เลือกจะต้อง ใช้ได้กับ Terminal*

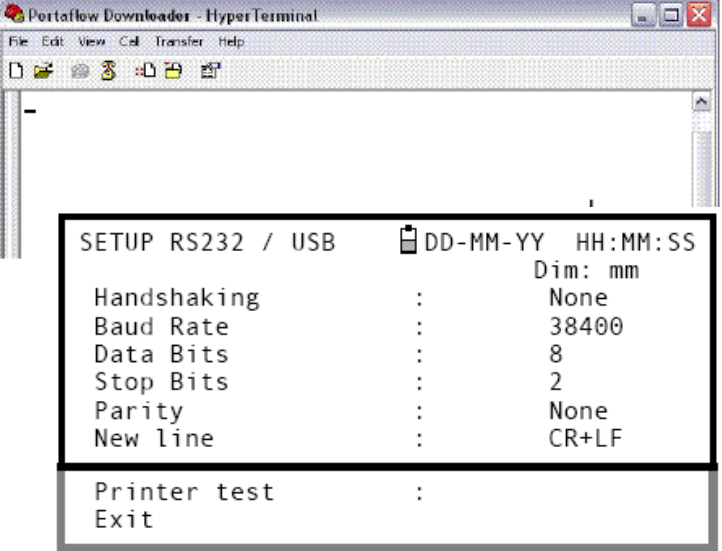

### **การทดสอบการเชื่อมต่อ RS232**

- 11. เชื่อมต่อเครื่อง Portaflow เข้ากับคอมพิวเตอร์ผ่าน สายเคเบิล
- 12. ที่หน้าจอ Set RS232 / USB ให้เลือก Printer test
- 13. หมายเลขประจ าเครื่อง Portaflow (serial number) จะแสดงขึ้นที่หน้าต่าง HyperTerminal เป็ นการ ยืนยันการเชื่อมต่อ

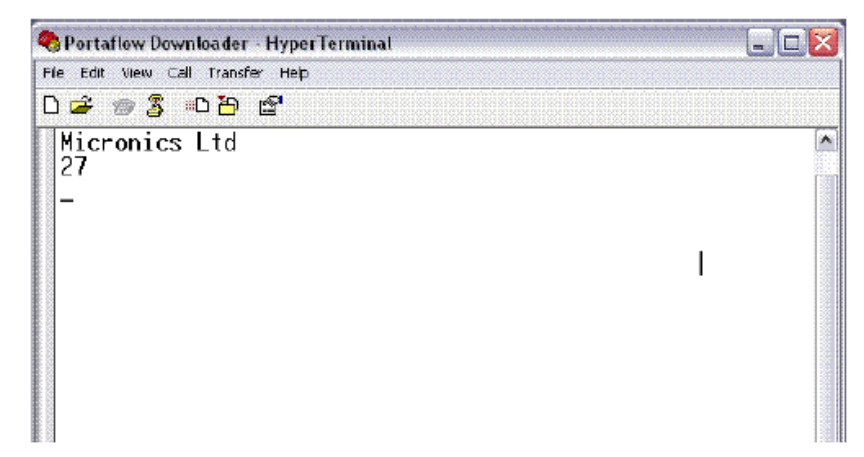

## **3.7.2 การตั้งค่าการเชื่อมต่อ USB**

ในการเชื่อมต่อ USB อันดับแรกจะต้องทำการติดตั้งไดร์ฟเวอร์สำหรับ USB เสียก่อน ดังได้อธิบายไว้ในหัวข้อ 2.3 ซึ่งจะ เป็ นการติดตั ้งโปรแกรมส าหรับเชื่อมต่อกับเครื่อง Portaflow

ในการตั ้งค่าการเชื่อมต่อเครื่องมือกับคอมพิวเตอร์ ให้ใช้เทคนิคเดียวกันกับการตั ้งค่าการเชื่อมต่อ RS232 ผ่านทาง HyperTerminal ดังอธิบายไว้ข้างต้น แต่ในกรณีการเลือกช่องการเชื่อมต่อให้เลือกที่เป็น virtual com port ที่มีการติดตั้งผ่าน ไดร์ฟเวอร์

เมื่อทำการตั้งค่าดังกล่าวเสร็จเรียบร้อย การตั้งค่าการเชื่อมต่อที่เครื่อง Portaflow ให้ใช้ค่าเดียวเดิม (เช่น Handshaking, Start Bits, Stop Bits และ Parity เป็นต้น) ซึ่งเครื่อมือทั้งสองจะทำการเชื่อมต่อกันในลักษณะเดียวกันกับการ เชื่อมต่อ RS232 ข้างต้น

#### **3.7.3 การเปิ ด/ปิ ด การวัดสัญญาณ 4-20mA**

- 1. ในขณะที่เครื่อง Portaflow ทำงานอยู่ในโหมด FLOW READING ให้ทำการกดปุ่มฟังก์ชัน 4-20mA หน้าจอจะแสดงหน้า 4-20mA OUTPUT
- 2. สถานะ ON/OFF ของการวัดสัญญาณ 4-20mA จะแสดงอยู่ที่บรรทัดที่สองของหน้าจอ
- 3. การเปลี่ยนสถานะ ON/OFF ให้เลือกที่ Output Range แล้วกด ENTER
- 4. เลือก off เพื่อปิ ดการส่งออกสัญญาณ 4-20mA หรือเลือกช่วงในการส่งออกสัญญาณช่วงใด ช่วงหนึ่งเพื่อทำการเปิดการส่งออกสัญญาณ
- 5. กด ENTER เพื่อย้อนกลับไปสู่หน้าจอ 4-20mA OUTPUT

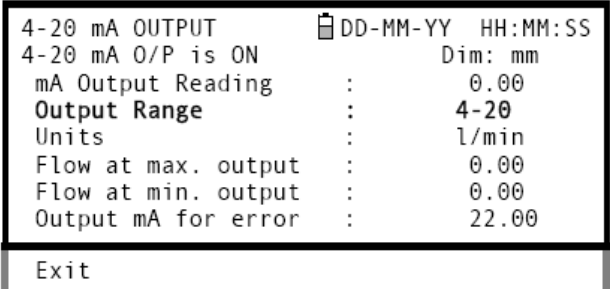

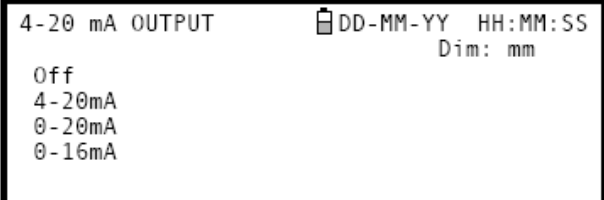

#### **3.7.4 การเทียบมาตรฐานและช่วงของสัญญาณ 4-20mA**

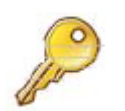

**Key Point :** สัญญาณ 4-20 mA โดยปกติจะมีการเทียบมาตรฐานมาจากโรงงานและไม่ต้องการการปรับค่า ่ เพิ่มเติมใดๆ ในบางกรณีเท่านั้นที่จำเป็นต้องทำการเทียบมาตรฐานใหม่ ซึ่งกระบวนนี้จะต้องทำโดยวิศวกรที่ มีประสบการณ์เท่านั้น

ขั้นตอนนี้จะอธิบายการเที่ยบมาตรฐานสัญญาณ 4-20mA และปรับขนาดสัญญาณให้สามารถใช้งานได้ในช่วงอัตรา การไหลที่กำหนด

#### **การเทียบมาตรฐานสัญญาณ**

- 1. เลือก Setup Instrument จากเมนูหลัก เพื่อเข้าสู่ หน้าจอ SETUP INSTRUMENT
- 2. เลือก Calibrate 4-20mA
- 3. เชื่อมต่อแอมมิเตอร์กับช่องส่งออกสัญญาณ 4- 20mA และทำการปรับโดยใช้ปุ่มเลื่อนขึ้น-ลง (สำหรับการปรับแบบหยาบ) และป่มเลื่อนซ้าย-ขวา (สำหรับการปรับแบบละเอียด) จนกระทั่ง สัญญาณที่ส่งออกไปมีค่าเท่ากับ 4.0mA พอดี ซึ่ง ค่า DAC จะแสดงค่าประมาณ 8000
- 4. กด ENTER

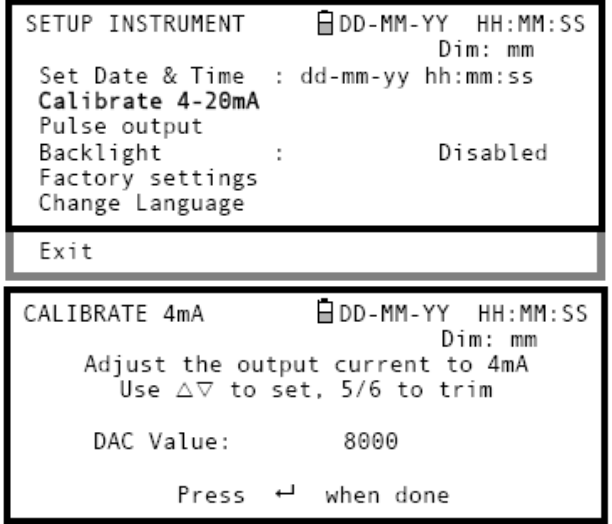

- 5. ในขณะที่แอมมิเตอร์ยังเชื่อมต่ออยู่นั้น ให้ใช้ปุ่ม เลื่อนเพื่อปรับสัญญาณที่ส่งออกไปให้มีค่าเท่ากับ 20.0mA พอดี ซึ่งค่า DAC จะแสดงค่าประมาณ 40000
- 6. กด ENTER

#### **การปรับขนาดสัญญาณ 4-20mA**

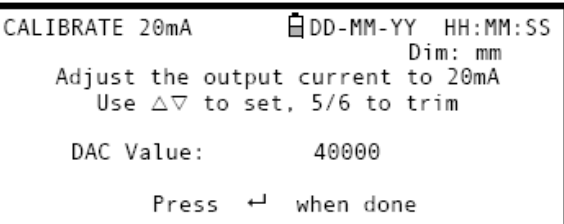

*Note : สัญญาณ 4-20mA สามารถตั้งค่าเพื่อแสดงช่วงของอัตราการไหล ซึ่งสามารถตั้งค่าให้เป็นค่าลบได้ด้วยเช่นกัน ส าหรับสัญญาณที่ต ่า ซึ่งจะท าให้เครื่องมือแสดงการไหลเป็นสัญญาณแบบย้อนกลับ*

- 7. ในขณะที่เครื่อง Portaflow ทำงานอยู่ในโหมด FLOW READING ให้ทำการกดปุ่มฟังก์ชัน 4-20mA หน้าจอจะแสดงหน้า 4-20mA OUTPUT
- 8. เลือก Flow at max. output และป้ อนค่าอัตรา การไหลที่ต้องการให้ส่งออกสัญญาณขนาด 20mA

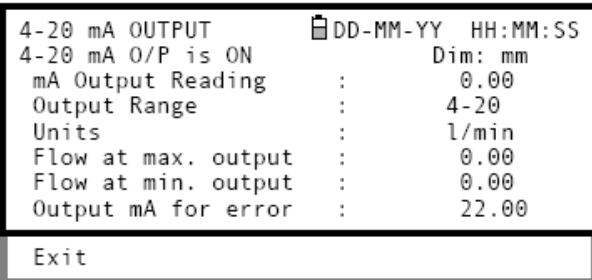

- 9. เลือก Flow at min. outputและป้ อนค่าอัตรา การไหลที่ต้องการให้ส่งออกสัญญาณขนาด 4mA ซึ่งควรจะป้ อนค่า 0
- 10. เลือก Output mA for error และป้อนค่าที่ต้องการให้แสดงผลเป็น error (ไม่เกิน 23 mA) เช่น ถ้า อัตราการไหลอยู่ นคกท่วงที่ตั้งค่าไว้ เครื่องจะแสดงเป็น error
- 11. เมื่อตั้งค่าเสร็จแล้วให้กด ENTER หน้าจอจะกลับไปสู่หน้า FLOW READING

#### **3.7.5 การเปลี่ยนกระแสที่วัดได้เป็ นอัตราการไหล**

ี สมมุติให้ค่าอัตราการไหลสูงสุดเท่ากับ Fmax (I/min) และค่าอัตราการไหลต่ำสุดเท่ากับ Fmin ซึ่งจะเท่ากับ 0 (I/min) ดัง แสดงด้านล่าง

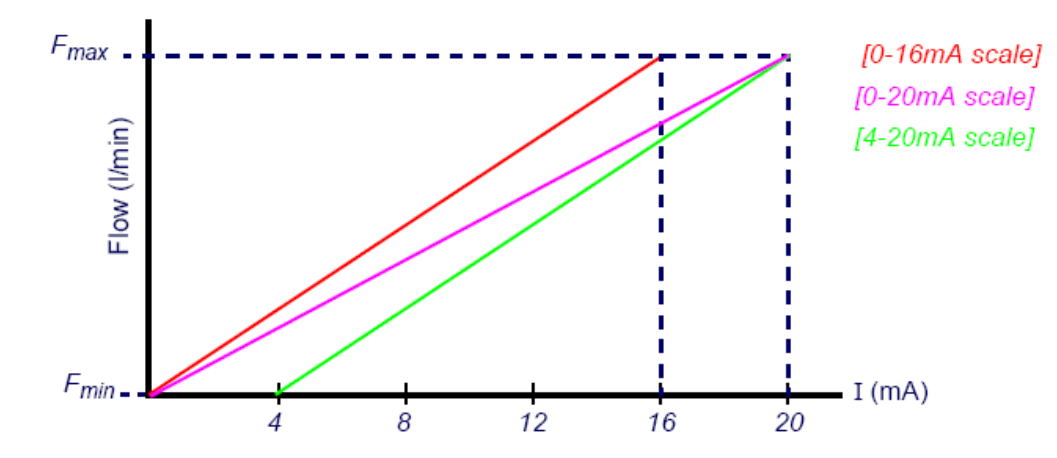

การคำนวณค่าอัตราการไหล (I/min) สำหรับกระแสที่วัดได้ (mA)

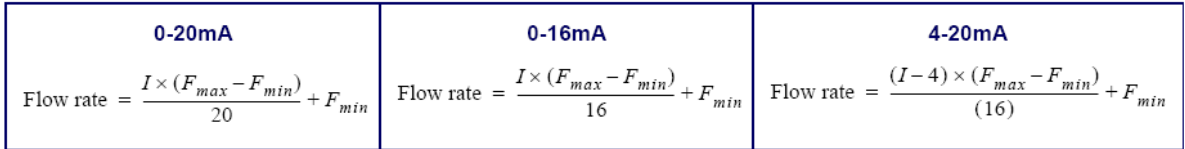

#### **3.7.6 การเปิ ด/ปิ ด การส่งออกสัญญาณ pulse**

- 1. ในขณะที่เครื่องทำงานอยู่ในโหมด FLOW READING ให้ทำการกดปุ่มฟังก์ชัน Pluse หน้าจอ จะแสดงหน้า PLUSE OUTPUT
- 2. ข้อความ Pulse output is ON จะแสดงที่บรรทัดที่ สองของหน้าจอ
- 3. เลือก Exit เพื่อกลับไปสู่หน้าจอ FLOW READING

#### **3.7.7 การเทียบมาตรฐานสัญญาณ pulse**

- 1. ในขณะที่เครื่องทำงานอย่ในโหมด FLOW READING ให้ทำการกดป่มฟังก์ชัน Pulse หน้าจอ จะแสดงหน้า PLUSE OUTPUT
- 2. เลือกที่ Flow units เพื่อทำการเปลี่ยนหน่วยที่ ต้องการวัดอัตราการไหล โดยกดปุ่มฟังก์ชัน ปุ่ม 7, 8 หรือ 9

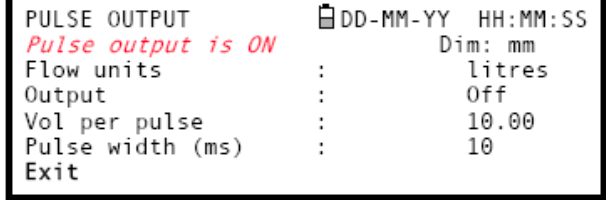

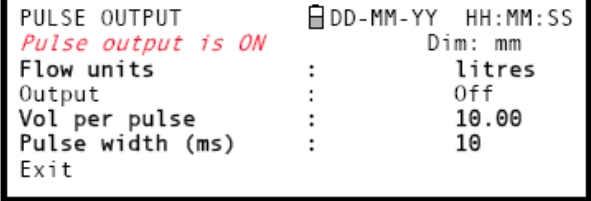

- 3. เลือก Vol per pulse และป้อนค่าที่ต้องการ (ในตัวอย่างที่แสดง สัญญาณ Pulse จะแสดงทุกๆการไหลที่เท่ากับ 10 ลิตร)
- 4. เลือก Pulse width (ms) .ให้เหมาะสมกับการใช้งาน (ดูจาก Data sheet)
- 5. เลือก Exit เพื่อกลับไปสู่หน้าจอ FLOW READING

#### **3.8 การพิมพ์ข้อมูล**

ข้อมูลที่บันทึกสามารถพิมพ์ออกมาโดยใช้ปริ้นท์เตอร์ที่เชื่อมต่อกับ RS232 หรือ เชื่อมต่อแบบไร้สายโดยใช้ Bluetooth

#### **3.8.1 การพิมพ์ข้อมูลท่บีันทกึโดยใช้ปริ้นเตอร์RS232**

ขั้นตอนนี้จะอธิบายการตั้งค่าและการใช้ปริ้นเตอร์ RS232 เพื่อใช้พิมพ์ข้อมูลที่บันทึก

#### **การตั้งค่าการเชื่อมต่อ RS232**

- 1. เชื่อมต่อเครื่อง Portaflow เข้ากับเครื่องปริ้นเตอร์ RS232 โดยใช้สายเคเบิลสำหรับปริ้นท์เตอร์ที่มีให้ ซึ่งเคเบิลจะ ต่อกับช่อง 9-way D-type รายละเอียดดังนี ้
	- Pin 1 N/C (No connection)
	- Pin 2 TxD data from Portaflow 330 to printer
	- Pin 3 RxD data from printer to Portaflow 330
	- Pin  $4 N/C$
	- Pin 5 Signal ground
	- Pin  $6 N/C$

 $\overline{\blacksquare}$  DD-MM-YY

 $\cdot$ 

 $\overline{z}$ 

÷

HH:MM:SS Dim: mm

Xon/Xoff

1200

None

 $CR+LF$ 

8

1

SETUP RS232 / USB

Handshaking

Baud Rate

Data Bits

Stop Bits

Parity

Exit

New line

Printer test

- Pin 7 N/C
- Pin 8 N/C
- Pin 9 N/C
- 2. เลือก Setup RS232 / USB จากหน้าจอเมนูหลัก ซึ่ง หน้าจอจะแสดงหน้า SETUP RS232 / USB ดังที่ แสดง
- ่ 3. ตั้งค่าพารามิเตอร์ RS232 สำหรับการใช้งานกับปริ้นท์ เตอร์

*Note : ค่าพารามิเตอร์ทีแ่ สดงดงัรูปนีส้ าหรบัเครื่องปริ้นท์Seiko DPU-414 Thermal Printer*

- 4. ใส่กระดาษที่เครื่องปริ้นท์ให้เพียงพอ, เปิดเครื่องปริ้นท์และเชื่อมต่อกับเครื่องมือ
- 5. ในการตรวจสอบว่าเครื่องปริ้นท์อยู่ในสถานะพร้อมทำงานหรือไม่ ให้เลือก Printer test จากเมนู SETUP RS232 / USB ถ้าการเชื่อมต่อ RS232 ถูกต้อง จะมีการพิมพ์ข้อความด้านล่างนี้ออกมา

#### **Micronics Ltd**

#### *<unit serial number>*

ถ้าข้อความดังกล่าวไม่ถูกปริ้นท์ออกมา ให้ตรวจสอบค่าพารามิเตอร์ RS232 ว่าถูกต้องหรือไม่ และสัญญาณ PF330 TxD และ RxD นั้นเข้ากันได้กับการเชื่อมต่อปริ้นท์เตอร์โดยใช้ RS232 ซึ่งอาจมีการใช้ตัวแปลงเพื่อสลับ สัญญาณ TxD และ RxD

#### **การปริน้ ท์ข้อมูลท่บีันทกึ**

- 1. เลือก View Logged Data จากหน้าเมนู หลัก ซึ่งหน้าจอจะแสดงหน้า VIEW LOGGED DATA
- 2. เลือก Choose from list of sites และ เลือกชื่อข้อมูลที่ต้องการพิมพ์
- 3. เมื่อพร้อมที่จะพิมพ์ข้อมูล ให้เลือก Download log
- 4. จากหน้า DOWNLOAD LOG ให้เลือก RS232 ซึ่งหน้าจอจะแสดงหน้า SETUP RS232 / USB ดังที่แสดงด้านล่าง
- 5. เลือก Send จากหน้าจอ SETUP RS232 / USB ซึ่งเครื่องปริ้นท์จะเริ่มทำการพิมพ์
- 6. หน้าจอจะแสดงดังรูปด้านล่างขณะ เครื่องปริ ้นท์เตอร์ท าการพิมพ์

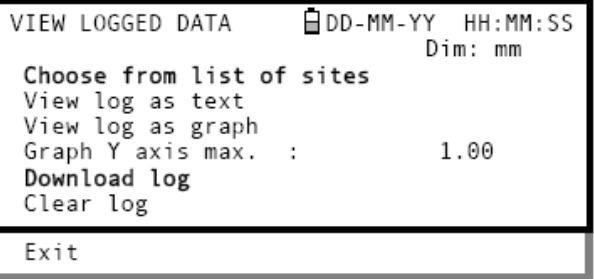

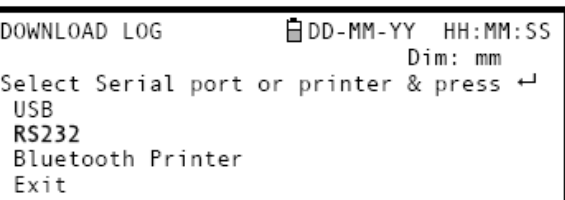

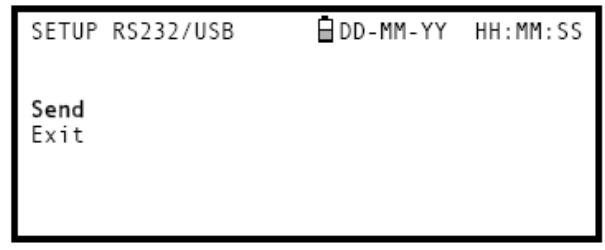

7. การพิมพ์จะดำเนินต่อไป จนกว่าข้อมูลจะ พิมพ์เสร็จหรือมีการกด ENTER *Note : เครื่องปริ้นท์เตอร์จะท าการพิมพ์ ต่อเนือ่ งจนกว่าข้อมูลจะถูกปริ้นท์จนหมด ซึ่งจะใช้เวลา 2-3 นาที*

SETUP RS232/USB

**QDD-MM-YY** HH:MM:SS

Data is being downloaded on RS232

This screen will clear when download is completed. Press<sup>+1</sup> to cancel Download

#### **3.8.2 การพิมพ์ข้อมูลท่บีันทกึโดยใช้บลูทธู ปริ้นเตอร์**

ไร้สายได้

เครื่องปริ ้นท์ *Able Systems Ltd ASL Ap1300-BT* Bluetooth-compatible printer สามารถน ามาใช้กับการพิมพ์แบบ

*Note : บริษัท Micronics ไม่สามารถรบัรองได้ถึงความเข้ากนัได้กบัเครื่องบลูทูธปริ้นท์เตอร์เครื่องอืน่ ๆ*

- 1. ใส่กระดาษให้เพียงพอกับการพิมพ์และทำการเปิด ้ เครื่องบริ้นท์
- 2. เลือก View Logged Data จากหน้าเมนูหลัก ซึ่ง หน้าจอจะแสดงหน้า VIEW LOGGED DATA
- 3. เลือก Choose from list of sites และเลือกชื่อ ข้อมูลที่ต้องการพิมพ์
- 4. เมื่อพร้อมที่จะพิมพ์ข้อมูล ให้เลือก Download log
- 5. จากหน้า DOWNLOAD LOG ให้เลือก Bluetooth Printer ซึ่งหน้าจอจะแสดงหน้า SETUP RS232 / USB ดังที่แสดงด้านล่าง
- 6. เลือก Select ซึ่งเครื่องจะเริ่มการเชื่อมต่อแบบไร้ สายระหว่างเครื่อง Portaflowและปริ้นท์เตอร์ ก่อน การพิมพ์จะเริ่มขึ้น โดยจะใช้เวลาประมาณ 10 ้วินาที ซึ่งในขณะที่กำลังเชื่อมต่ออยู่นั้นจะมี ข้อความแสดงสถานะการเชื่อมต่อขึ้นมา ดังแสดง ด้านล่าง

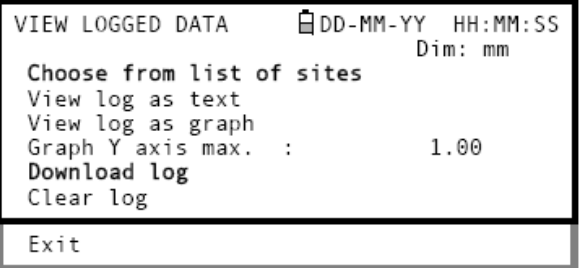

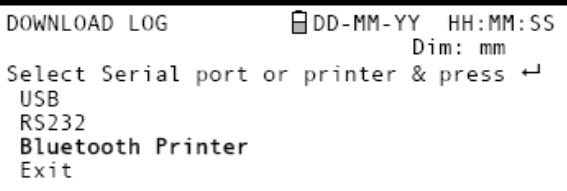

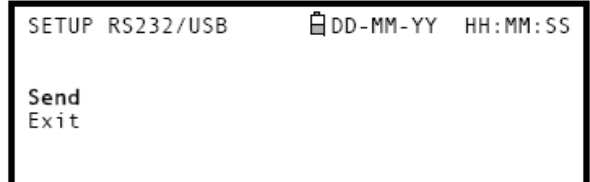

**การเชื่อมต่อกับเครื่องปริ้นท์– เครื่องปริ้นท์ที่ตั้งไว้เป็ นค่าเริ่มต้น (default printer)**

ในขณะที่เครื่องกำลังเชื่อมต่อ จะมีข้อความแสดงสถานะการเชื่อมต่อแสดงขึ้นมาดังนี้

1. Initialising Bluetooth ตรวจสอบการติดตั ้งบลูทูธ

2. Configuring BT printer

BT CONNECTION **Q**DD-MM-YY HH: MM: SS Initialising Bluetooth..

Connecting to printer Please wait...

BT CONNECTION **⊟** DD-MM-YY HH: MM: SS Configuring BT printer..

Connecting to printer Please wait...

3. Connecting BT printer ตรวจสอบประเภทเครื่องปริ ้นท์และค่า IP address

ตรวจสอบการตั้งค่าบลูทูธเพื่อทำงานร่วมกับ

เครื่องปริ ้นท์เตอร์ *Ap1300-BT*

日DD-MM-YY BT CONNECTION HH: MM: SS Connecting BT printer..

Connecting to printer<br>Please wait...

4. Sending data to BT printer ถ้าการเชื่อมต่อสำเร็จ เครื่อง Portaflow จะทำการ ส่งข้อมลไปยังเครื่องปริ้นท์

BT CONNECTION **Q**DD-MM-YY HH: MM: SS Sending data to BT printer..

Press<sup>+1</sup> to cancel printing

## **การเชื่อมต่อกับเครื่องปริ้นท์– เครื่องปริ้นท์ที่ไม่ได้ตั้งไว้เป็ นค่าเริ่มต้น (non-default printer)**

ในกรณีที่บลูทูธปริ้นท์เตอร์ที่ใช้ไม่ใช่เครื่องปริ้นท์ที่ตั้งไว้เป็นค่าเริ่มต้น เครื่อง Portaflow จะทำการค้นหา IP address ของเครื่องปริ้นท์และชนิดของ *Ap1300-BT* เสียก่อน เมื่อเสร็จเรียบร้อยแล้ว เครื่องจะทำการบันทึกค่าต่างๆและเครื่องปริ้นท์ใหม่นี้ จะกลายเป็น default printer

ช่วงเริ่มต้น ลำดับการเชื่อมต่อจะเหมือนกับการเชื่อมต่อของ default printer ดังนี้

- Initialising Bluetooth
- Configuring BT printer
- Connecting BT printer

เมื่อถึงขั้นตอนนี้ เครื่อง Portaflow จะไม่สามารถหา default printer อันเก่าได้ และเครื่องจะทำการค้นหาเครื่องปริ้นท์ *Ap1300-BT*เครื่องอื่นอย่างอัตโนมัติ ระหว่างนี ้ข้อความแสดงสถานะการเชื่อมต่อแสดงขึ ้นมาดังนี ้

- 1. ถ้าเครื่อง Portaflow พบเครื่องปริ ้นท์*Ap1300-BT* ้อันใหม่ ข้อมูลจะถูกส่งไปยังปริ้นท์เตอร์
- 2. ถ้าเครื่อง Portaflow ไม่พบเครื่องปริ ้นท์*Ap1300- BT*อันใหม่ จะมีข้อความขึ ้นดังที่แสดง

**Key Point :** ถ้าเครื่อง Portaflow ไม่สามารถ เชื่อมต่อได้ในครั้งแรก สามารถใช้ปุ่มเลื่อน ขึ้น-ลง เพื่อให้เครื่องเชื่อมต่อใหม่อีกครั้งได้ การผิดพลาดในการเชื่อมต่อสามารถเกิดขึ ้น ได้ถ้าแบตเตอรี่ของเครื่องปริ้นท์ต่ำ

3. ข้อความนี้จะแสดงขึ้นเมื่อมีการเลือก Bluetooth printer จากหน้าเมนู DOWNLOAD LOG แต่ เครื่อง Portaflow ไม่สามารถเชื่อมต่อบลูทูธได้

BT CONNECTION ADD-MM-YY HH:MM:SS Searching BT printer..

Connecting to printer Please wait...

BT CONNECTION BDD-MM-YY

Failed to connect to printer!

HH:MM:SS

HH - MM - SS

Press<sup>+1</sup> to return to Menu or  $\triangle \nabla$  to try again

BT CONNECTION

BT Module Not Found!

⊟ DD\_MM\_YY

Press<sup>+1</sup> to return to Menu or  $\triangle \nabla$  to try again

### **4. การบ ารุงรักษาและการซ่อมแซม**

้เครื่องมือนี้ไม่ได้ประกอบด้วยส่วนที่สามารถให้บริการแก่ผู้ใช้งาน ซึ่งข้อความข้างล่างนี้จะเป็นการแนะนำการดูแลรักษาเครื่องมือ

# **ห้ามท าการแยกสิ้นส่วนเครื่องโดยไม่ได้รับค าแนะน าจากบริษัท Micronics** ี ส่งเครื่องคืนกับตัวแทนผู้ให้บริการหรือผู้จำหน่ายเพื่อคำแนะนำเพิ่มเติม

- 1. ปิดเครื่องมือ ถอดชิ้นส่วนออกจากกัน แล้วทำความสะอาดภายนอกตัวเครื่องด้วยผ้าหมาดๆ หรือกระดาษเช็ด การใช้ตัวทำ ละลายอาจท าให้ผิวด้านนอกของเครื่องมือเสียหาย
- 2. เครื่องมือประกอบด้วยแบตเตอรี่ที่สามารถชาร์ตไฟใหม่ได้ ควรมีการทิ ้งที่ปลอดภัยและทิ ้งอย่างถูกต้องตามกฎหมายที่บังคับ ใช้ในประเทศที่นำเครื่องมือไปใช้งาน
- 3. ทำความสะอาดสายเคเบิลให้ปราศจากคราบน้ำมันและสิ่งสกปรก อาจมีการใช้สารช่วยทำความสะอาดได้ถ้าจำเป็น
- 4. หลีกเลี่ยงการใช้น้ำมันหล่อลื่น หรือ เม็ด ultrasonic couplant บนตัว sensor ที่มากจนเกินไป ซึ่งจะทำให้เกิดการไปลด ประสิทธิภาพการทำงานของเครื่อง น้ำมันหล่อลื่นหรือตัว couplant ที่มากจนเกินไปสามารถกำจัดออกจากตัว sensor และ ตัวรางนำร่องได้โดยการใช้กระดาษซับออกหรืออาจใช้ตัวทำละลายทั่วไปล้างออก
- 5. แนะนำให้กำจัด ultrasonic couplant ออกจากผิว sensor ทุกๆ 6 เดือน โดยเฉพาะอย่างยิ่งเมื่อใช้งานกับผิวท่อที่ร้อน ถ้า ระดับสัญญาณลดลงต่ำกว่า 30% ซึ่งจะเป็นสัญญาณที่บ่งบอกว่าควรกำจัดน้ำมันหล่อลื่นออกจากผิว sensor
- 6. ควรตรวจสอบสายเคเบิลและส่วนประกอบอื่นๆเป็ นประจ าเพื่อตรวจสอบความเสียหายของเครื่องมือ การแยกชิ ้นส่วน เครื่องมือสามารถท าได้โดยทางบริษัท Micronics
- 7. ควรตรวจสอบผู้ให้บริการว่าได้รับการอนุญาตในการให้บริการหรือไม่ ถ้ามีข้อสงสัย ให้ส่งเครื่องมือมาที่บริษัท Micronics ่ พร้อมกับรายงานรายละเอียดเกี่ยวกับปัญหาที่เกิดขึ้น
- 8. ควรระมัดระวังในการใช้อุปกรณ์ต่างๆเพื่อทำความสะอาดเครื่องมือ หรือ sensor
- 9. เครื่องมือและ sensor ควรมีการเทียบมาตรฐานอย่างน้อยหนึ่งครั ้งทุกๆ 12 เดือน ซึ่งสามารถติดต่อบริษัท Micronics หรือ ้ ผู้แทนการให้บริการในพื้นที่สำหรับรายละเอียดเพิ่มเติม
- 10. เมื่อทำการส่งคืนเครื่องมือมาที่ บริษัท Micronics ควรทำความสะอาดเครื่องมือและแจ้งทางบริษัทหากเครื่องมือมีการสัมผัส กับสารพิษ
- 11. ถ้าเครื่องมือมีฝุ่ นหรือสิ่งสกปรกเกาะอยู่ให้ท าความสะอาด เมื่อไม่มีการใช้งาน

# **5. การแก้ปัญหาในการใช้งาน**

#### **5.1 ค าอธิบายโดยสรุป**

ในกรณีที่มีปัญหาเกี่ยวกับระบบการวัดการไหล ซึ่งอาจจะเกี่ยวข้องกับปัจจัยต่างๆดังนี ้

## **เครื่องมือที่มีความเสียหาย**

.<br>ถ้าสงสัยว่าเครื่องมือมีความเสียหายเกิดขึ้นหรือไม่ ให้ทำการทอสอบเครื่องมือโดยใช้เครื่องทดสอบอุปกรณ์ (test block) ดังอธิบาย ในหัวข้อ 5.4 ซึ่งจะทำให้ทราบว่าเครื่องมือยังสามารถใช้งานได้และสามารถรับสัญญาณจากทรานสดิวเซอร์ได้ดี

## **การติดตัง้เคร่ืองมือท่ไีม่ถูกต้อง**

้ ระดับสัญญาณต่ำหรือเป็นศูนย์ อาจเกิดจากการติดตั้งที่ไม่ถูกต้อง เช่น

- การป้ อนข้อมูลของจุดที่ท าการวัดที่ไม่ถูกต้อง
- การเลือกใช้ทรานสดิวเซอร์ที่ไม่ถูกต้องหรือไม่เหมาะสมกับการใช้งาน
- การติดตั้งทรานสดิวเซอร์ที่ไม่ถูกต้อง เช่น ไม่ได้ใส่ตัว couplant, ระยะห่างของทรานสดิวเซอร์ที่ไม่ถูกต้อง, การติดตั้ง ทรานสดิวเซอร์ไม่แน่นไม่มั่นคง
- $\bullet$  การเชื่อมต่อที่ไม่ดีระหว่างจุดที่ทำการวัดกับตัวเครื่อง

## **การใช้งานที่มีปัญหา**

.<br>ถ้ามั่นใจว่าเครื่องมืออยู่ในสภาพดีและมีการติดตั้งอย่างเหมาะสมสำหรับการใช้งาน รวมไปถึงอุปกรณ์ที่จุดวัดประกอบและติดตั้ง ้อย่างถูกต้อง ปัญหาที่เกิดขึ้นอาจเกิดจากการใช้งานหรือจุดที่ทำการวัด

**ให้ทำการตรวจสอบสิ่งต่างดังนี้** 

*สภาพผิวท่อด้านนอกไม่ได้คุณภาพตามก าหนด*

• ผิวท่อที่ไม่เรียบท าให้เกิดปัญหาในเรื่องการยึดติดทรานสดิวเซอร์

- แผ่นสีที่ลอกหลุดออกมา
- ช่องอากาศในสารเคลือบผิวท่อซึ่งจะมีผลต่อคุณภาพสัญญาณอัลตราโซนิค

*โครงสร้างภายในท่อที่ไม่เหมาะสม*

- ความขรุขระของผิวด้านในท่อที่จะส่งผลต่อการไหลของของไหล (ให้ดูเรื่อง roughness factor)
- รอยต่อด้านในท่อที่อยู่ในเส้นทางผ่านของคลื่นสัญญาณอัลตราโซนิคซึ่งจะมีผลต่อคุณภาพสัญญาณ
- การต่อกับเส้นลวดกัลวานิคในท่อหรือการรบกวนสัญญาณที่ในระยะเส้นทางผ่านของคลื่นสัญญาณ

### *ต าแหน่งการติดตงั้อปุ กรณ์วดัทีไ่ ม่ถูกตอ้ง*

- $\bullet$   $\,$  การติดตั้งทรานสดิวเซอร์ใกล้ข้องอหรือวาล์วของท่อมากเกินไป ซึ่งจะรบกวนรูปแบบการไหลของของไหล
- การติดตั้งทรานสดิวเซอร์ใกล้กับจุดที่มีการใส่แท่งอุปกรณ์เข้าไปในท่อ ซึ่งจะรบกวนรูปแบบการไหลของของไหล
- •ี สำหรับท่อในแนวราบ ไม่ควรติดตั้งทรานสดิวเซอร์

# *สภาวะการไหลของของไหลในท่อที่ไม่เหมาะสม*

- $\bullet$  ของไหลที่มีฟองอากาศ หรืออนุภาคขนาดเล็กจำนวนมาก หรือของไหลหนืด (sludge)
- ช่องอากาศที่อยู่ด้านบนข้างในท่อ

### *การไหลของของไหลในท่อที่มีปริมาณน้อย*

- สิ่งที่กีดขวางการไหลในท่อ
- •วาล์วที่ไม่ได้เปิดจนสุด (หรืออาจไม่ได้เปิด)

## *ปัญหาที่เกิดจากส่วนผสมของของเหลว*

- ของเหลวที่มีส่วนผสมหลายตัวซึ่งอาจจะทำให้เกณฑ์การคาดเดาความเร็วของคลื่นสัญญาณไม่ถูกต้อง
- ท่อที่มีความร้อนมากเกินไป อาจจะให้น้ำกลายเป็นไอน้ำ ซึ่งจะทำให้ความเร็วของคลื่นสัญญาณผิดพลาดเนื่องจาก ความดันที่ลดลง
- •การเกิดการกลายเป็นไคของของเหลวเนื่องจากความดันต่ำเกินกว่าความดันปกติ (Flashover)

**5.2 ขั้นตอนการแก้ปัญหาโดยทั่วไป**

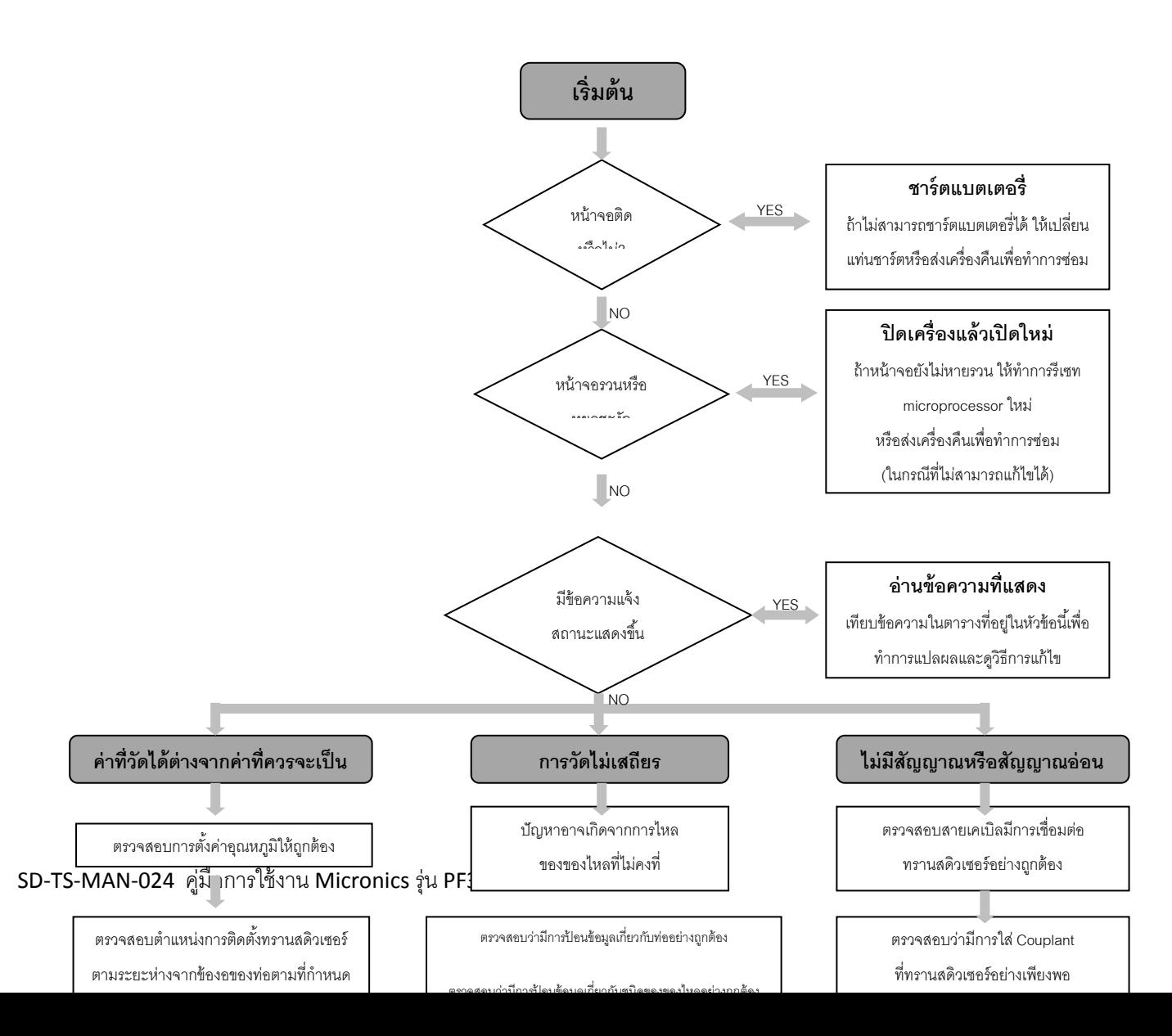

# **รูปท่ี5.1 การแก้ไขปัญหา**

#### **5.3 ข้อความเตือนและแจ้งสถานะ**

**FLOW RATE ERRORS** 

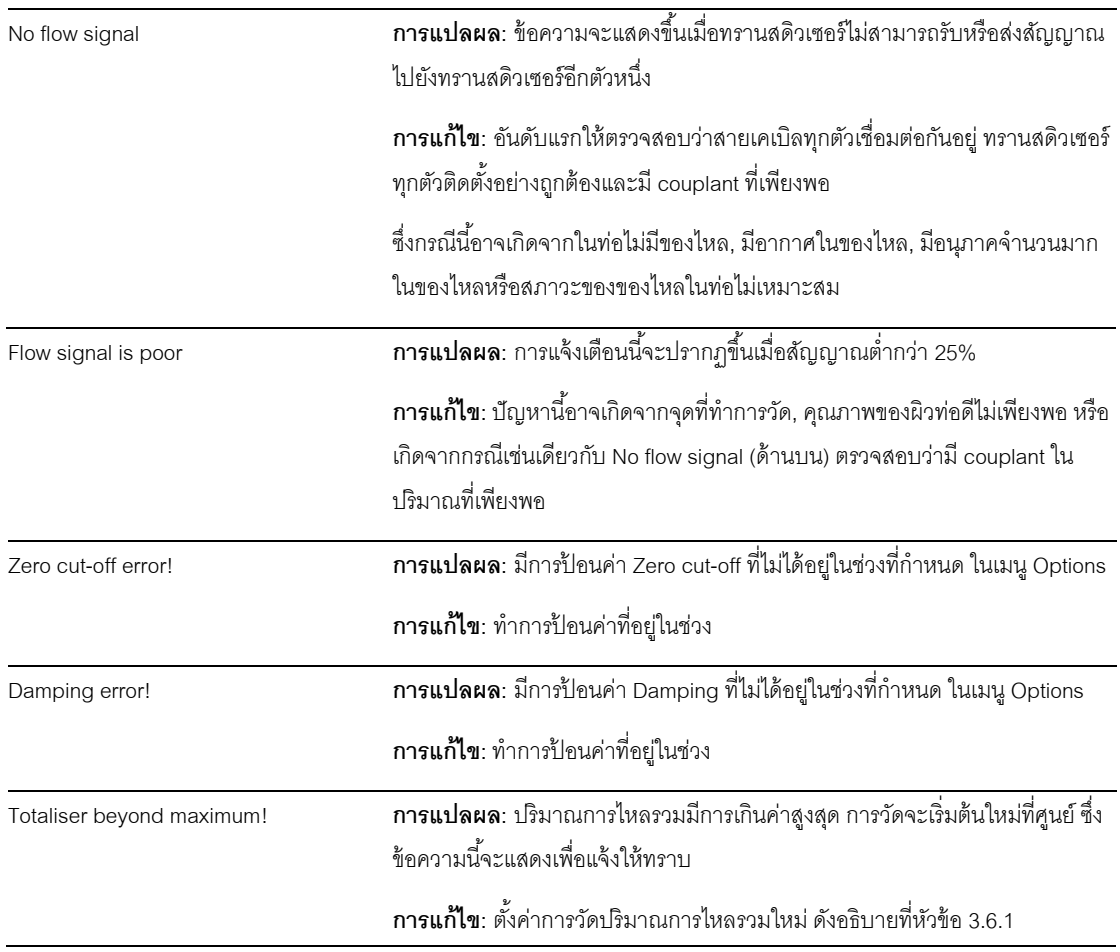

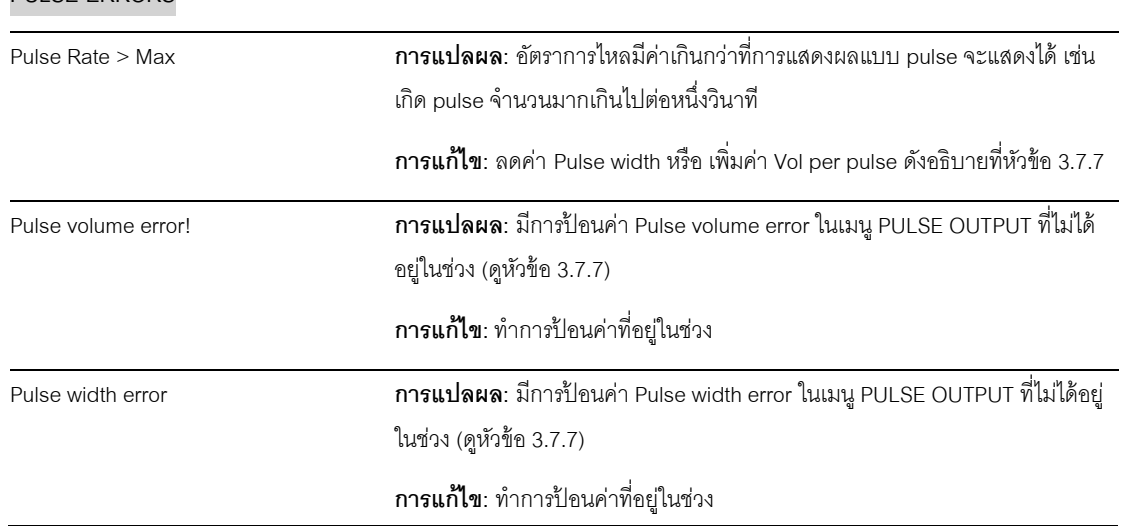

**PULSE ERRORS**

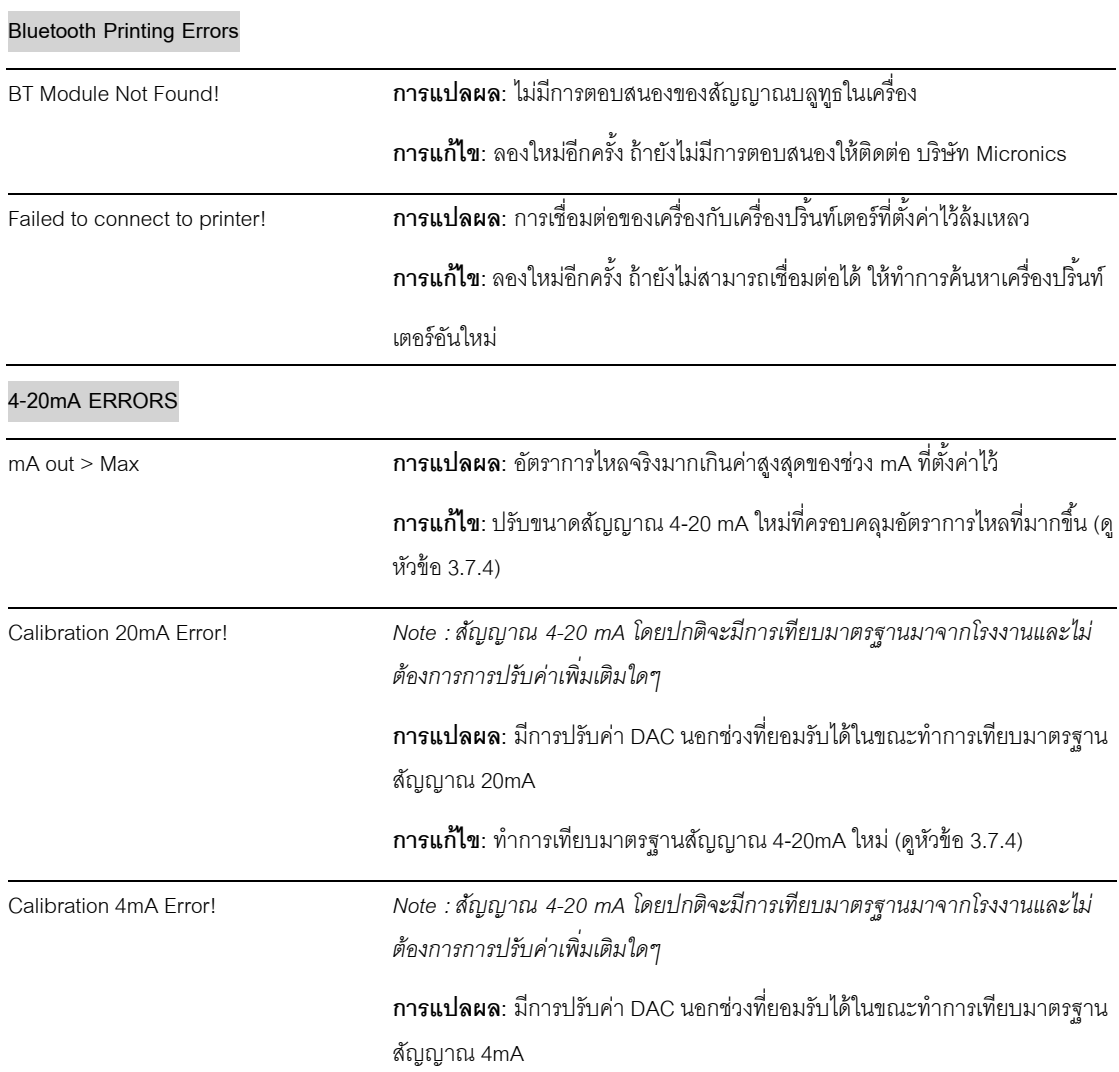

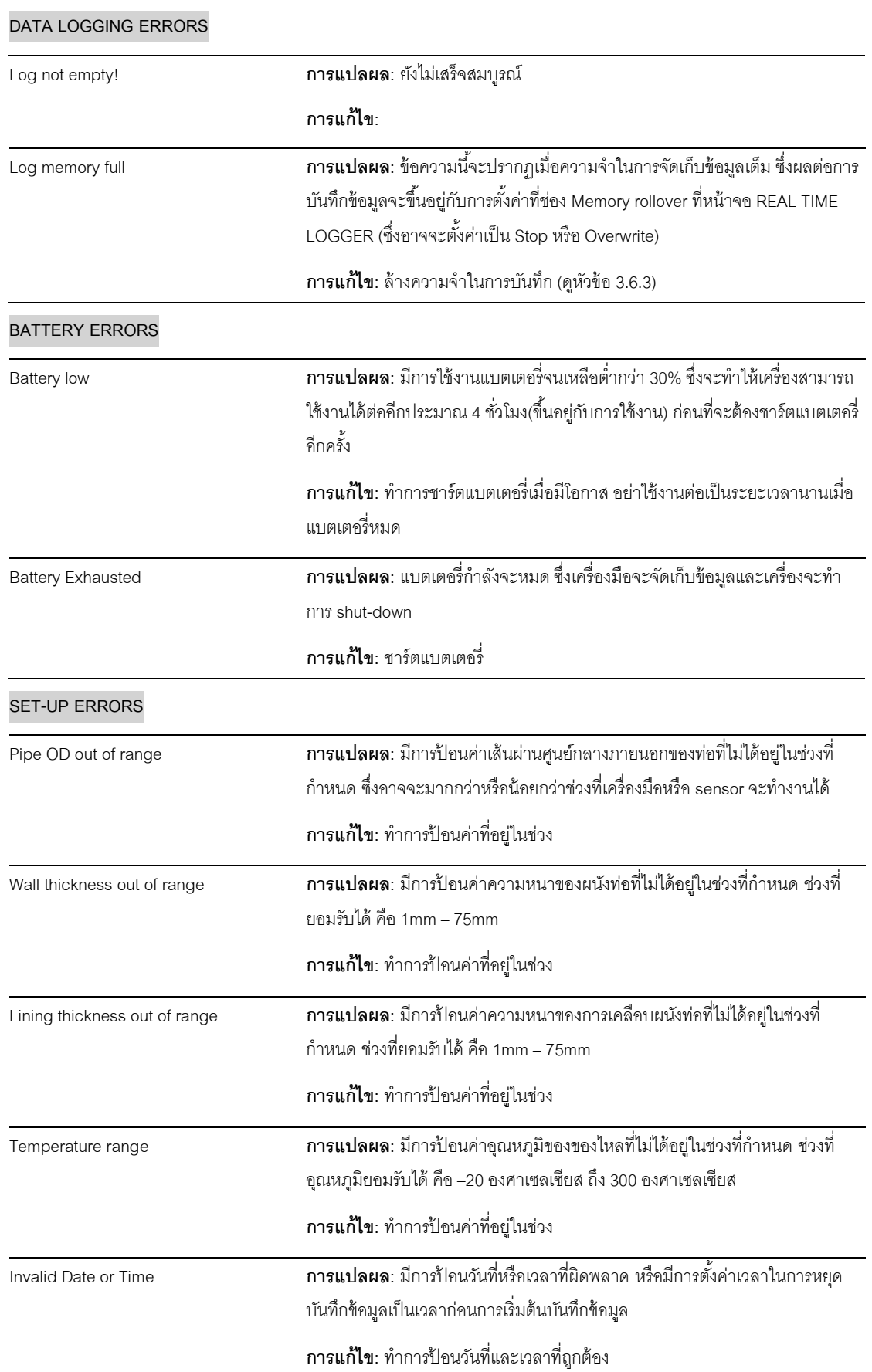

**การแก้ไข:** ท าการเทียบมาตรฐานสัญญาณ 4-20mA ใหม่ (ดูหัวข้อ 3.7.4)

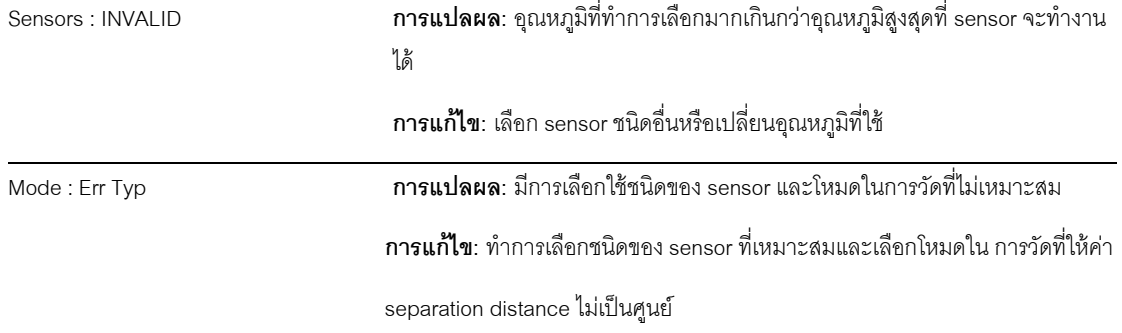

## **5.4 เครื่องทดสอบอุปกรณ์ (test block)**

เครื่องทดสอบนี ้จะถูกบรรจุรวมมากับเครื่อง Portaflow 330 เพื่อตรวจสอบ ทรานสดิวเซอร์และสายเคเบิลว่าสามารถใช้งานได้หรือไม่

- 1. เปิดเครื่อง
- 2. เลือก Quick Start และป้ อนค่าพารามิเตอร์ตามตารางด้านล่างให้เหมาะสมกับ ทรานสดิวเซอร์ที่ใช้ (A หรือ B)

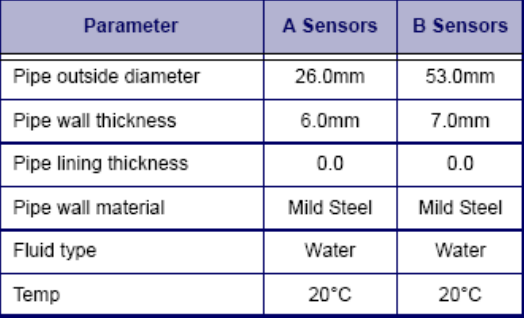

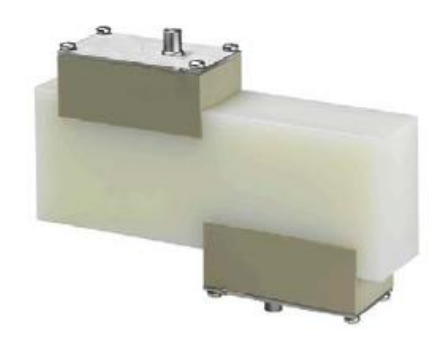

# **รูปท่ี5.2 เครื่องทดสอบอุปกรณ์ (test block)**

- 3. เมื่อทำการป้อนค่าต่างๆเสร็จแล้ว เครื่องมือจะแสดงหน้าจอ SENSOR SEPERATION
- 4. ใช้ปุ่มเลื่อนขึ้น-ลง เพื่อเข้าสู่เมนู SENSOR SELECTION เลือก sensor ที่เหมาะสม (sensor A จะถูกตั้งไว้เป็นค่าเริ่มต้น) แล้ว กด ENTER เพื่อกลับสู่เมนู SENSOR SELECTION
- 5. เลือก Sensor mode แล้วเลื่อนไปที่ Diagonal หลังจากนั้นกด ENTER เพื่อกลับสู่เมนู SENSOR SELECTION
- 6. เลือก Exit แล้วกด ENTER เพื่อกลับสู่หน้าจอ SENSOR SEPERATION
- 7. ตรวจสอบความถูกต้องของค่าพารามิเตอร์ที่แสดง
- 8. ใส่ couplant ที่ตัวทรานสดิวเซอร์แล้วติดตั้งเข้ากับเครื่องทดสอบอุปกรณ์ (test block) โดยหันตำแหน่งการเชื่อมต่อทางไปตรง กลาง test block และติดทรานสดิวเซอร์โดยใช้สายยางยืดหรือเทปกาว
- 9. เชื่อมต่อทรานสดิวเซอร์เข้ากับเครื่อง Portaflow 330 โดยใช้สายเคเบิลที่มีให้
- 10. กด ENTER เพื่อเข้าสู่หน้าจอ FLOW READING
- 11. กดปุ่ม Options เพื่อเข้าสู่เมนู FLOW READING OPTION และตั้งค่า Damping อย่างน้อย 10 วินาที
- 12. เลือก Exit แล้วกด ENTER เพื่อกลับสู่เมนู FLOW READING
- 13. ค่าที่เครื่องมืออ่านได้นั้นไม่สำคัญ สิ่งที่สำคัญคือการอ่านค่าได้นั้นจะเป็นบ่งบอกว่าเครื่องมือสามารถทำงานได้ ค่าที่ได้อาจมี การแกว่งซึ่งเป็นปกติ
- 14. ความเข้มของสัญญาณที่อ่านได้จะแสดงทางด้านซ้ายของหน้าจอ ซึ่งจะแสดงประมาณ 3-4 ขีด

#### **5.5 การรีเซท microprocessor**

ในบางกรณีที่เครื่อง Portaflow 330 เกิดการหยุดชะงักหรือหน้าจอรวน ผู้ใช้สามารถที่จะทำการรีเซท microprocessor เครื่อง โดย การสอดคลิปหนีบกระดาษแข็งๆเข้าไปที่รูเล็กๆ ที่อยู่ทางด้านขวามือของเครื่องเพื่อทำการรีเซทเครื่อง โดยให้คลิปอยู่ในแนวตั้งฉากกับเครื่องมือ ขณะทำการรีเซท

#### **5.6 การแสดงการวิเคราะห์ปัญหา**

โปรแกรมนี้ได้ถูกออกแบบมาสำหรับผู้ใช้งานขั้นสูงและเพื่อให้ข้อมูลต่างๆกับผู้ใช้ ซึ่งสามารถช่วยผู้ใช้ในการวิเคราะห์ปัญหา

เมื่อเครื่องมือทำงานอยู่ในโหมด FLOW READING ผู้ใช้สามารถเข้าสู่หน้าจอสำหรับการวินิจฉันปัญหาได้ โดยการกดปุ่มฟังก์ชั่น Options และทำการเลือก Diagnostics จากหน้าจอ FLOW READING OPTIONS ซึ่งจะมีการแสดงค่าในการทำงานของพารามิเตอร์ต่างๆ ดังนี ้

#### **Calculated time (µs)**

ค่านี ้เป็ นค่าที่เครื่องมือท านายเวลาในการเดินทางของคลื่นความถี่ส าหรับขนาดท่อที่ก าหนด ในหน่วย µsซึ่งจะเป็ นค่าที่ทราบได้ จากข้อมูลที่ถูกป้อนเข้ามาโดยผู้ใช้ เช่น ขนาดของท่อ, วัสดุที่ใช้ทำท่อและชนิดของ sensor เป็นต้น

#### **Actual time (µs)**

้ค่านี้เป็นค่าที่เครื่องมือสามารถวัดเวลาในการเดินทางของคลื่นความถี่สำหรับขนาดท่อที่กำหนด ซึ่งจะใช้แสดงการที่สัญญาณ เคลื่อนที่ตามเวลาที่ถูกต้องเพื่อให้สัญญาณที่เข้มที่สุด โดยจะมีค่าต่ำกว่า calculated time ประมาณ 2-3 µs แต่อย่างไรก็ตามถ้า ค่านี ้มีค่ามากกว่า calculated timeแสดงว่าอาจจะมีปัญหาจากการติดตั ้ง

#### **Flow (m/s)**

.<br>ค่านี้แสดงความเร็วในการไหลในหน่วย m/s และมีทศนิยมสามตำแหน่ง

#### **Signal Strength**

ค่านี ้จะเป็ นค่าเฉลี่ยของสัญญาณ ซึ่งควรมีค่าอยู่ระหว่าง 800 ถึง 1600 โดย 800 แสดงถึงความเข้มสัญญาณ 50% และ 1600 แสดงถึงความเข้มสัญญาณ 100%

#### **UP/DN time difference**

้ ค่าความต่างของเวลาที่สัญญาณใช้เดินทาง โดยเป็นค่าความต่างระหว่างสัญญาณที่ต้นสายกับปลายสายซึ่งเนื่องมาจาก การไหล ของของไหล

**Propagation µs** ไม่ได้ใช้งาน **Signal propagation** ไม่ได้ใช้งาน **Fluid propagation rate** เป็นค่าความเร็วของคลื่นเสียงที่คำนวณได้จากข้อมูลที่มีการป้อนโดยผู้ใช้ **Fluid propagation rate** ค านวณได้จากข้อมูลที่ป้ อนเข้าซึ่งเกี่ยวเนื่องกับชนิดและอุณหภูมิของของไหล **Sensor separation** เป็ นค่าเดียวกับค่าที่แสดงในหน้าจอการตั ้งค่า

**ภาคผนวก ก : ข้อมูลจา เพาะ**

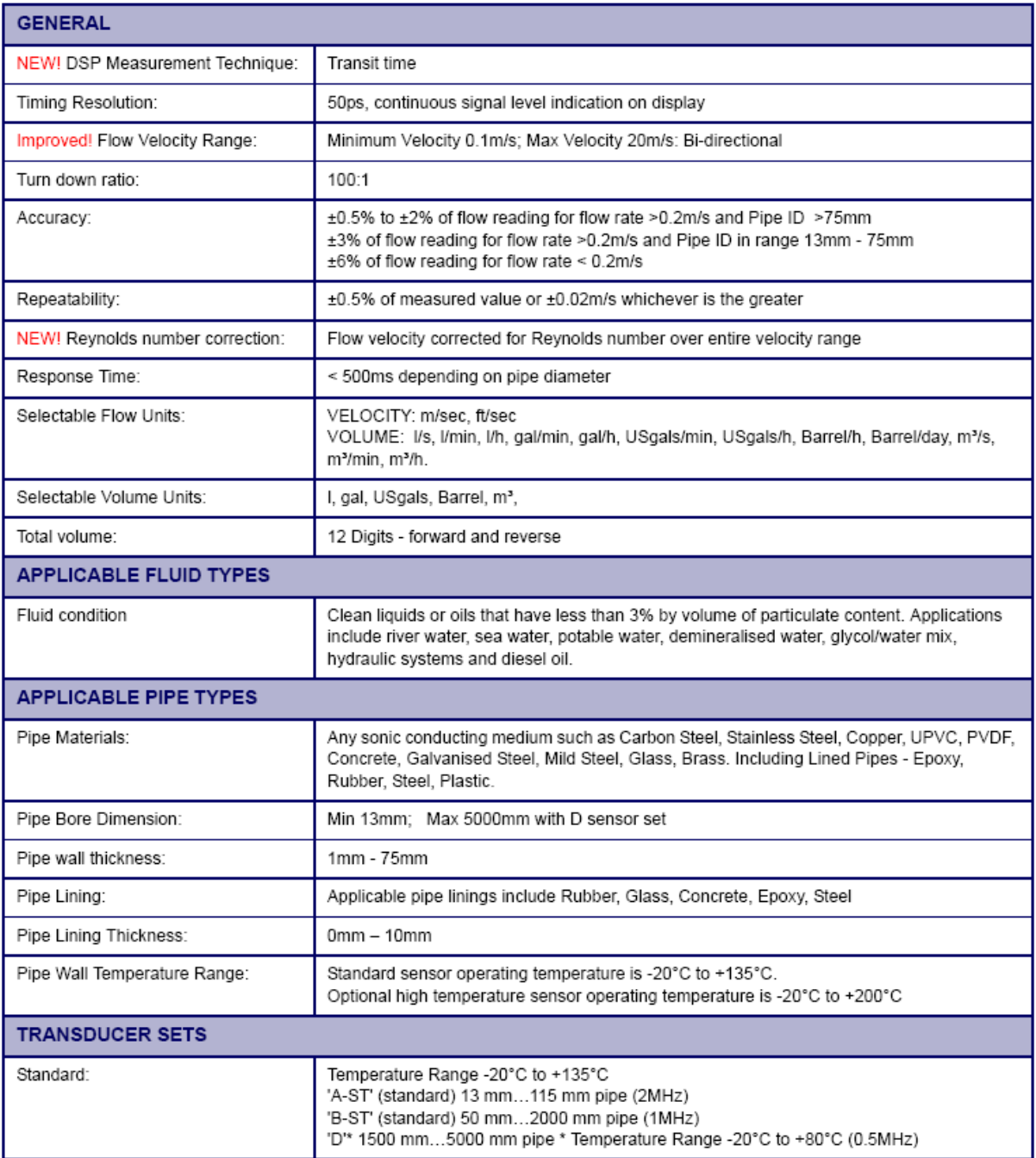

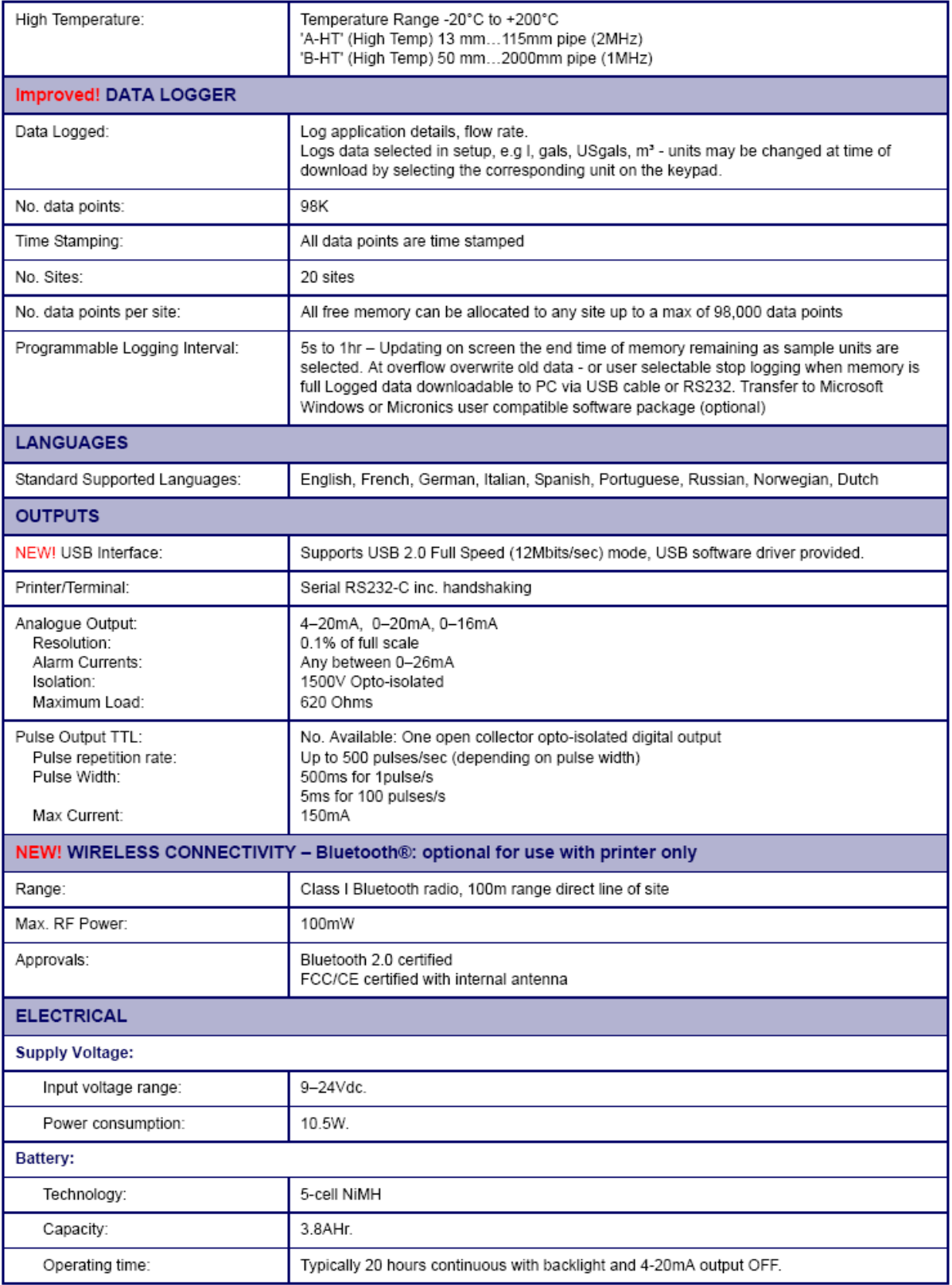

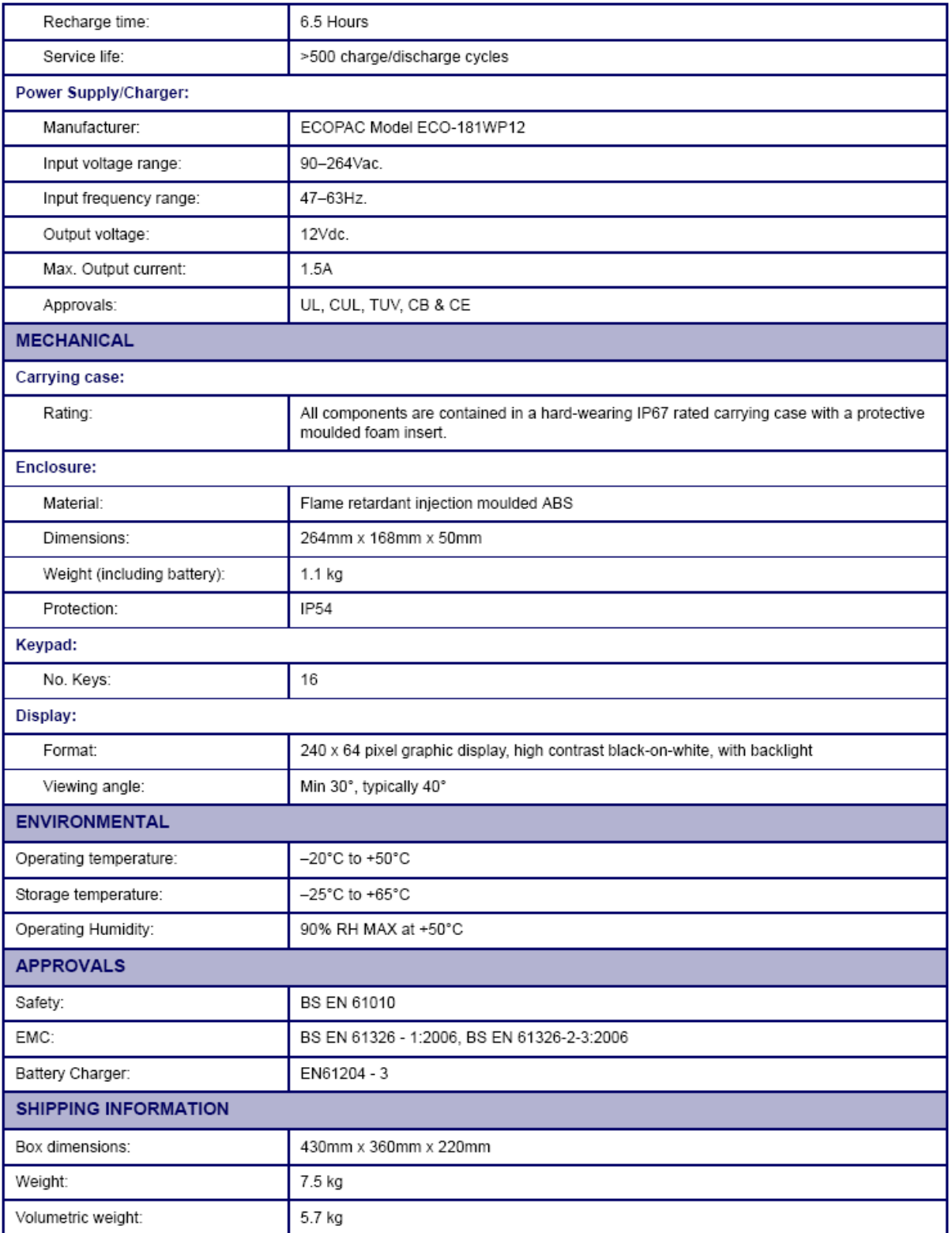

# Micronics reserve the right to alter any specification without notification.<br>PORTAFLOW™ 330 and PF330 are identical